## **Monitor Dell UltraSharp 24 - U2422H/U2422HX/U2422HE** Ghid de utilizare

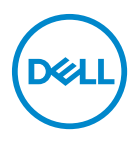

**Model: U2422H/U2422HX/U2422HE Model reglementat: U2422Hb/U2422HEb**

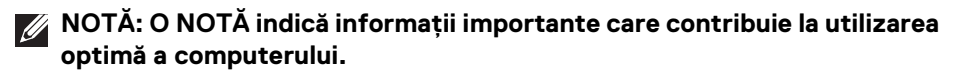

- **ATENŢIE: O ATENŢIONARE indică posibilitatea de avarii hardware sau de pierdere a datelor în cazul nerespectării instrucţiunilor.**
- **AVERTISMENT: O AVERTIZARE indică posibilitatea de pagube materiale, vătămări corporale sau moarte.**

**Drepturi de autor © 2021 Dell Inc. sau filialele sale. Toate drepturile rezervate.** Dell, EMC şi alte mărci comerciale reprezintă mărci comerciale ale Dell Inc. sau filialelor sale. Alte mărci comerciale pot fi mărci comerciale ale titularilor respectivi.

2021 - 01

Rev. A00

# **Cuprins**

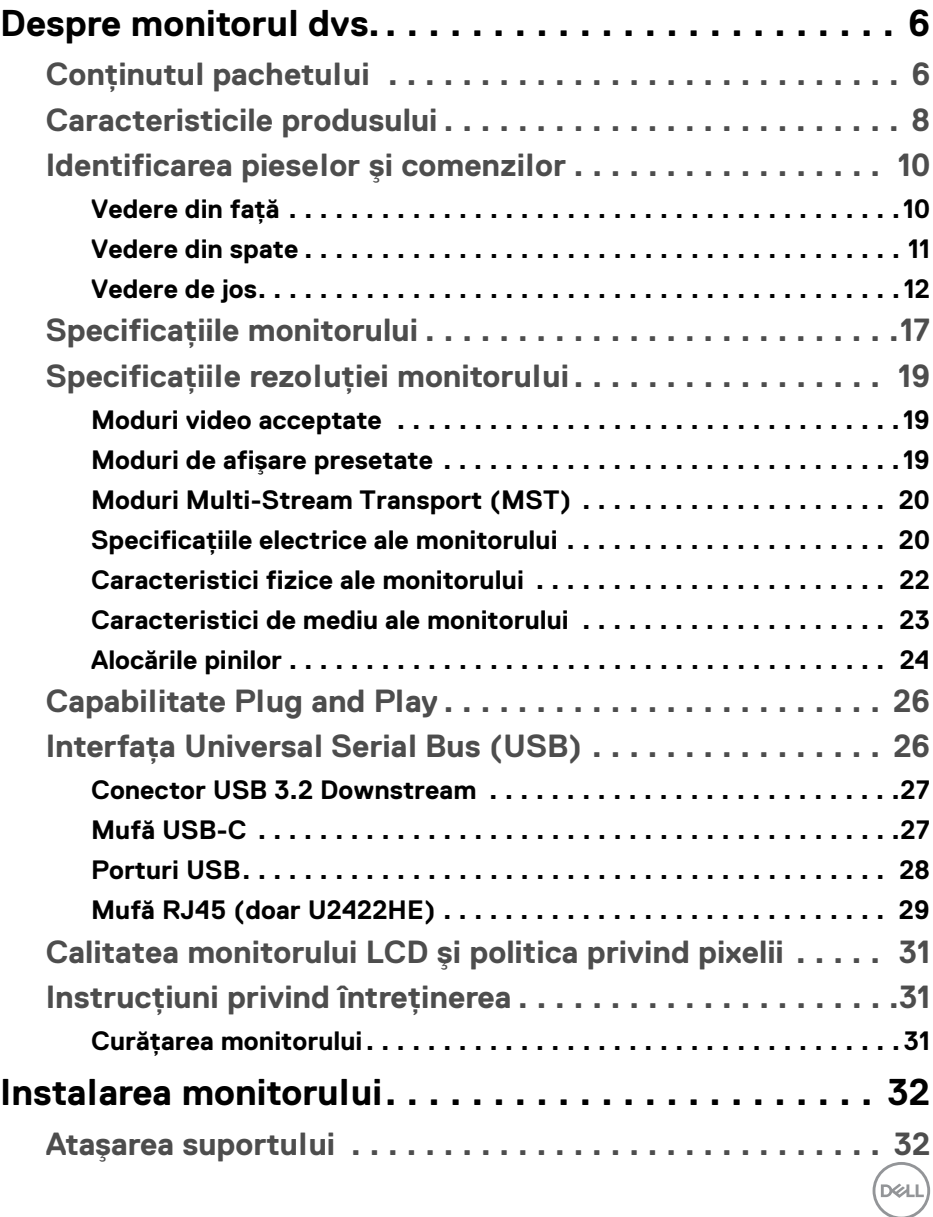

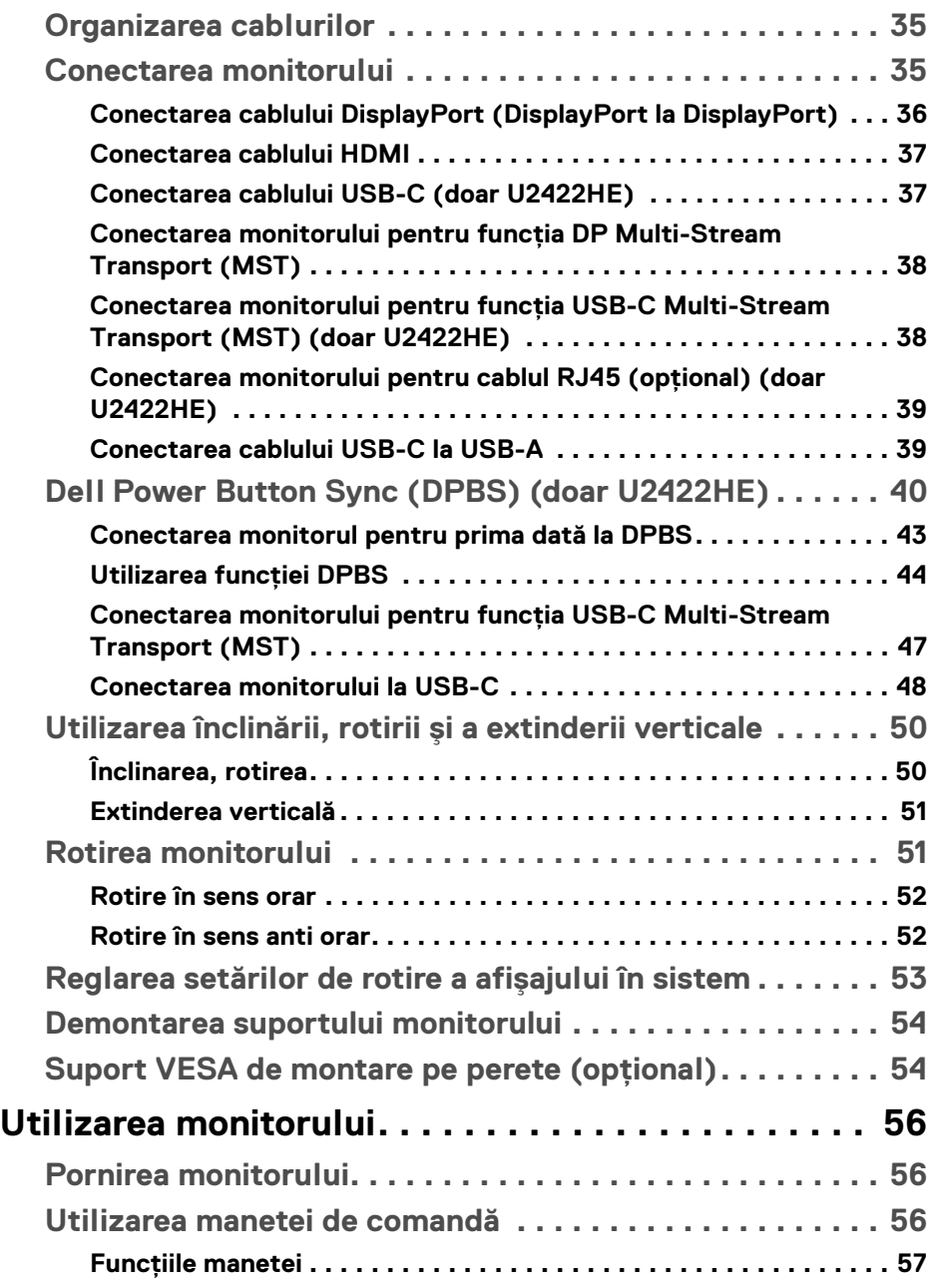

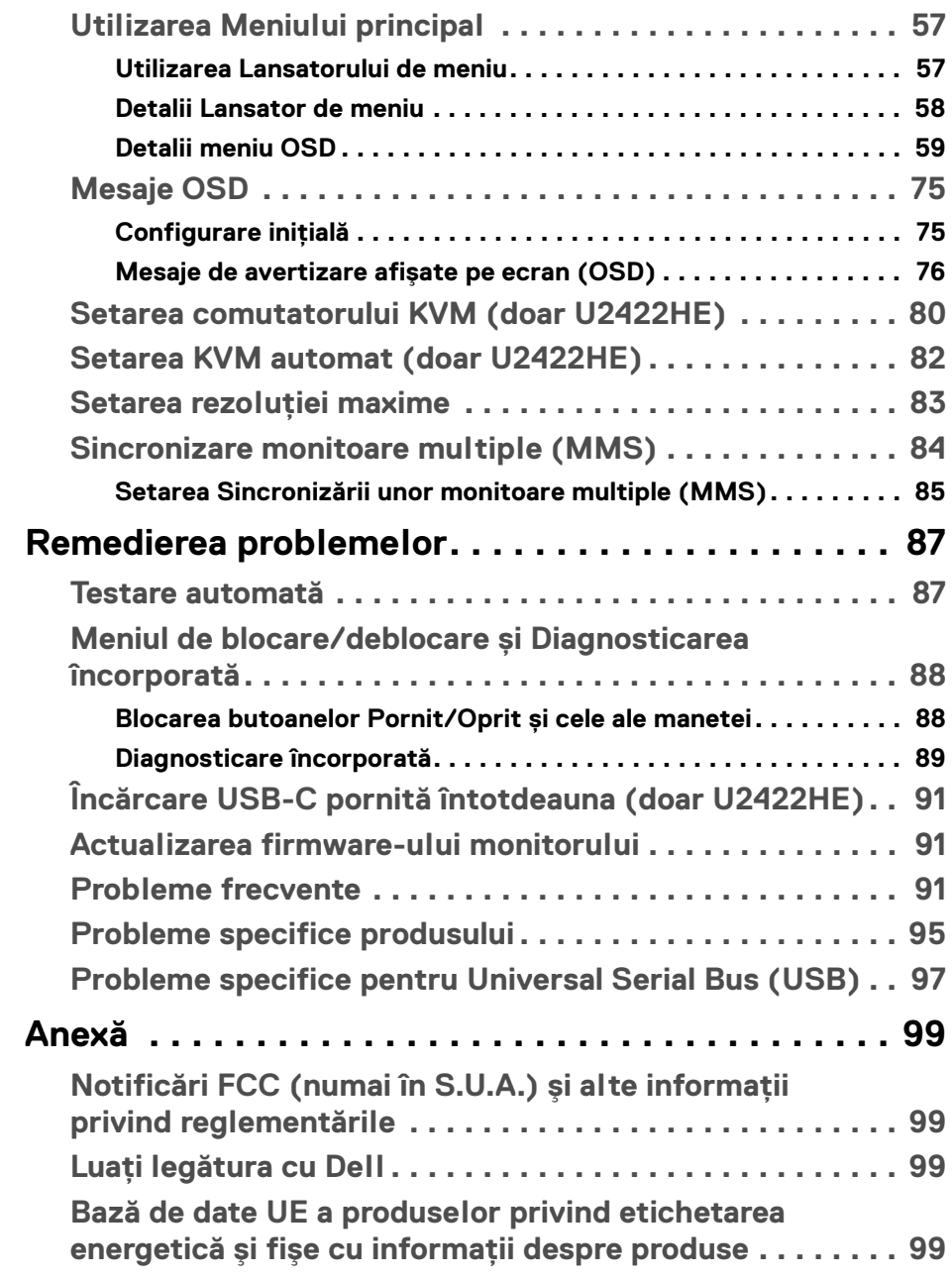

(dell

## <span id="page-5-0"></span>**Despre monitorul dvs.**

Monitorul este furnizat cu componentele afişate în tabelul de mai jos. Dacă lipseşte o componentă, contactati serviciul de asistentă tehnică Dell. Pentru informatii suplimentare, consultati Luati legătura cu Dell.

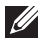

**NOTĂ: Unele elemente pot fi opţionale, nefiind aşadar expediate cu monitorul. Este posibil ca unele caracteristici să nu fie disponibile în unele ţări.**

**NOTĂ: Dacă montaţi un suport achiziţionat de dvs. din oricare altă**  sursă, respectati instructiunile de configurare furnizate cu respectivul **suport.**

## <span id="page-5-1"></span>**Conţinutul pachetului**

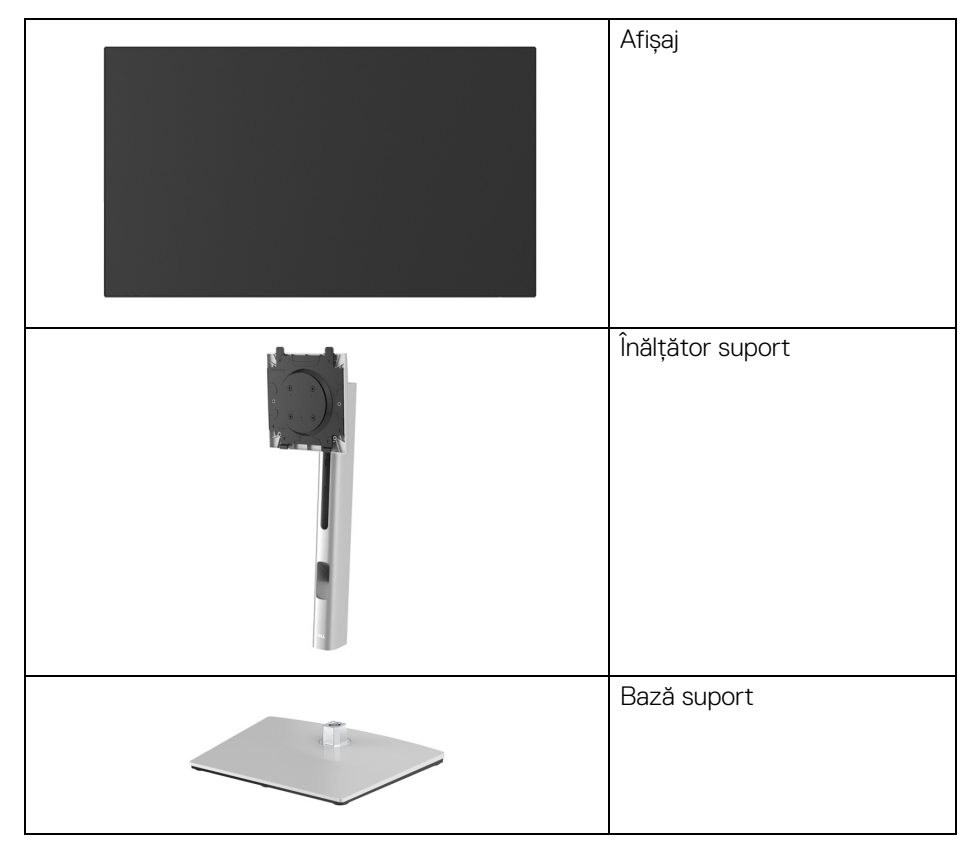

DELL

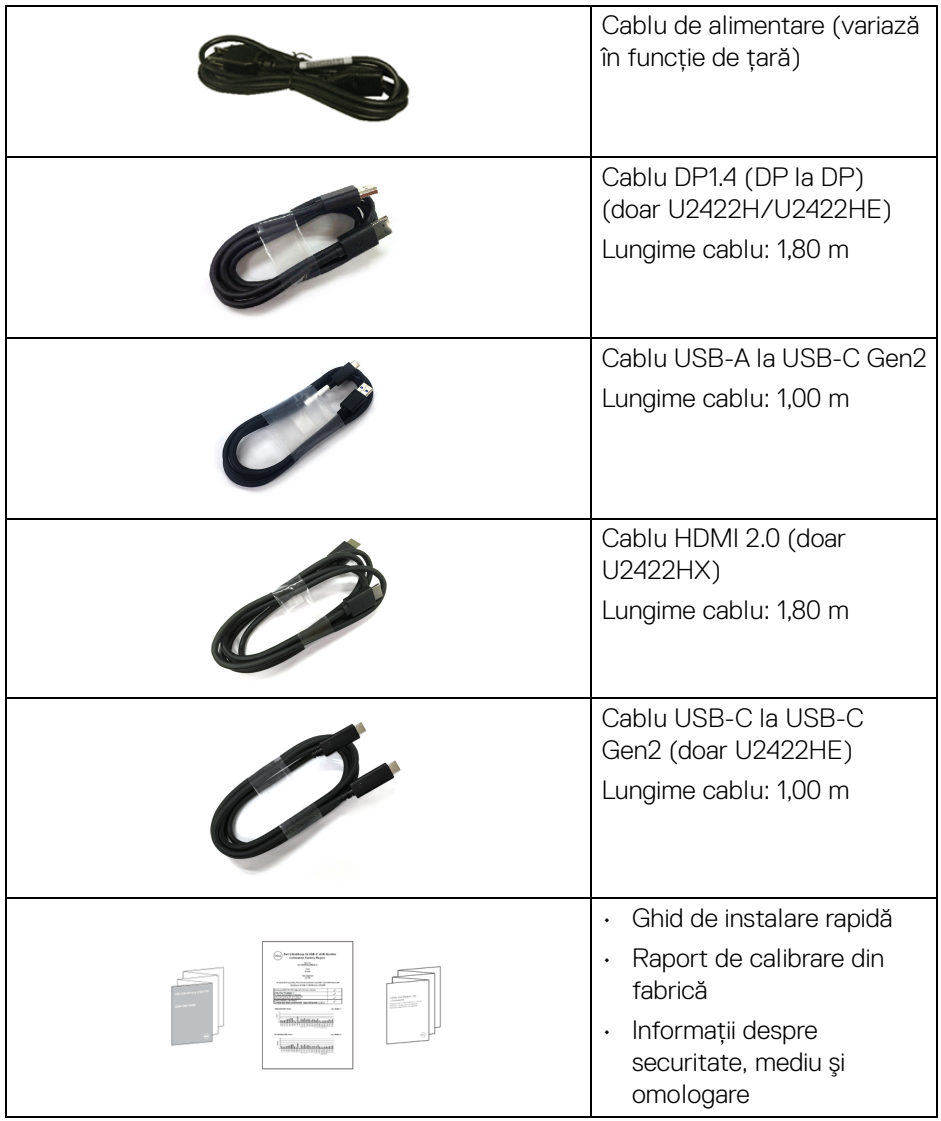

 $($ DELL

## <span id="page-7-0"></span>**Caracteristicile produsului**

Monitorul **Dell U2422H/U2422HX/U2422HE** are un ecran cu cristale lichide (LCD) cu tranzistori cu peliculă subtire (TFT) și matrice activă, cu iluminare de fundal LED. Caracteristicile monitorului includ:

- $\cdot$  Suprafată vizibilă (pe diagonală) de 60,47 cm (23,80 inci). Rezolutie 1920 x 1080 (16:9), în plus acceptă afişarea rezoluţiilor inferioare pe ecranul complet.
- Unghiul larg de vizionare permite vizionarea din picioare sau aşezat.
- Gamă de culori 100% sRGB și Rec. 709 100% cu o medie Delta E < 2; acceptă şi DCI-P3 85%.
- Conectivitate digitală cu DisplayPort, HDMI și USB-C (cu modul alternativ DP) (doar U2422HE).
- Un singur cablu USB-C pentru a alimenta (PD 90 W) un notebook compatibil în timp ce primeşte semnal video şi date (doar U2422HE).
- Posibilitate de reglare prin înclinare, rotire, înăltare și pivotare.
- Rama ultra-îngustă minimizează distanta dintre ecrane în cazul utilizării mai multor monitoare, simplificând amplasarea şi vizionarea.
- Suport demontabil şi orificii de montare la 100 mm conform standardelor Asociatiei de Standarde Electronice Video (VESA™) pentru solutii flexibile de montare.
- U2422H/U2422HX este echipat cu 1 port upstream USB-C  $\leftarrow$  (doar date, USB 3.2 Gen2, 10 Gbps), 2 porturi downstream super viteză USB 10 Gbps (USB 3.2 Gen2) de tip A  $\leftrightarrow$ , 1 port de încărcare downstream super viteză USB 10 Gbps (USB 3.2 Gen2) de tip A « i 1 port downstream super viteză USB 10 Gbps (USB 3.2 Gen2) de tip  $C \leftarrow$ .
- U2422HE este echipat cu 1 port upstream USB-C  $\mathbb{R}$  (video și date; DP1.4 cu modul Alternativ, PD de până la 90 W), 1 port upstream USB-C  $\leftarrow$  (doar date, USB 3.2 Gen2, 10 Gbps), 3 porturi downstream super viteză USB 10 Gbps (USB 3.2 Gen2) de tip A  $\stackrel{\bullet}{\bullet}$ , 1 port de încărcare downstream super viteză USB 10 Gbps (USB 3.2 Gen2) de tip A  $\div$  și 1 port downstream super viteză USB 10 Gbps (USB 3.2 Gen2) de tip C  $\cdot$
- Porturile USB-C  $\mathbb{R}$  și RJ45  $\mathbb{R}$  oferă o experiență de conectare la rețea printr-un singur cablu (doar U2422HE).
- Capabilitate plug and play dacă este acceptată de sistemul dvs.

**D**&LL

- Meniuri afişate pe ecran (OSD) pentru simplificarea configurării şi optimizarea ecranului.
- Blocarea butoanelor de pornire şi OSD.
- Fantă pentru blocaj de securitate.
- Blocaj pentru suport.
- $\cdot$  < 0.3 W în Modul inactiv.
- Optimizarea confortului ochilor cu un ecran care nu pâlpâie.

**AVERTISMENT: Printre posibilele efecte pe termen lung ale emisiilor de lumină albastră de la monitor poate fi enumerată afectarea ochilor, şi anume oboseala, suprasolicitarea ochilor şi altele. Funcţia ComfortView Plus are scopul de a reduce cantitatea de lumină albastră emisă de monitor, pentru a optimiza confortul ochilor. Monitorul utilizează un panou cu reducerea luminii albastre, respectând standardul TÜV Rheinland în modul cu setările din fabricaţie/implicite (Brightness (Luminozitate): 75%, Contrast: 75%, CCT: 6500K, Preset mode (Moduri presetate): Standard)**

DEL

## <span id="page-9-0"></span>**Identificarea pieselor şi comenzilor**

### <span id="page-9-1"></span>**Vedere din faţă**

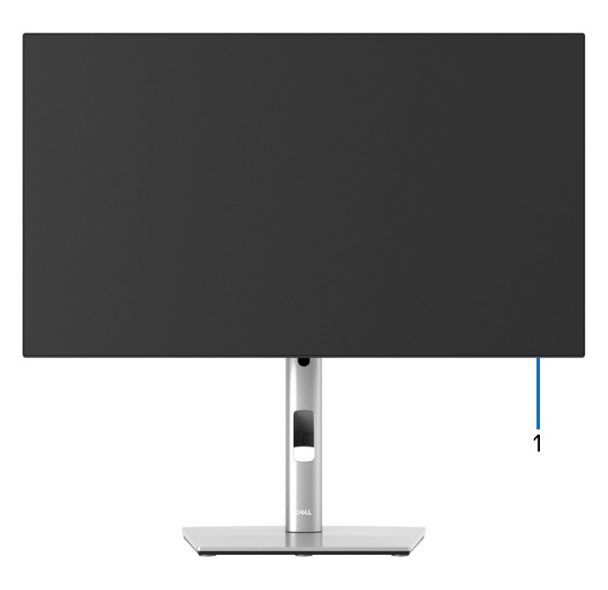

### **Vedere din față cu suportul monitorului**

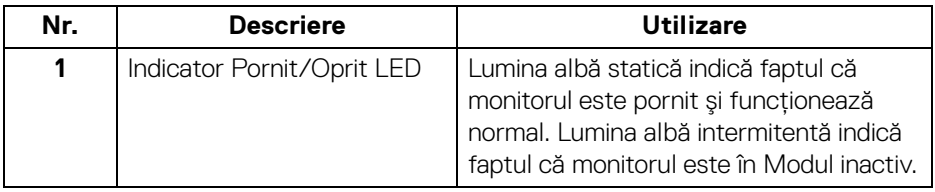

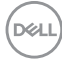

## <span id="page-10-0"></span>**Vedere din spate**

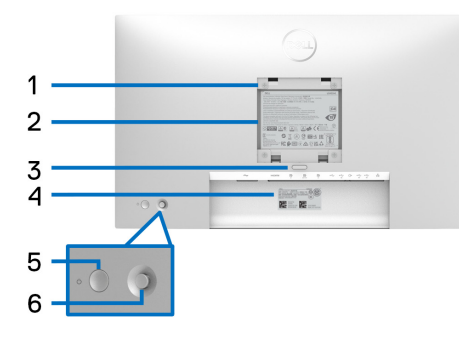

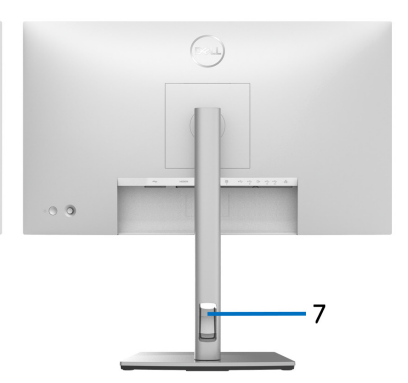

#### **Vedere din spate cu suportul monitorului**

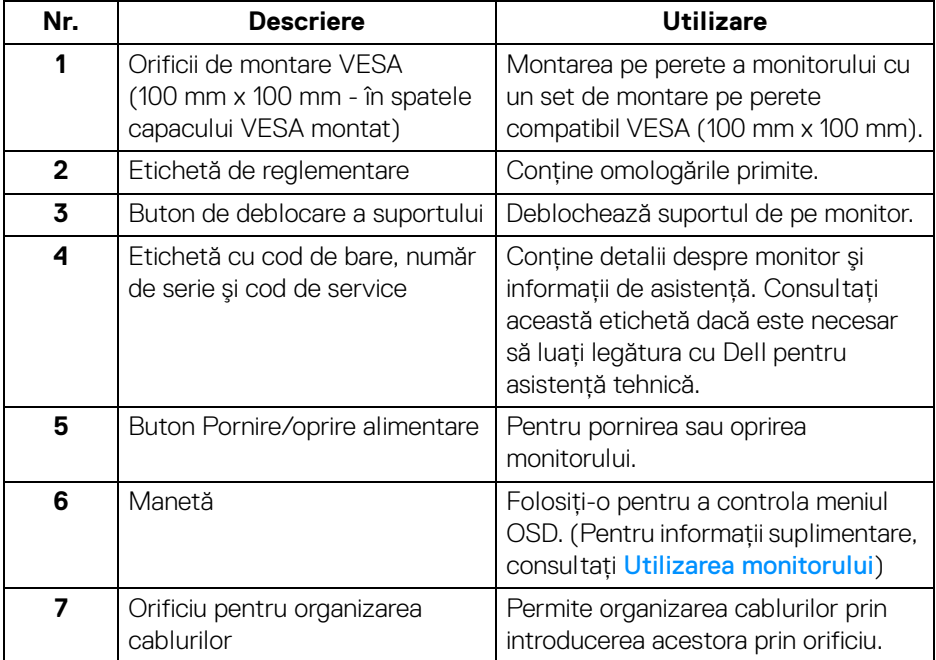

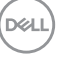

## <span id="page-11-0"></span>**Vedere de jos U2422H**/**U2422HX**

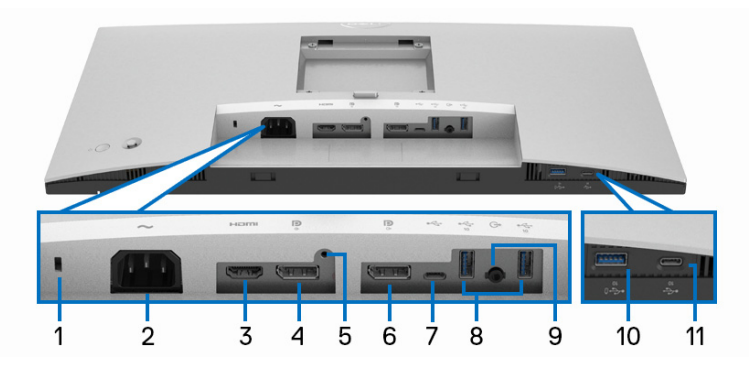

## **Vedere de jos fără suportul monitorului**

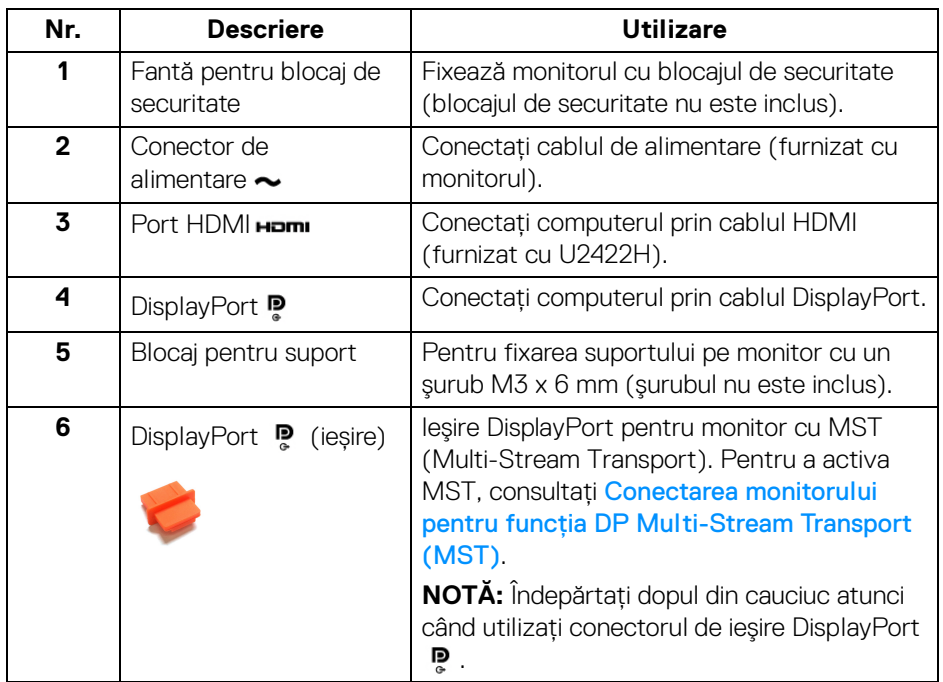

(dell

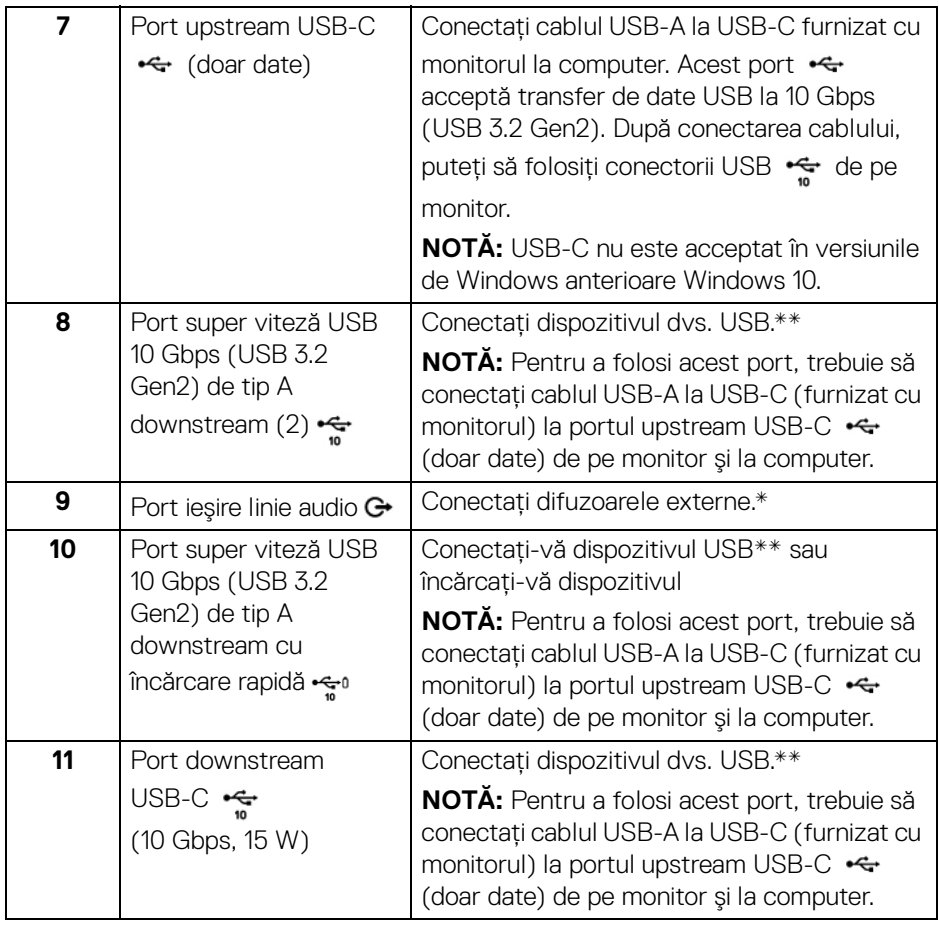

\*Utilizarea căştilor nu este acceptată pentru conectorul ieşire linie.

\*\*Pentru a evita interferenţa semnalelor, când conectaţi un dispozitiv USB wireless la un port USB downstream, NU este recomandat să conectați alte dispozitive USB la porturile alăturate.

DELI

## **U2422HE**

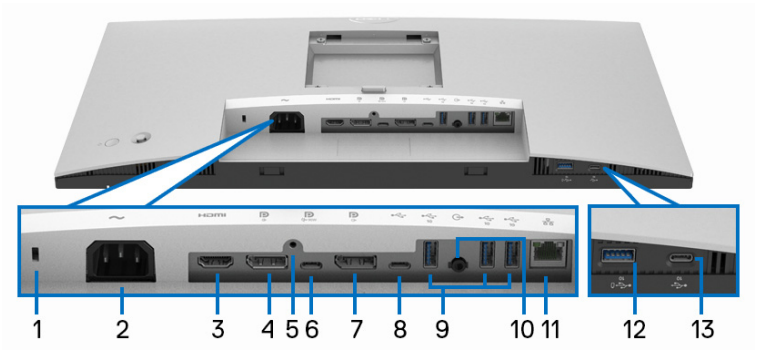

**Vedere de jos fără suportul monitorului**

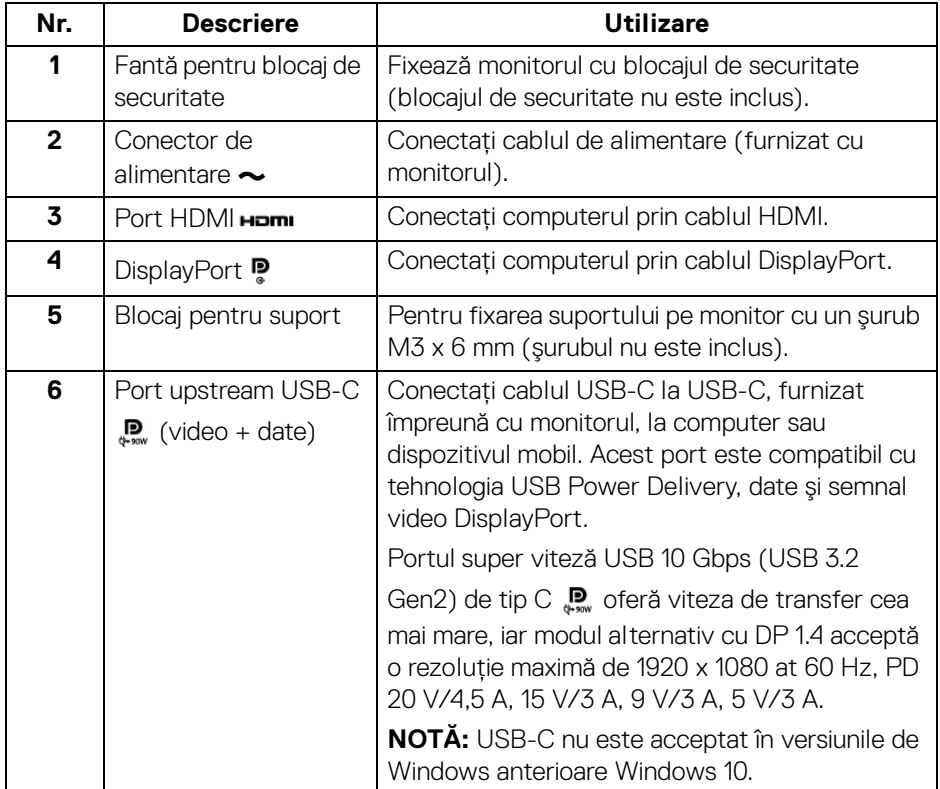

(dell

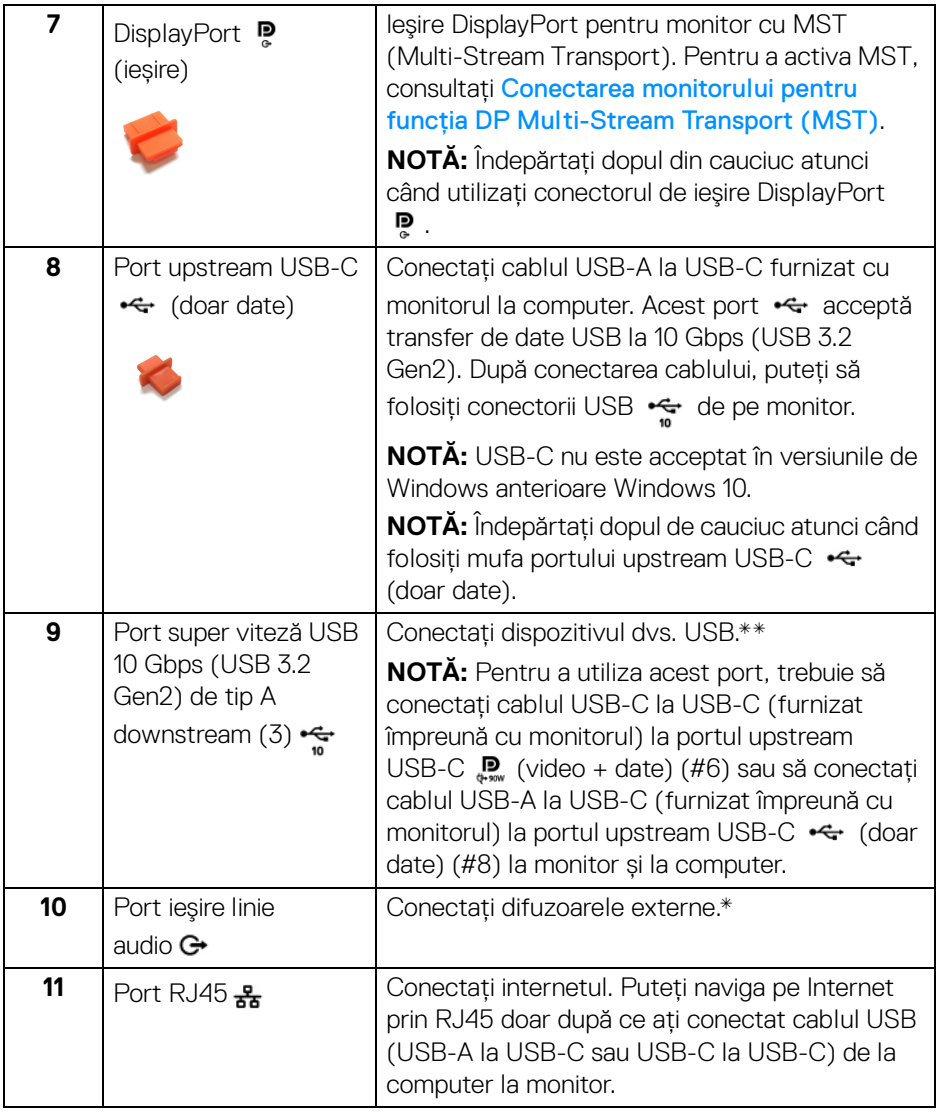

 $(\overline{DZL}$ 

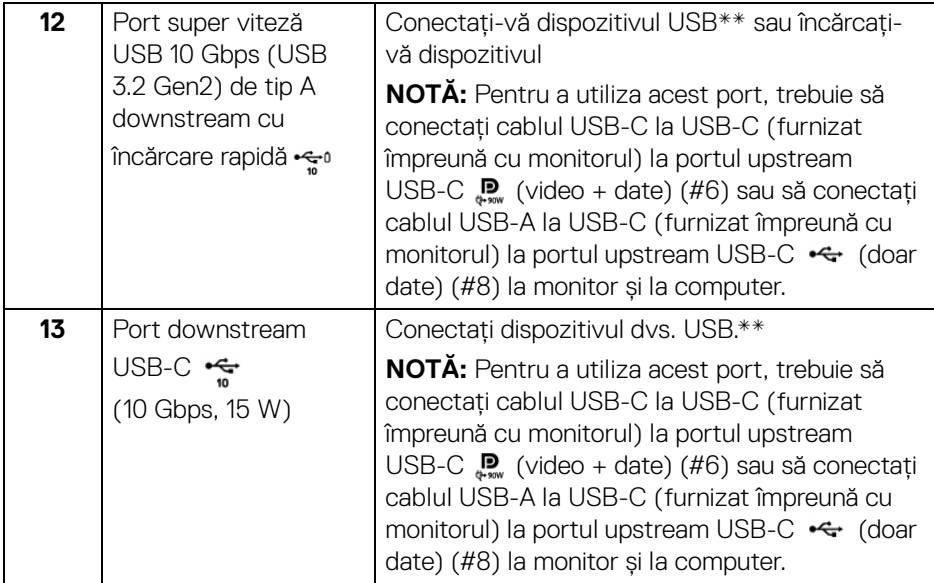

\*Utilizarea căştilor nu este acceptată pentru conectorul ieşire linie.

\*\*Pentru a evita interferenţa semnalelor, când conectaţi un dispozitiv USB wireless la un port USB downstream, NU este recomandat să conectați alte dispozitive USB la porturile alăturate.

## <span id="page-16-0"></span>**Specificaţiile monitorului**

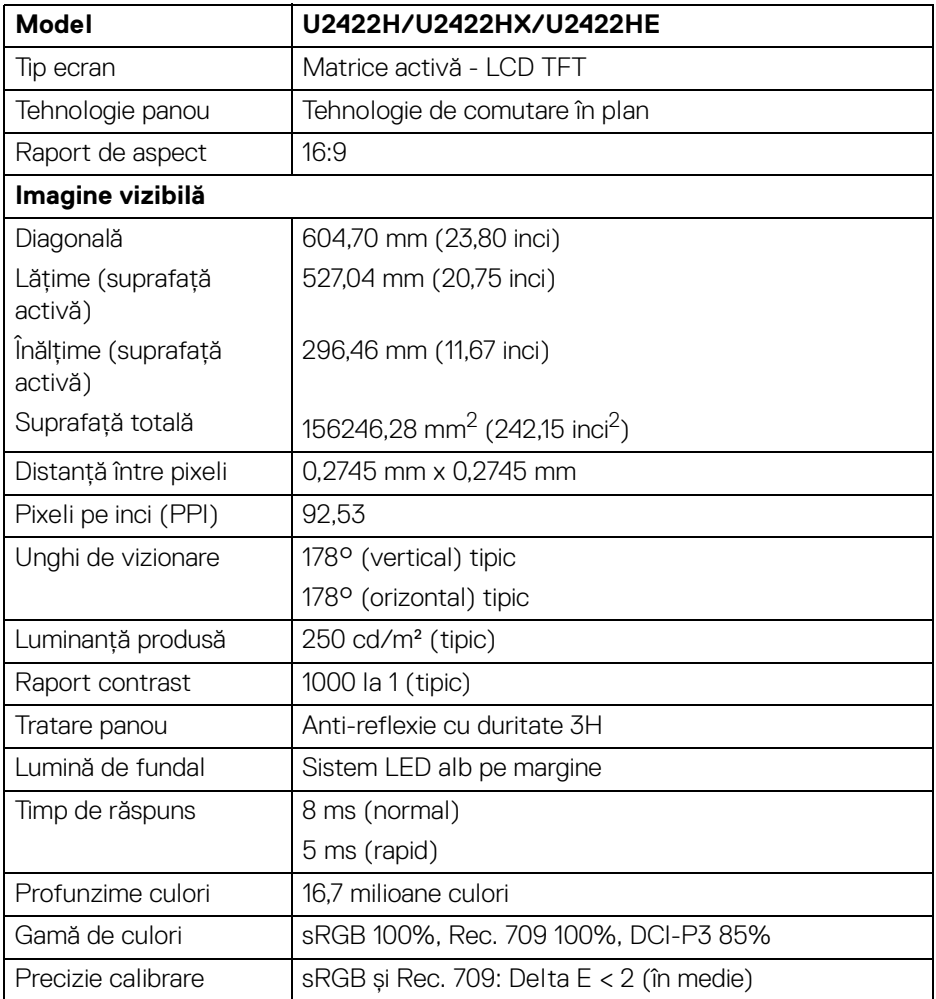

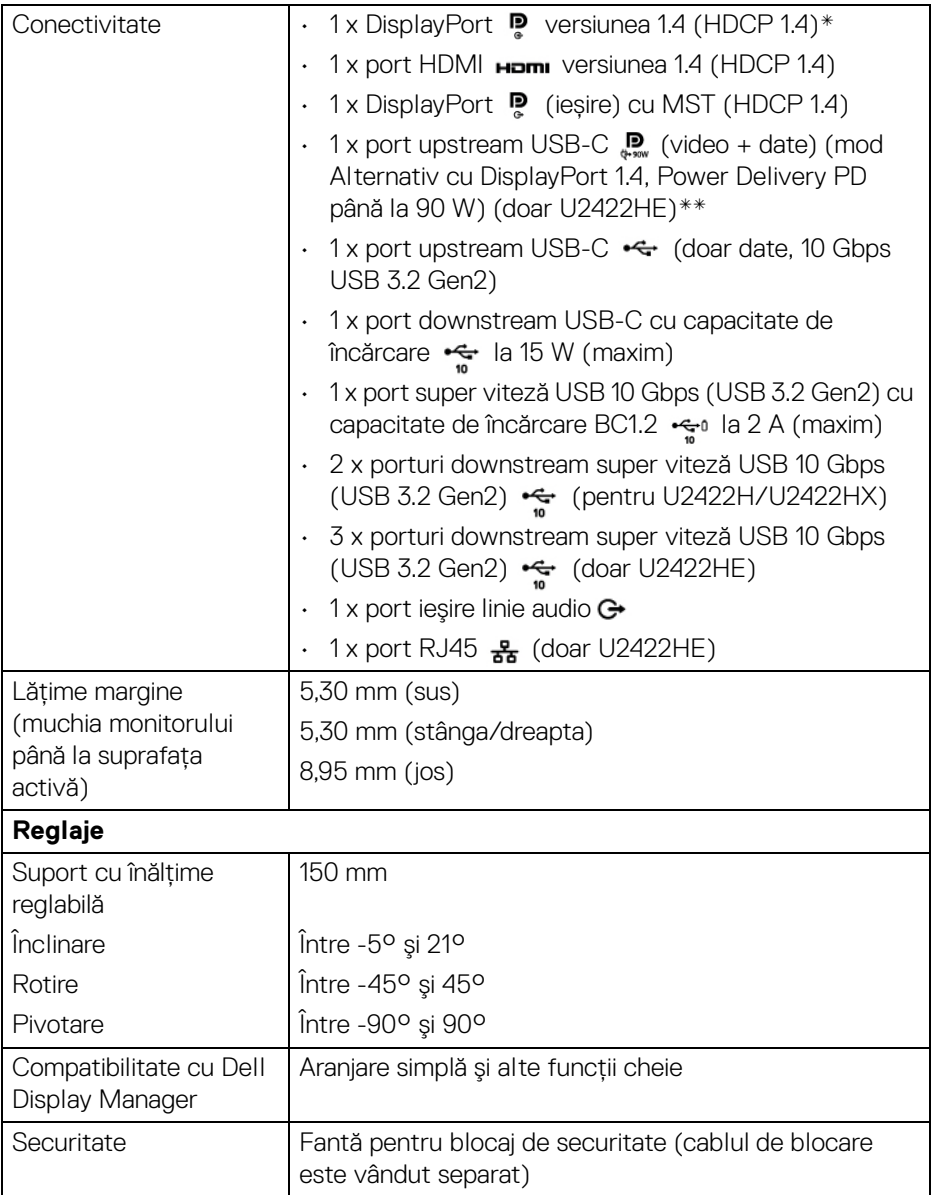

\*Sunt acceptate funcţiile DisplayPort 1.4/MST/DP audio.

\*\*Sunt acceptate funcţiile HBR3/DisplayPort 1.4/MST/DP audio.

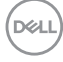

## <span id="page-18-0"></span>**Specificaţiile rezoluţiei monitorului**

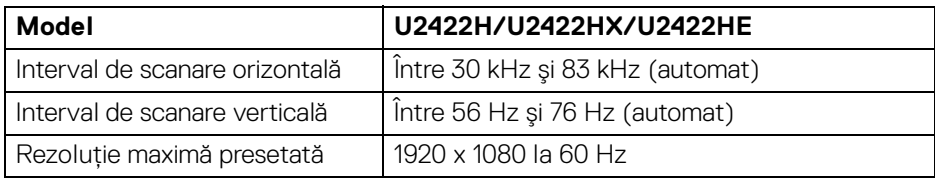

### <span id="page-18-1"></span>**Moduri video acceptate**

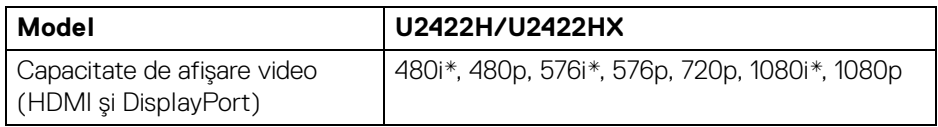

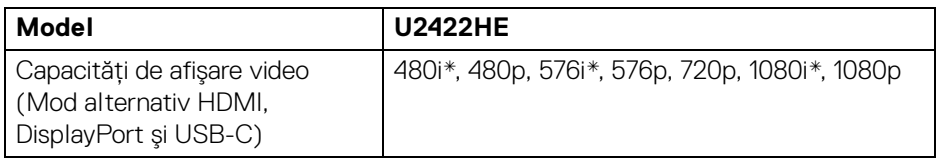

\*Acceptat doar de intrare HDMI.

#### <span id="page-18-2"></span>**Moduri de afişare presetate**

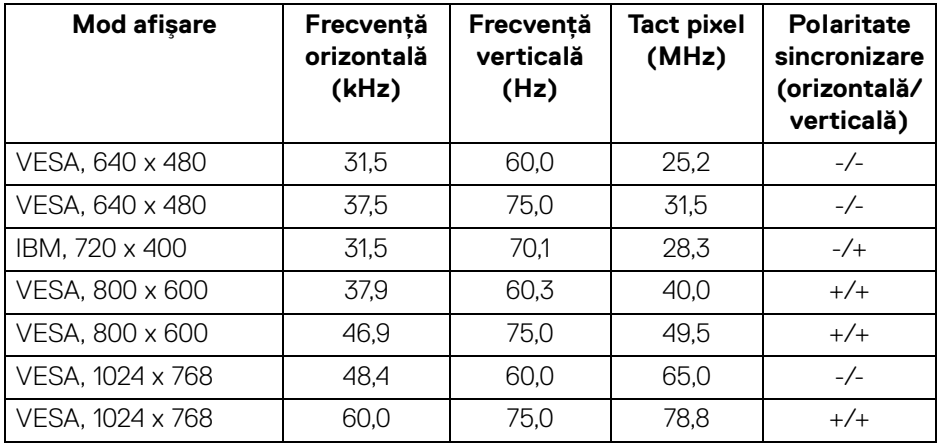

**Despre monitorul dvs. │ 19**

,<br>D≪Ll

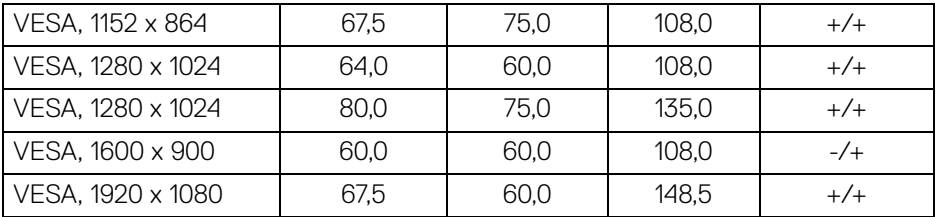

**NOTĂ: Simbolurile + sau - din Polaritate sincronizare indică faptul că semnalul de sincronizare video este declanşat de partea pozitivă, respectiv de partea negativă.**

## <span id="page-19-0"></span>**Moduri Multi-Stream Transport (MST)**

Utilizarea USB-C (doar U2422HE):

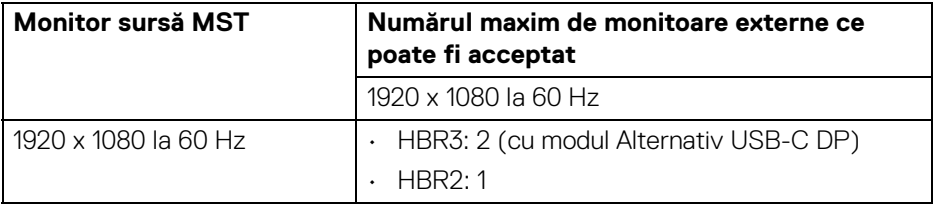

Utilizarea DisplayPort:

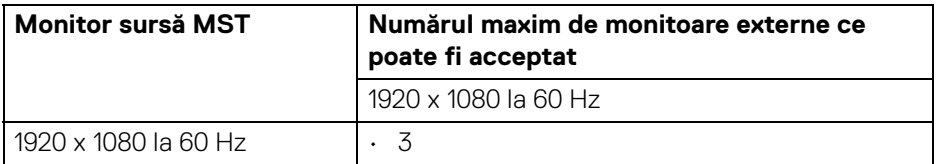

#### <span id="page-19-1"></span>**Specificaţiile electrice ale monitorului**

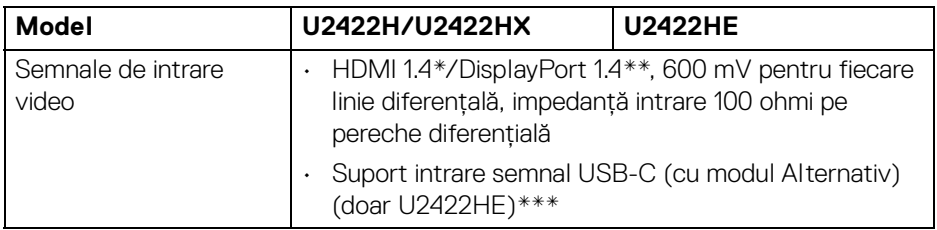

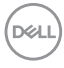

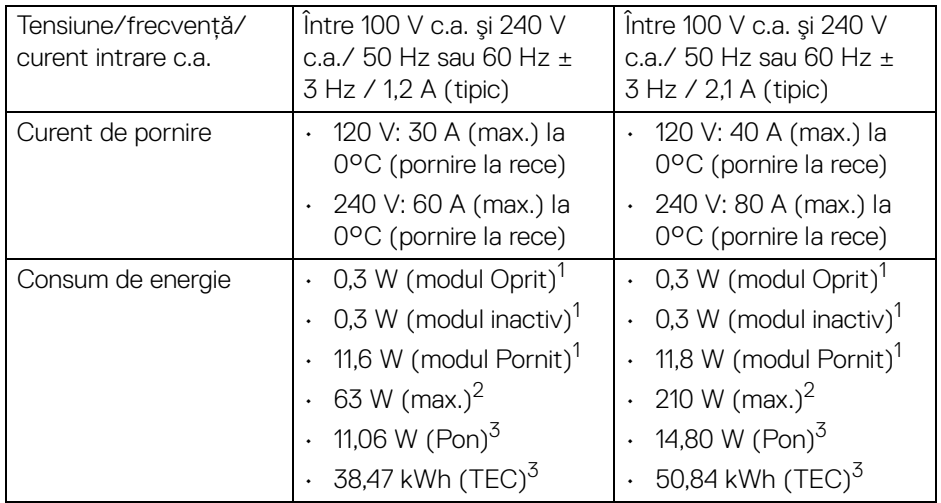

\*Nu acceptă specificaţia opţională HDMI 1.4, inclusiv HDMI Ethernet Channel (HEC), Audio Return Channel (ARC), standard pentru format şi rezoluţii 3D, standard pentru rezoluție cinema digital 4K.

\*\*Sunt acceptate funcţiile DisplayPort 1.4/MST/DP audio.

- \*\*\*Sunt acceptate funcţiile HBR3/DisplayPort 1.4/MST/DP audio.
- 1 În conformitate cu UE 2019/2021 şi UE 2019/2013.
- $2$  Setările maxime de luminozitate și contrast cu sarcina de alimentare maximă pentru toate porturile USB.
- $3$  Pon: Consum de energie al modului pornit conform definiției din standardul Energy Star versiunea 8.0.

TEC: Consum total de energie în kWh conform definiţiei din standardul Energy Star versiunea 8.0.

Acest document are doar rol informativ şi reflectă performanţele din laborator. Produsul dvs. se poate comporta diferit, în funcție de software-ul, componentele şi perifericele comandate, neavând obligaţia de a actualiza astfel de informaţii.

În consecință, clientul nu trebuie să se bazeze pe aceste informații atunci când ia decizii despre toleraţe electrice sau în alte scopuri. Nu este exprimată sau subînțeleasă nicio garanție privind precizia sau caracterul complet al informațiilor.

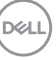

**NOTĂ: Acest monitor este certificat ENERGY STAR. Acest produs se califică pentru standardul ENERGY STAR atâta timp cât se păstrează setările implicite din fabrică, la care se poate reveni cu ajutorul funcţiei "Factory Reset" (Resetare fabricaţie) din meniul OSD. Modificarea setărilor implicite din fabrică sau activarea altor caracteristici pot creşte consumul de energie, putându-se astfel depăşi limita indicată de standardul ENERGY STAR.**

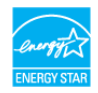

<span id="page-21-0"></span>**Caracteristici fizice ale monitorului**

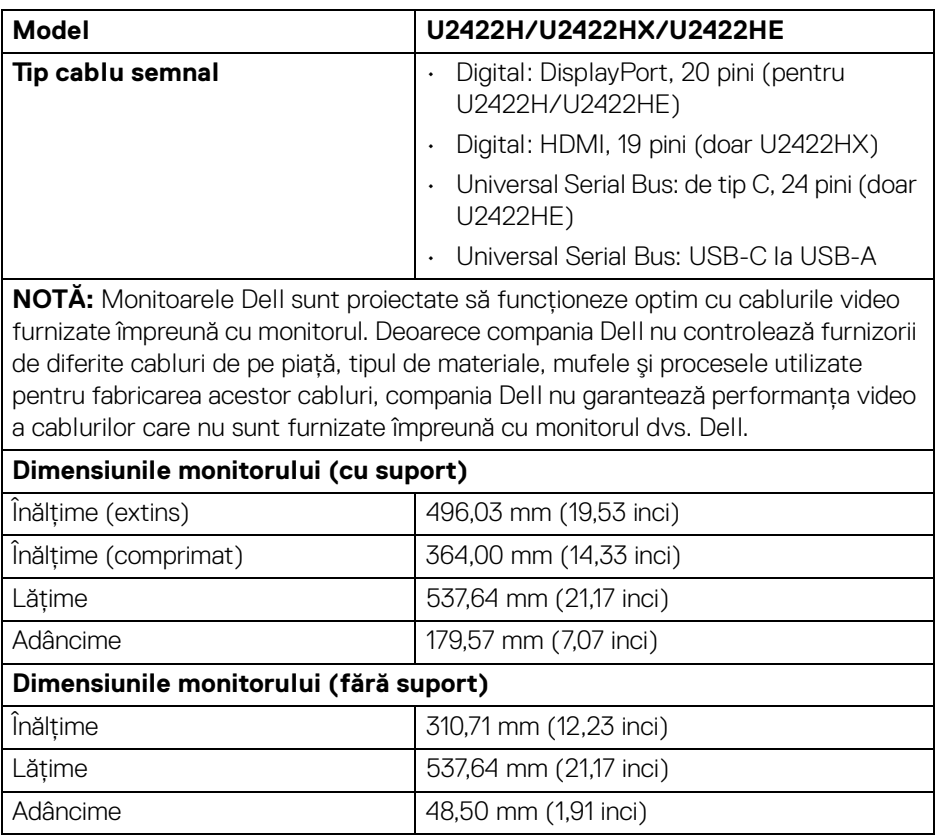

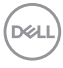

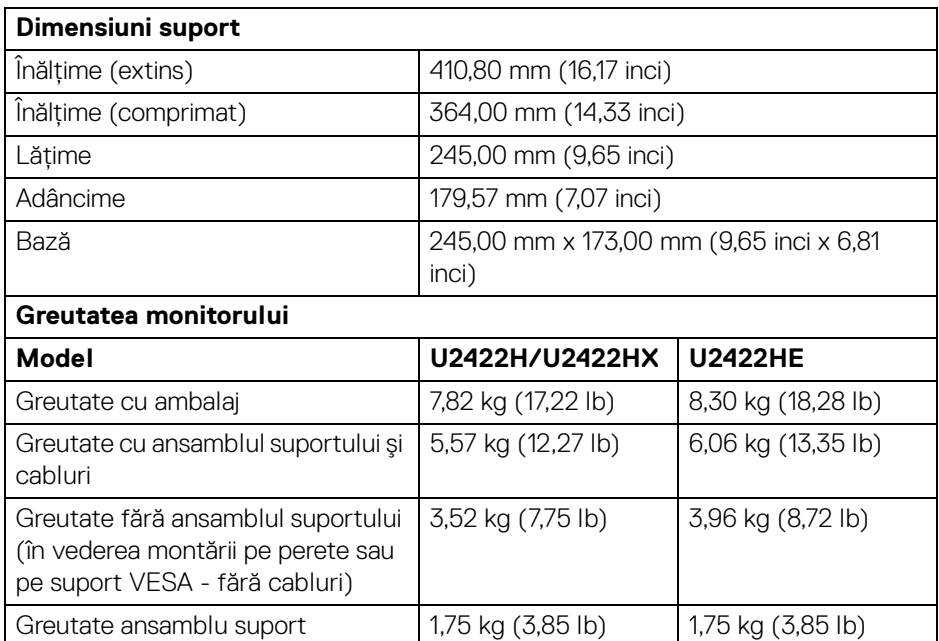

## <span id="page-22-0"></span>**Caracteristici de mediu ale monitorului**

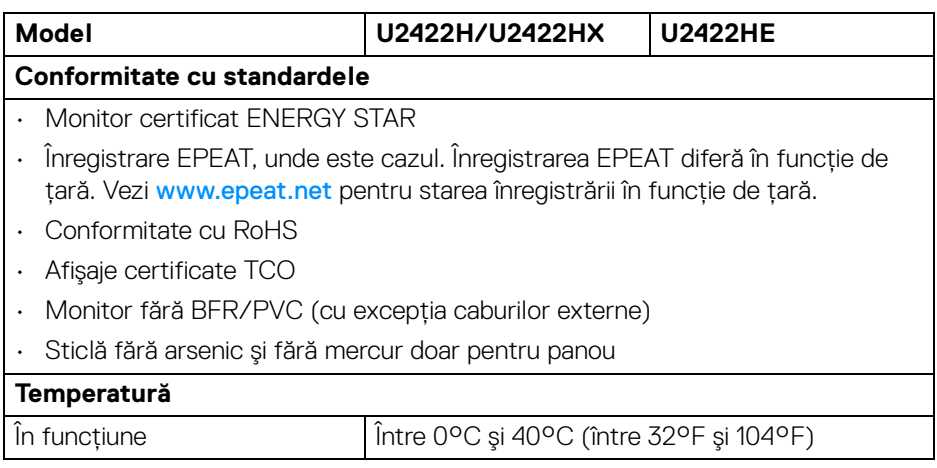

**Despre monitorul dvs. │ 23**

 $(\overline{DCL}$ 

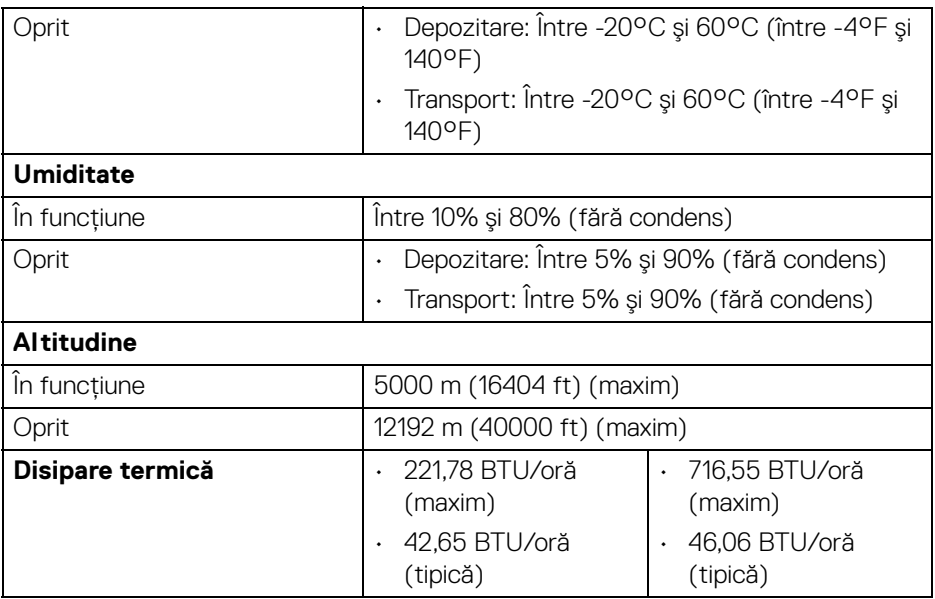

## <span id="page-23-0"></span>**Alocările pinilor**

### **Conector DisplayPort**

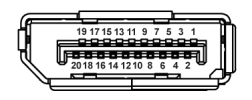

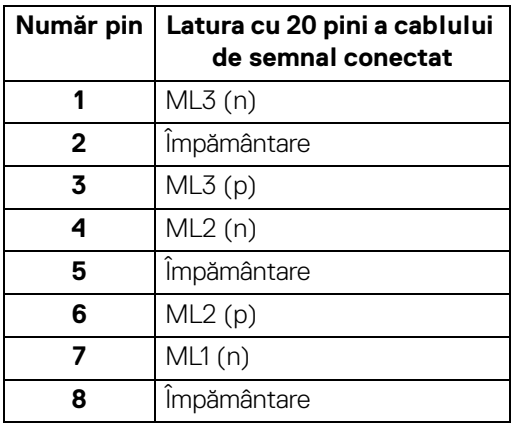

(dell

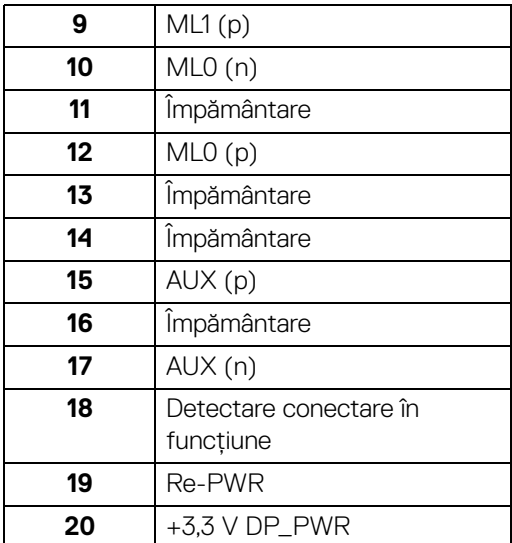

#### **Conector HDMI**

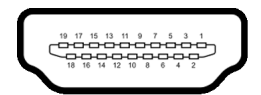

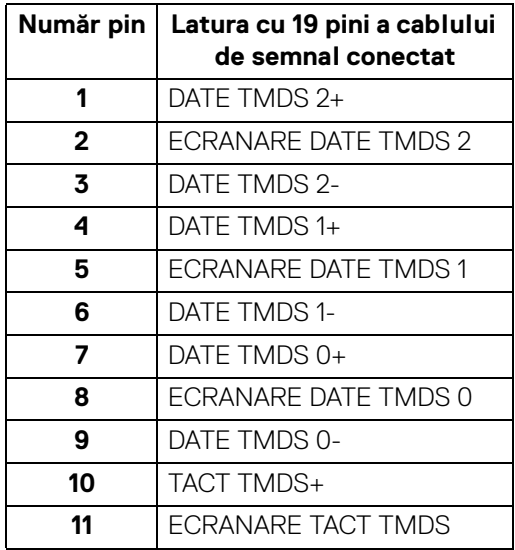

(dell

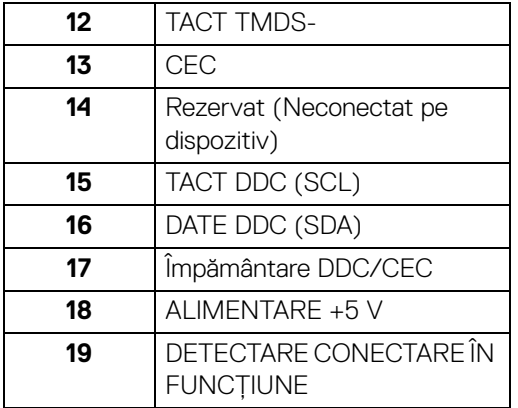

## <span id="page-25-0"></span>**Capabilitate Plug and Play**

Puteți să instalați monitorul în orice sistem compatibil Plug and Play. Monitorul furnizează automat sistemului computerului datele sale de identificare a afişajului extins (EDID) prin protocoalele Canal de date afişaj (DDC), astfel încât sistemul să se poată configura automat şi să optimizeze setările monitorului. În cele mai multe cazuri, instalarea monitorului este automată; puteţi să selectaţi alte setări dacă doriți. Pentru informații suplimentare despre modificarea setărilor monitorului, consultați [Utilizarea monitorului](#page-55-3).

## <span id="page-25-1"></span>**Interfaţa Universal Serial Bus (USB)**

Această secțiune vă oferă informații despre porturile USB disponibile pe monitor.

### **NOTĂ: Acest monitor este compatibil cu porturile super viteză USB 10 Gbps (USB 3.2 Gen2).**

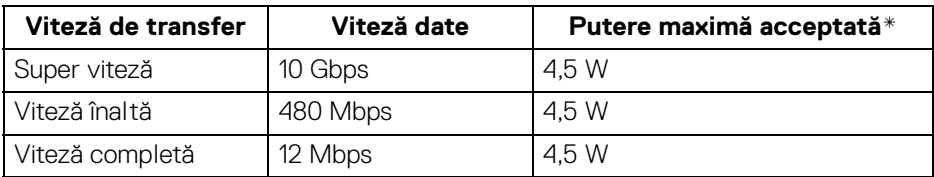

\*Până la 2 A pe portul downstream USB (cu pictograma bateriei ) cu dispozitive certificate BC1.2 sau dispozitive USB normale.

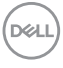

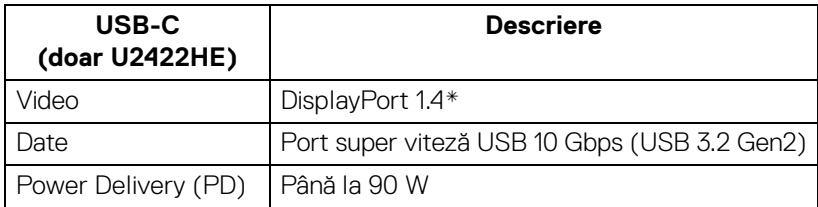

\*Sunt acceptate funcţiile HBR3/DisplayPort 1.4/MST/DP audio.

### <span id="page-26-0"></span>**Conector USB 3.2 Downstream**

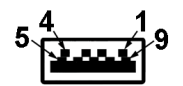

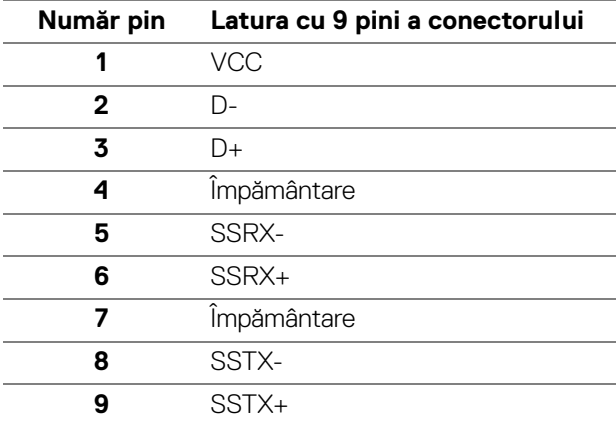

## <span id="page-26-1"></span>**Mufă USB-C**

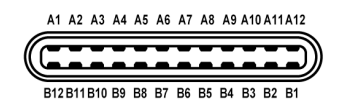

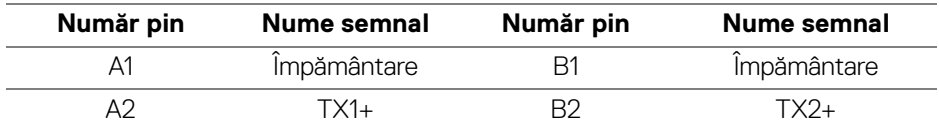

DELL

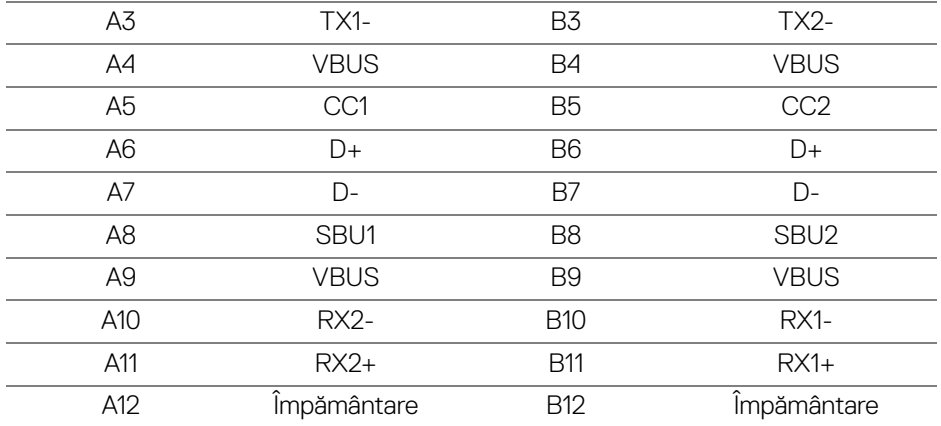

#### <span id="page-27-0"></span>**Porturi USB**

- 1 port upstream USB-C  $\mathbf{P}_{\text{down}}$  (video + date) (doar U2422HE) jos
- 1 port upstream USB-C  $\leftarrow$  (doar date) jos
- 1 port downstream USB-C  $\div$  jos
- $\cdot$  3 porturi downstream super viteză USB 10 Gbps (USB 3.2 Gen2) de tip A  $\leftarrow$ (pentru U2422H/U2422HX) - jos
- $\cdot$  4 porturi downstream super viteză USB 10 Gbps (USB 3.2 Gen2) de tip A  $\leftarrow$ (doar U2422HE) - jos

Port de încărcare - portul cu pictograma bateriei ; acceptă încărcare rapidă de până la 2 A dacă dispozitivul este compatibil cu BC1.2.

- **NOTĂ: Funcţia super viteză USB 10 Gbps (USB 3.2 Gen2) necesită un computer care acceptă porturi super viteză USB 10 Gbps (USB 3.2 Gen2).**
- **NOTĂ: Porturile USB de pe monitor funcţionează numai când monitorul este pornit sau în modul inactiv. Dacă opriţi monitorul, apoi îl porniţi, este posibil ca perifericele ataşate să aibă nevoie de câteva secunde pentru a-şi relua funcţionarea normală.**

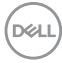

## <span id="page-28-0"></span>**Mufă RJ45 (doar U2422HE)**

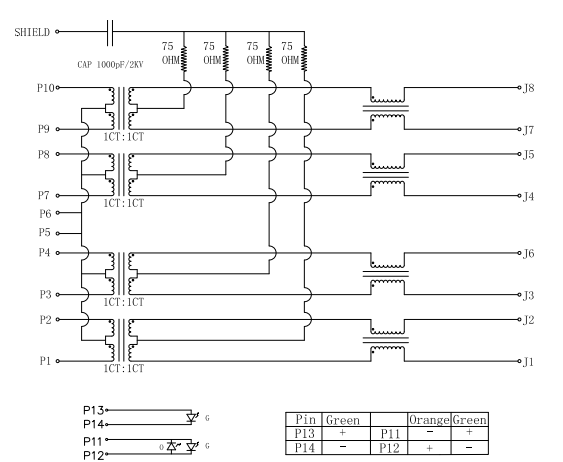

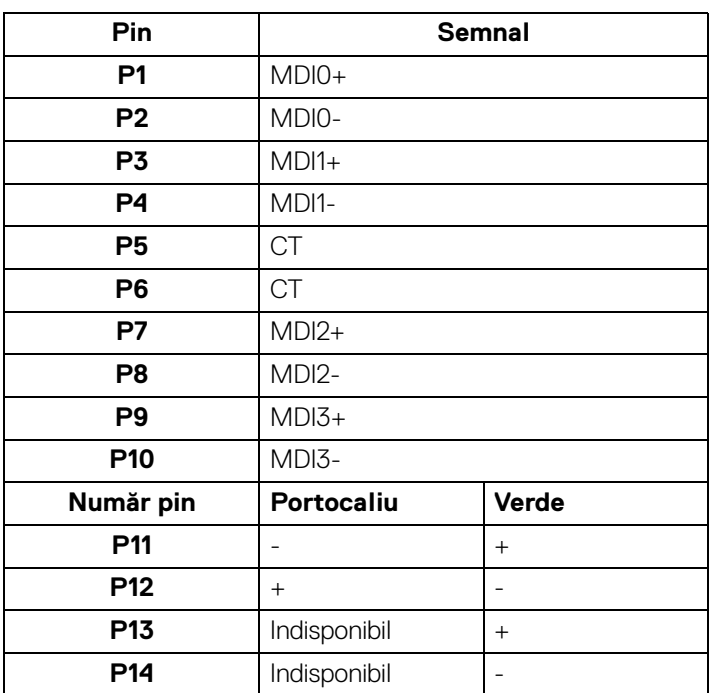

(dell

### **Instalare driver**

Instalati driverul Realtek USB GBE Controler Ethernet disponibil pentru sistemul dvs. Acesta poate fi descărcat de la adresa<www.dell.com/support> din sectiunea "Driver şi descărcare".

Viteza maximă de descărcare a datelor (RJ45) prin USB-C este de 1000 Mbps.

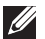

**NOTĂ: Acest port LAN este în conformitate cu 1000Base-T IEEE 802.3az, acceptă trecerea adresei Mac (imprimată pe eticheta cu modelul) și Wake-on-LAN (WOL) din modul inactiv (doar S3). Acesta acceptă şi funcţia PXE Boot, inclusiv UEFI PXE şi Legacy PXE. Aceste funcții depind de setările BIOS și versiunea OS.**

## **Stare LED conector RJ45**

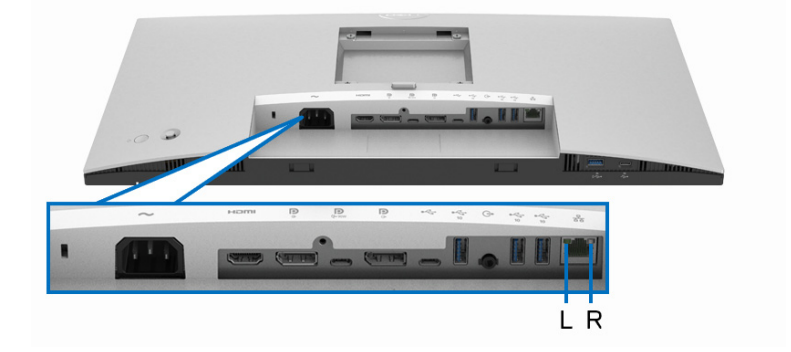

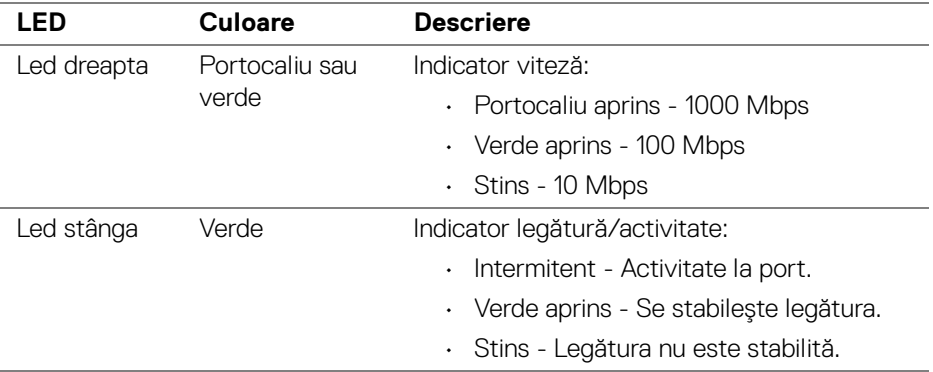

## **NOTĂ: Cablul RJ45 este un accesoriu standard care nu este inclus în cutie.**

## **30 │ Despre monitorul dvs.**

DØLI

## <span id="page-30-0"></span>**Calitatea monitorului LCD şi politica privind pixelii**

Nu este neobisnuit ca în timpul procesului de productie a monitorului LCD unul sau mai multi pixeli să rămână într-o stare fixă, aceștia fiind greu de observat și neafectând calitatea sau functionalitatea afisajului. Pentru informatii suplimentare privind Calitatea monitoarelor Dell și Politica privind pixelii, consultati <http://www.dell.com/pixelguidelines>.

## <span id="page-30-1"></span>**Instrucţiuni privind întreţinerea**

#### <span id="page-30-2"></span>**Curăţarea monitorului**

**ATENŢIE: Citiţi şi urmaţi instrucţiunile din secţiunea** [Instrucţiuni privind](#page-98-5)  [securitatea](#page-98-5) **înainte de a curăţa monitorul.**

### **AVERTISMENT: Înainte de a curăţa monitorul, scoateţi cablul de alimentare din priză.**

În vederea respectării celor mai bune practici, urmaţi instrucţiunile din lista de mai jos în timpul despachetării, curăţării sau manipulării monitorului:

- Pentru a curăţa ecranul anti-static, umeziţi uşor cu apă o cârpă curată şi moale. Dacă este posibil, folosiţi un şerveţel special pentru curăţarea ecranului sau o soluție potrivită pentru suprafața tratată anti-static. Nu folosiți benzen, diluant, amoniac, soluții de curățare abrazive sau aer comprimat.
- Folosiţi o cârpă caldă şi umezită uşor pentru a curăţa monitorul. Evitaţi utilizarea detergenților de orice fel, deoarece unii detergenți lasă o peliculă albicioasă pe monitor.
- Dacă observaţi o pulbere albă în timp ce despachetaţi monitorul, ştergeţi-o cu o cârpă.
- Manipulați cu atenție monitorul, deoarece zgârieturile se văd mai bine pe monitoarele de culoare întunecată decât pe monitoarele de culoare deschisă.
- Pentru a contribui la menţinerea calităţii optime a imaginii monitorului, folosiţi un screen saver dinamic şi opriţi monitorul când nu îl folosiţi.

DØL

## <span id="page-31-0"></span>**Instalarea monitorului**

## <span id="page-31-1"></span>**Ataşarea suportului**

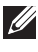

**NOTĂ: La livrare, suportul nu vine instalat din fabrică.**

**NOTĂ: Următoarele instrucţiuni sunt valabile doar pentru montarea suportului furnizat cu monitorul. Dacă montaţi un suport achiziţionat de dvs. din oricare altă sursă, respectaţi instrucţiunile de configurare furnizate cu respectivul suport.**

Pentru a ataşa suportul monitorului:

- **1.** Urmaţi instrucţiunile de pe lamelele de carton pentru a demonta suportul de pe protecția superioară pe care este fixat.
- **2.** Îndepărtaţi cu grijă înălţătorul suportului şi baza suportului din buretele de protecţie.

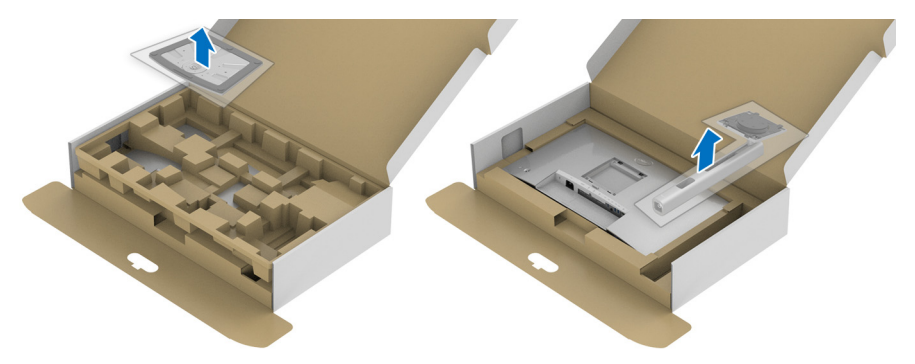

- **3.** Introduceţi complet proeminenţele bazei suportului în fanta suportului.
- **4.** Ridicaţi mânerul şurubului şi rotiţi în sens orar şurubul.
- **5.** După strângerea completă a şurubului, pliaţi mânerul şurubului în nişa sa.

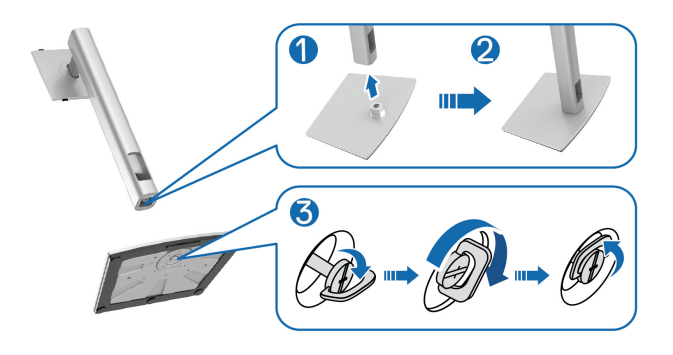

DELI

**6.** Ridicaţi capacul conform ilustraţiei, pentru a avea acces la zona VESA pentru asamblarea suportului.

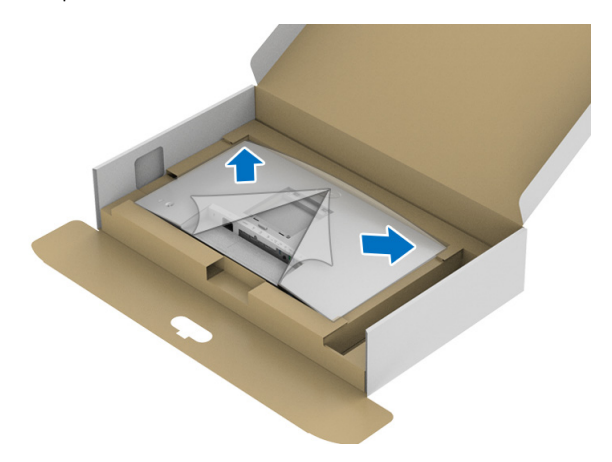

- **7.** Ataşaţi ansamblul suportului la monitor.
	- **a.** Introduceţi cele două lamele din partea superioară a suportului în canelura din spatele monitorului.
	- **b.** Apăsaţi suportul până când se fixează cu un clic.

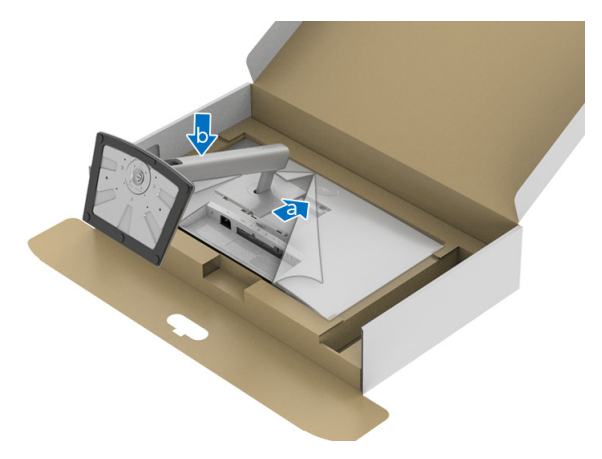

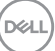

**8.** Amplasaţi monitorul în poziţie verticală.

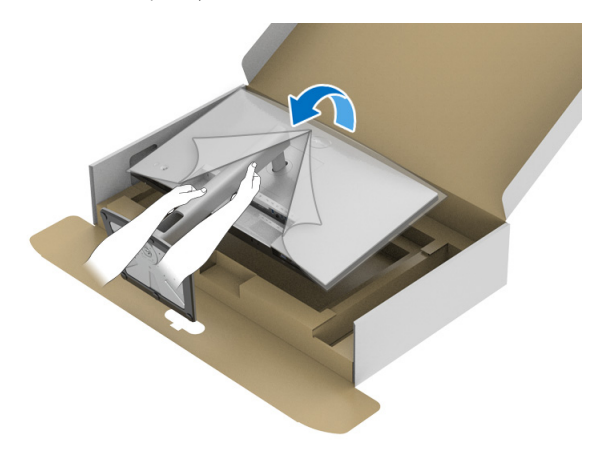

**NOTĂ: Ridicaţi cu grijă monitorul, pentru a preveni alunecarea sau căderea sa.**

**9.** Demontați capacul de pe monitor.

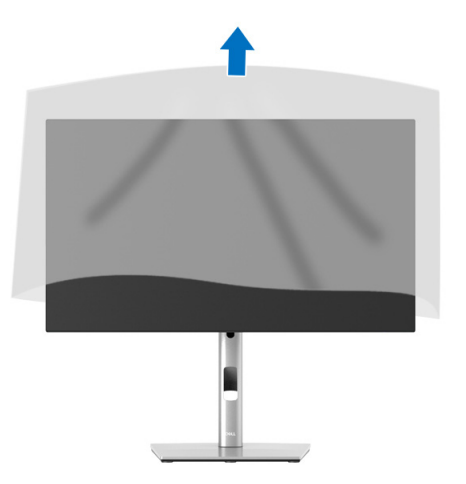

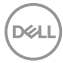

## <span id="page-34-0"></span>**Organizarea cablurilor**

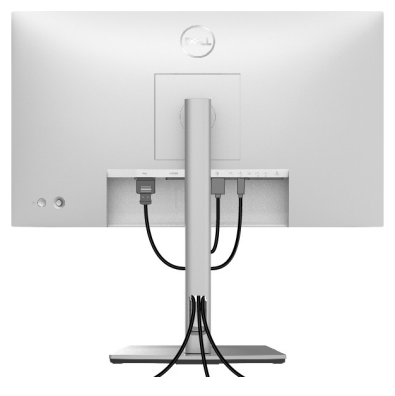

După atasarea tuturor cablurilor necesare la monitor și la computer (vezi sectiunea [Conectarea monitorului](#page-34-1) pentru atasarea cablurilor), organizati toate cablurile conform imaginii de mai sus.

În cazul în care cablul dvs. nu ajunge până la computer, îl puteți conecta direct la computer, fără fixarea pe suportul monitorului.

## <span id="page-34-1"></span>**Conectarea monitorului**

- **AVERTISMENT: Înainte de a începe oricare dintre procedurile din această secţiune, parcurgeţi secţiunea** [Instrucţiuni privind securitatea](#page-98-5)**.**
- **NOTĂ: Monitoarele Dell sunt proiectate să funcţioneze optim cu cablurile Dell furnizate. Compania Dell nu garantează calitatea video şi performanţa în cazul utilizării altor cabluri în afară de Dell.**
- **NOTĂ: Trasaţi cablurile prin orificiul de organizare a cablurilor înainte de a le conecta.**
- **NOTĂ: Nu conectaţi simultan toate cablurile la computer.**
- **NOTĂ: Figurile au doar rol ilustrativ. Aspectul computerului poate să varieze.**

Pentru a conecta monitorul la computer:

- **1.** Opriţi computerul şi deconectaţi cablul de alimentare.
- **2.** Conectaţi cablul DisplayPort, HDMI sau USB-C de la monitor la computer.

DØL

## <span id="page-35-0"></span>**Conectarea cablului DisplayPort (DisplayPort la DisplayPort)**

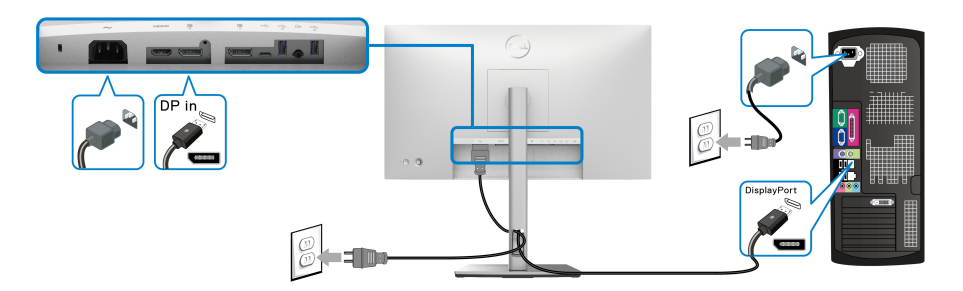

- **NOTĂ: Setarea implicită din fabrică este DP1.4 (DP1.2 este acceptat).**  Dacă monitorul nu afișează niciun continut după conectarea cablului **DisplayPort, urmaţi procedurile de mai jos pentru a modifica setările la DP1.1:**
	- · Apăsati pe manetă pentru a deschide Lansatorul de meniu.
	- Folosiți maneta pentru a selecta Input Source (Sursă intrare)  $\circledast$ .
	- Folositi maneta pentru a evidenția DP  $\blacksquare$
	- Ţineţi apăsat pe manetă timp de aproximativ 10 secunde, apoi va fi afişat mesajul pentru configurarea DisplayPort.
	- Folosiți maneta pentru a selecta **Yes (Da)** și apoi apăsați pe manetă pentru a salva modificările.

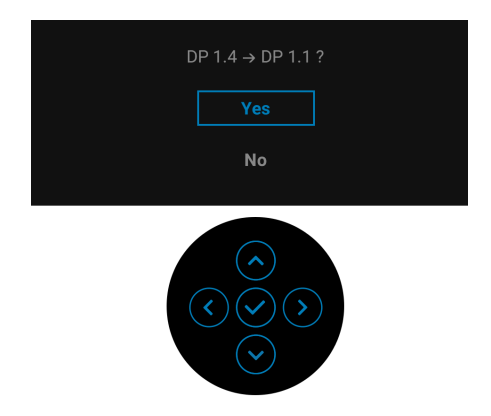

Dacă este nevoie, repetaţi paşii de mai sus pentru a modifica setările formatului DisplayPort.

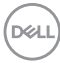
### **Conectarea cablului HDMI**

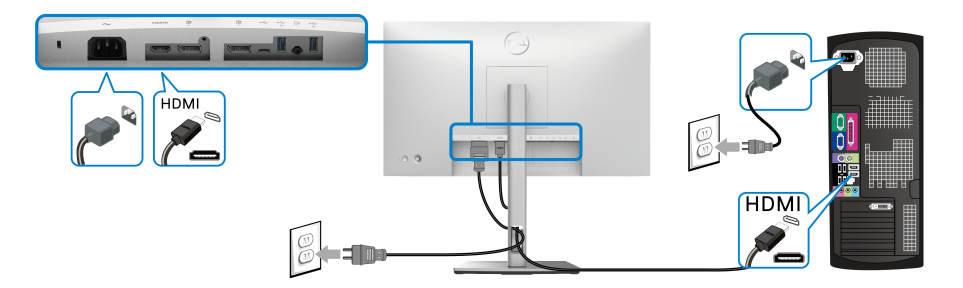

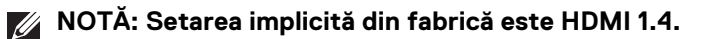

**Conectarea cablului USB-C (doar U2422HE)**

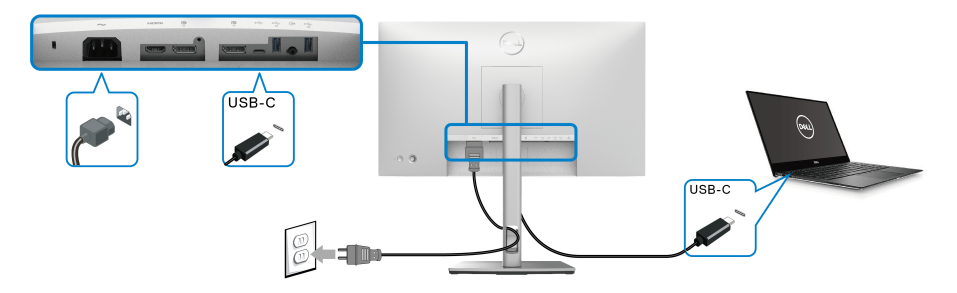

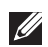

### **NOTĂ: Utilizaţi doar cablul USB-C furnizat împreună cu monitorul.**

- Acest port  $\mathbf{P}_{\text{new}}$  este compatibil cu modul alternativ DisplayPort (doar standardul DP1.4).
- Portul compatibil USB-C Power Delivery (versiunea PD 3.0) furnizează o putere de până la 90 W.
- Dacă notebookul dvs. are nevoie de peste 90 W pentru a functiona, iar bateria este golită, este posibil ca aceasta să nu poată fi încărcată de la portul USB PD al acestui monitor.

DELI

<span id="page-37-0"></span>**Conectarea monitorului pentru funcţia DP Multi-Stream Transport (MST)**

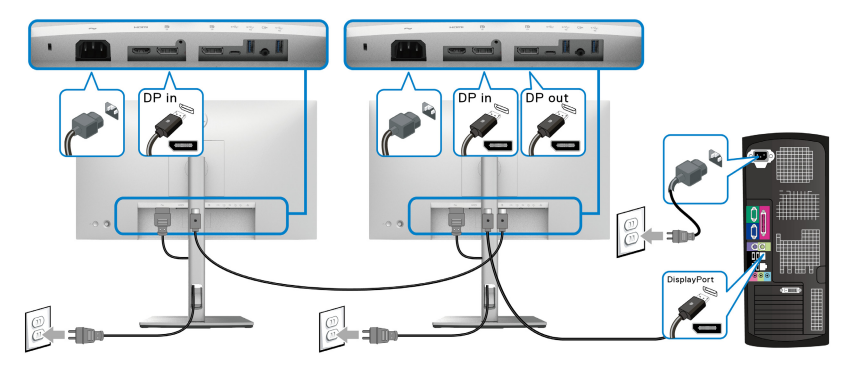

- **NOTĂ: Acest monitor aceptă funcţia DP MST. Pentru a folosi această funcţie, placa grafică a computerului trebuie să aibă certificare cel**  putin DP1.2 cu optiunea MST.
- **NOTĂ: Îndepărtaţi dopul din cauciuc atunci când utilizaţi conectorul de ieşire DP .**

<span id="page-37-1"></span>**Conectarea monitorului pentru funcția USB-C Multi-Stream Transport (MST) (doar U2422HE)**

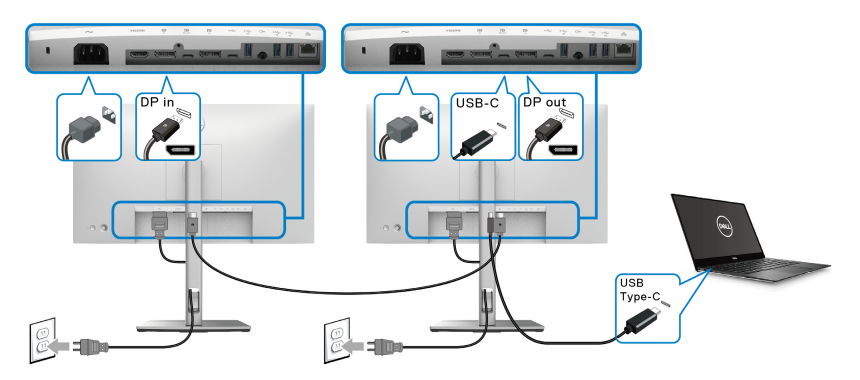

- **NOTĂ: Numărul maxim de monitoare acceptate via MST depinde de lăţimea de bandă a sursei USB-C.**
- **NOTĂ: Îndepărtați dopul de cauciuc atunci când utilizați conectorul upstream USB-C**  $\mathbb{R}$ .
- **NOTĂ: Îndepărtați dopul de cauciuc atunci când utilizați conectorul de ieșire DP .**

DELL

### **Conectarea monitorului pentru cablul RJ45 (opțional) (doar U2422HE)**

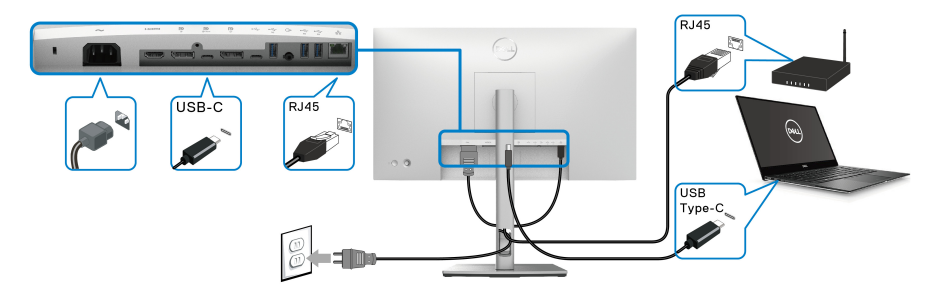

**NOTĂ: Cablul RJ45 este un accesoriu standard care nu este inclus în cutie.**

### **Conectarea cablului USB-C la USB-A**

**NOTĂ: Pentru a preveni deteriorarea sau pierderea datelor, înainte de a deconecta portul upstream USB-C , asigurați-vă că dispozitivele de stocare USB conectate la portul downstream USB 10 Gbps (USB 3.2**  Gen2) de tip A <<a>
MU<br/>sunt în uz.

După ce ati conectat cablul DisplayPort/HDMI, urmati procedurile de mai jos pentru a conecta cablul USB-C la USB-A la computer şi pentru a finaliza instalarea monitorului:

- **1.** Conectati computerul: conectati portul upstream USB-C  $\leftarrow$  la capătul USB-C al cablului (cablul furnizat).
- **2.** Conectati capătul USB-A al cablului la un port USB de pe computer.

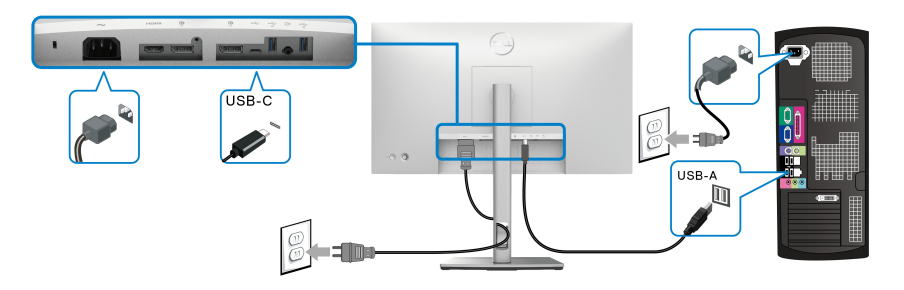

**NOTĂ: Așezați computerul de tip desktop în partea stângă a monitorului (privit din față) pentru facilitarea conectării cablului USB-C la USB-A. Nu utilizați orificiul pentru cabluri de pe suportul monitorului în cazul în care lungimea cablului nu permite acest lucru.**

DEL

- **3.** Conectați perifericele USB la porturile downstream super viteză USB 10 Gbps  $(USB 3.2 Gen2)$   $\rightarrow$  de pe monitor.
- **4.** Conectati cablurile de alimentare ale computerului și monitorului la o priză din apropiere.

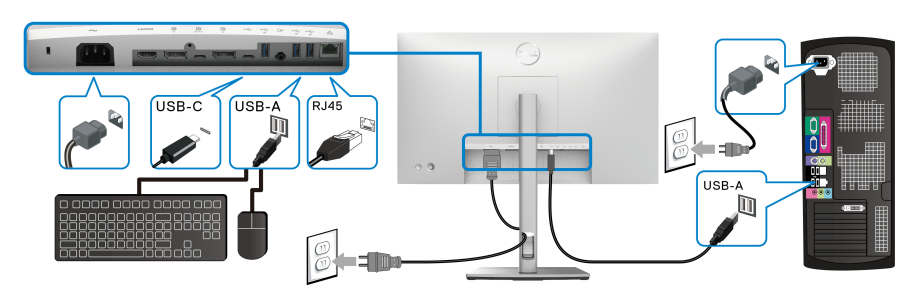

- **5.** Porniti monitorul și computerul. Dacă imaginea este afişată pe monitor, instalarea este finalizată. Dacă imaginea nu este afisată, consultati sectiunea [Probleme frecvente](#page-90-0).
- **6.** Folositi orificiul pentru cabluri al suportului monitorului pentru a organiza cablurile.
- **NOTĂ: Conexiunea USB oferă doar transfer de date în acest caz.**
	- **ATENŢIE: Figurile au doar rol ilustrativ. Aspectul computerului poate să varieze.**

# **Dell Power Button Sync (DPBS) (doar U2422HE)**

Monitorul U2422HE dispune de funcția Dell Power Button Sync (DPBS), care vă permite să controlați starea de funcționare a sistemului PC din butonul Pornit/Oprit al monitorului. Această funcție este compatibilă cu platforma Dell Optiplex 7090/ 3090 Ultra și este acceptată doar prin interfața USB-C.

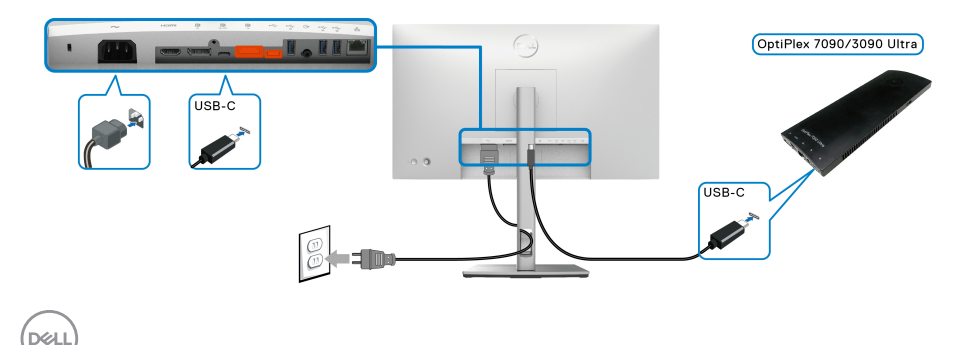

Pentru a vă asigura că funcția DPBS funcționează prima dată, urmați mai întâi pașii următori pentru platforma Dell Optiplex 7090/3090 Ultra, din **Panou de control**.

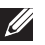

**MOTĂ: DPBS acceptă doar portul cu pictograma**  $\mathbb{R}$ .

• Accesați **Panou de control**.

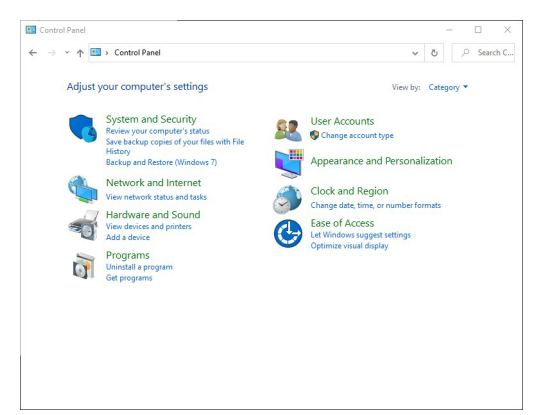

• Selectați **Hardware și sunete**, apoi **Opțiuni de alimentare**.

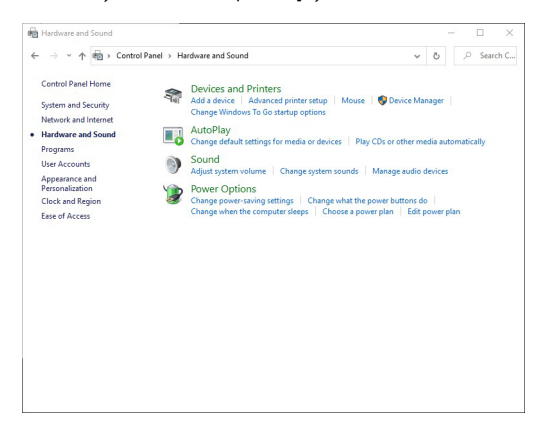

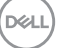

• Accesați **Setări sistem**.

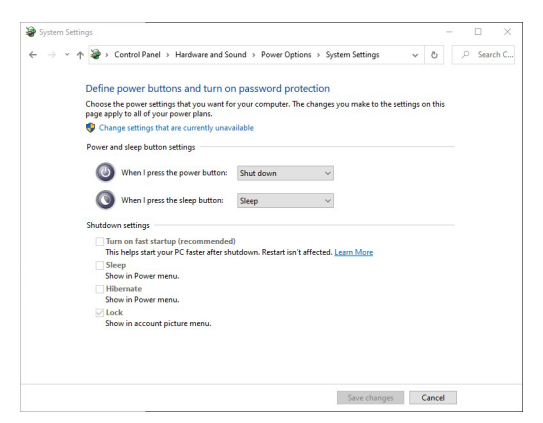

• În meniul derulant **La apăsarea butonului de alimentare** există câteva opțiuni ce pot fi selectate, acestea fiind **Nicio acțiune/Repaus/Hibernare/ Închidere**. Puteți selecta **Repaus/Hibernare/Închidere**.

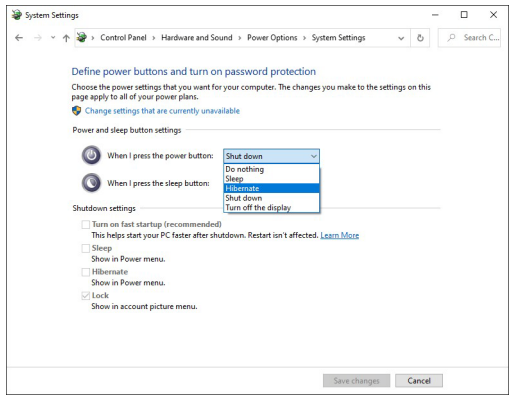

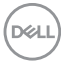

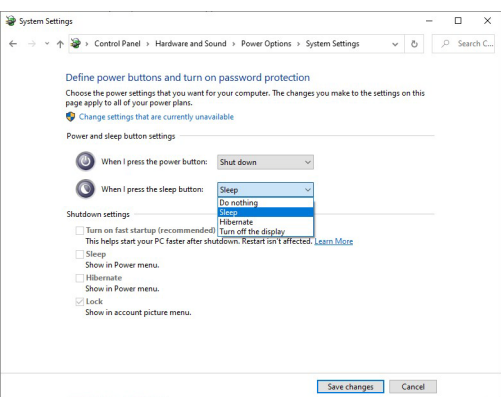

**NOTĂ: Nu selectați "Nicio acțiune ", deoarece butonul Pornit/Oprit al monitorul nu se va putea sincroniza cu starea de funcționare a sistemului PC.**

### **Conectarea monitorul pentru prima dată la DPBS**

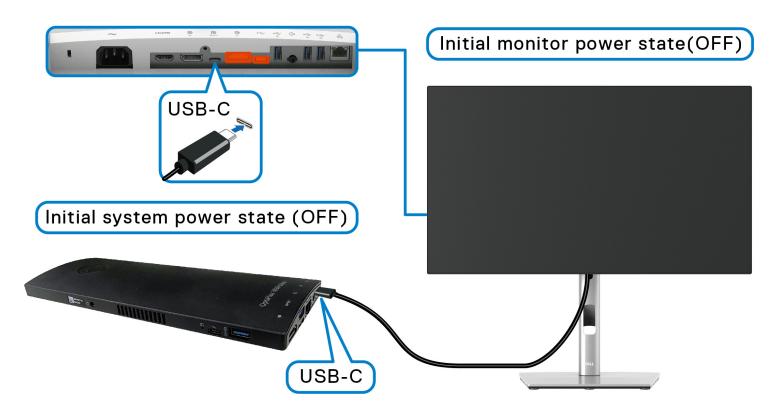

Atunci când configurați funcția DPBS pentru prima dată, urmați pașii de mai jos:

- **1.** Computerul și monitorul trebuie să fie OPRITE.
- **2.** Apăsati butonul Pornit/Oprit al monitorului pentru a PORNI monitorul.
- **3.** Conectați cablul USB-C de la computer la monitor.
- **4.** Monitorul și computerul vor PORNI momentan. Așteptați puțin (aproximativ 6 secunde), apoi computerul și monitorul se vor OPRI.
- **5.** Apăsați butonul Pornit/Oprit al monitorului sau al computerului, iar ambele vor PORNI. Acum, starea de funcționare a sistemului PC este sincronizată cu butonul Pornit/Oprit al monitorului.

DEL

- **NOTĂ: Atunci când monitorul și computerul sunt OPRITE pentru prima dată, se recomandă să PORNIȚI mai întâi monitorul, apoi să conectați cablul USB-C de la computer la monitor.**
- **NOTĂ: Puteți alimenta platforma Optiplex 7090/3090 Ultra prin intermediul mufei jack cu adaptor c.c. Alternativ, puteți alimenta platforma Optiplex 7090/3090 Ultra folosind cablul USB-C al monitorului, prin Power Delivery (PD); setati USB-C Charging**  $\div$  **90W (Încărcare USB-C 90 W) pe On in Off Mode (Pornit în modul Oprit).**

### **Utilizarea funcției DPBS**

Atunci când conectați cablul USB-C, starea monitorului/computerului este următoarea:

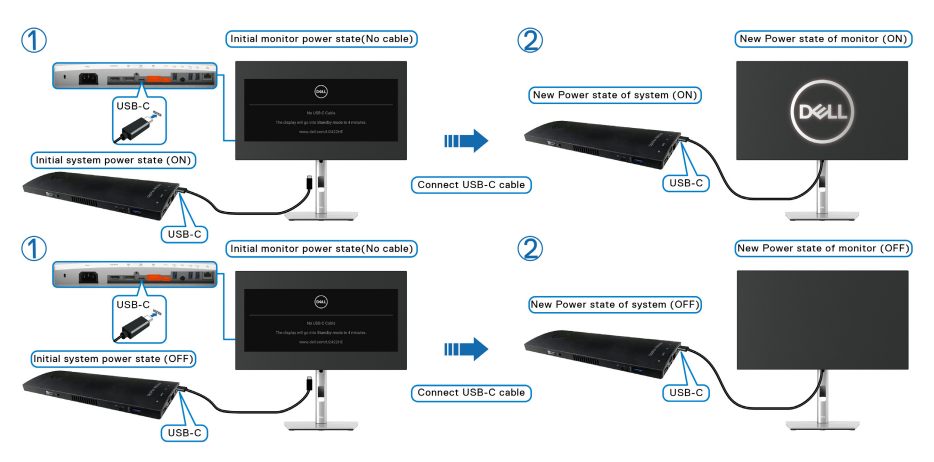

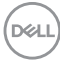

Atunci când apăsați butonul Pornit/Oprit al monitorului sau al computerului, starea monitorului/computerului este următoarea:

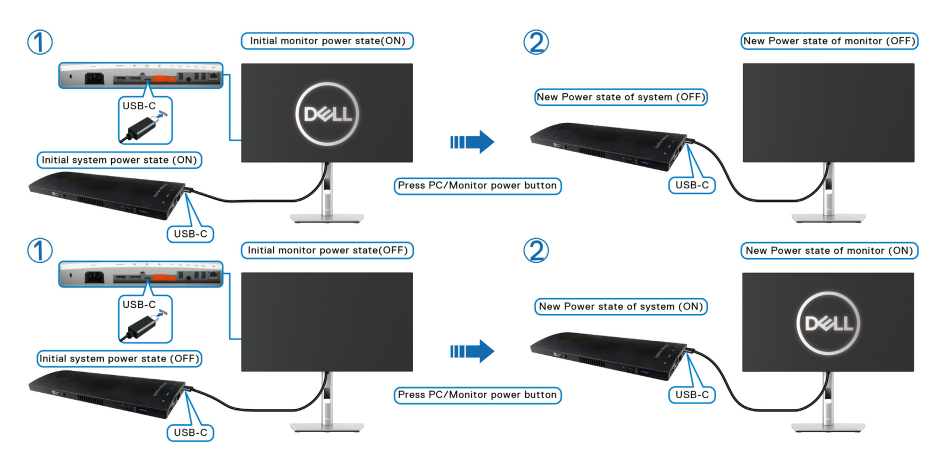

Când starea de funcționare a monitorului și a computerului este PORNITĂ, **țineți apăsat butonul Pornit/Oprit al monitorului timp de 4 secunde**, apoi veți fi întrebați pe ecran dacă doriți să opriți computerul.

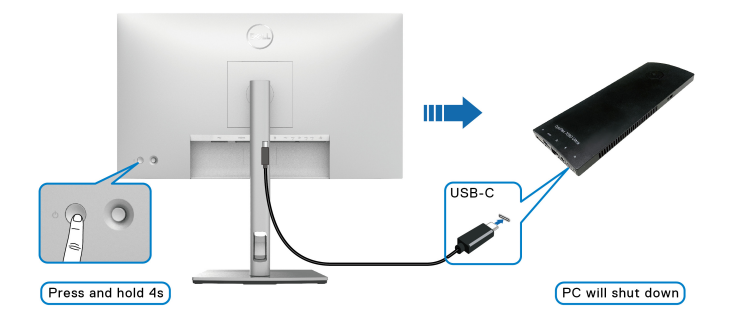

DØLI

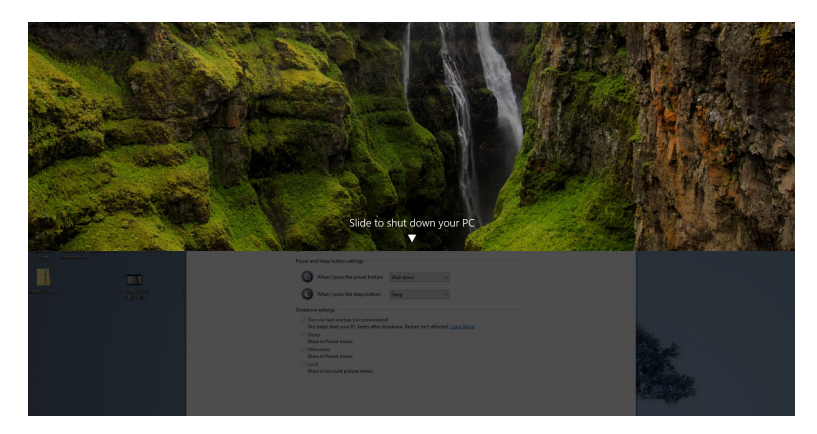

• Când starea de funcționare a monitorului și a computerului este PORNITĂ, **țineți apăsat butonul Pornit/Oprit al monitorului timp de 10 secunde**, computerul se va opri.

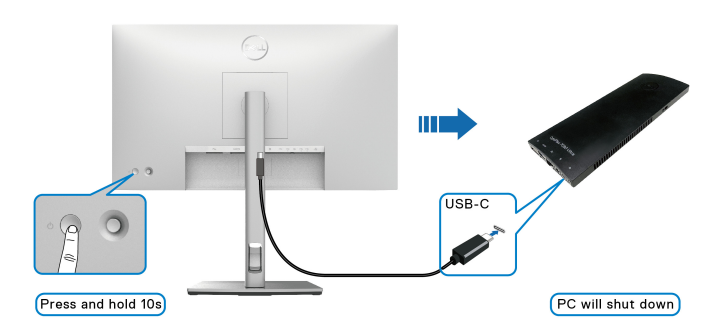

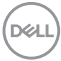

### **Conectarea monitorului pentru funcţia USB-C Multi-Stream Transport (MST)**

Un PC este conectat la două monitoare într-o stare inițială OPRITĂ, iar starea de funcționare a sistemului PC este sincronizată cu butonul Pornit/Oprit al monitorului 1. Atunci când apăsați butonul Pornit/Oprit al monitorului 1 sau al computerului, monitorul 1 și computerul vor PORNI. Între timp, monitorul 2 va rămâne OPRIT. Va trebuie să apăsați manual butonul Pornit/Oprit al monitorului 2 pentru a-l PORNI.

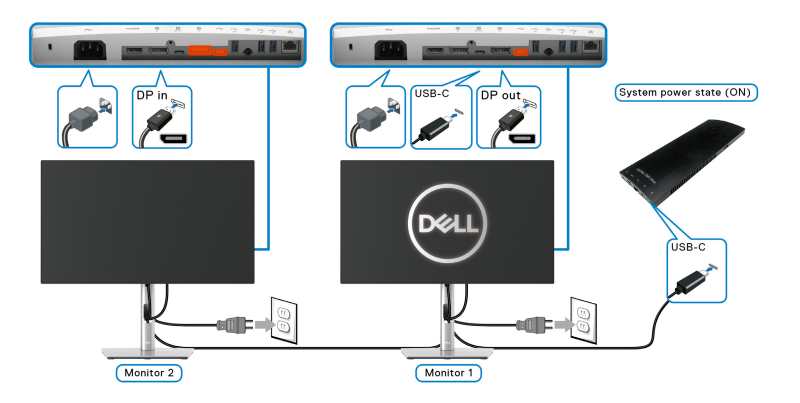

În mod similar, un computer este conectat la două monitoare într-o stare inițială PORNITĂ, iar starea de funcționare a sistemului PC este sincronizată cu butonul Pornit/Oprit al monitorului 1. Atunci când apăsați butonul Pornit/Oprit al monitorului 1 sau al computerului, monitorul 1 și computerul se vor OPRI. Între timp, monitorul 2 va rămâne în modul inactiv. Va trebuie să apăsați manual butonul Pornit/Oprit al monitorului 2 pentru a-l OPRI.

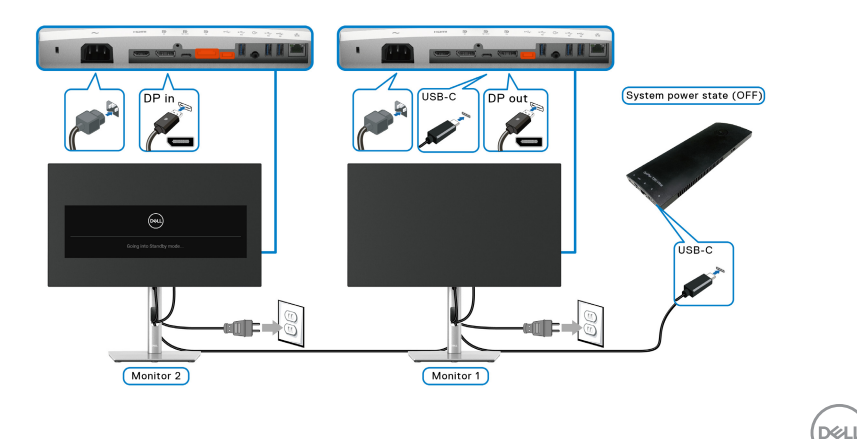

### **Conectarea monitorului la USB-C**

Platforma Dell Optiplex 7090 Ultra are două porturi USB-C, astfel încât starea de funcționare a monitorului 1 și a monitorului 2 pot fi sincronizate cu computerul.

Atunci când computerul și cele două monitoare sunt în starea inițială PORNITĂ, apăsarea butonului Pornit/Oprit al monitorului 1 sau al monitorului 2 va OPRI computerul, monitorul 1 și monitorul 2.

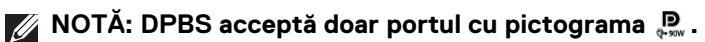

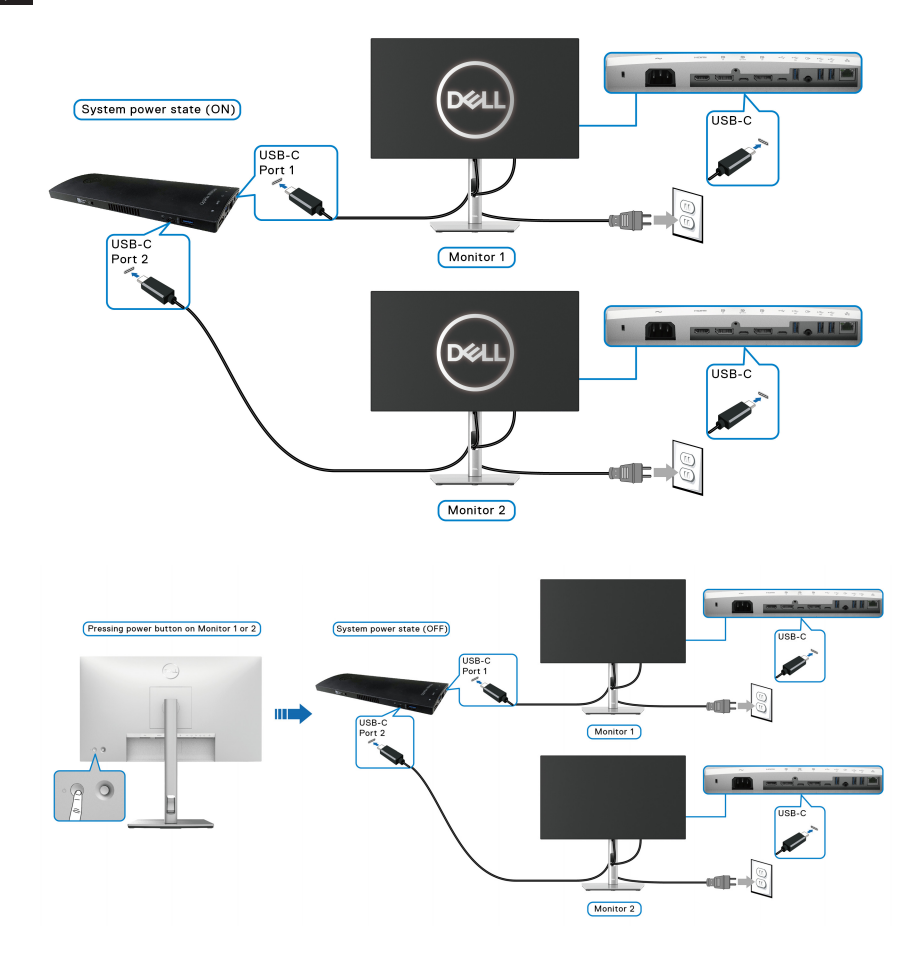

Asigurați-vă că setați **USB-C Charging 90W (Încărcare USB-C 90 W)** pe **On in Off Mode (Pornit în modul Oprit)**. Atunci când computerul și cele două monitoare sunt în starea inițială OPRITĂ, apăsarea butonului Pornit/Oprit al monitorului 1 sau al monitorului 2 va PORNI computerul, monitorul 1 și monitorul 2.

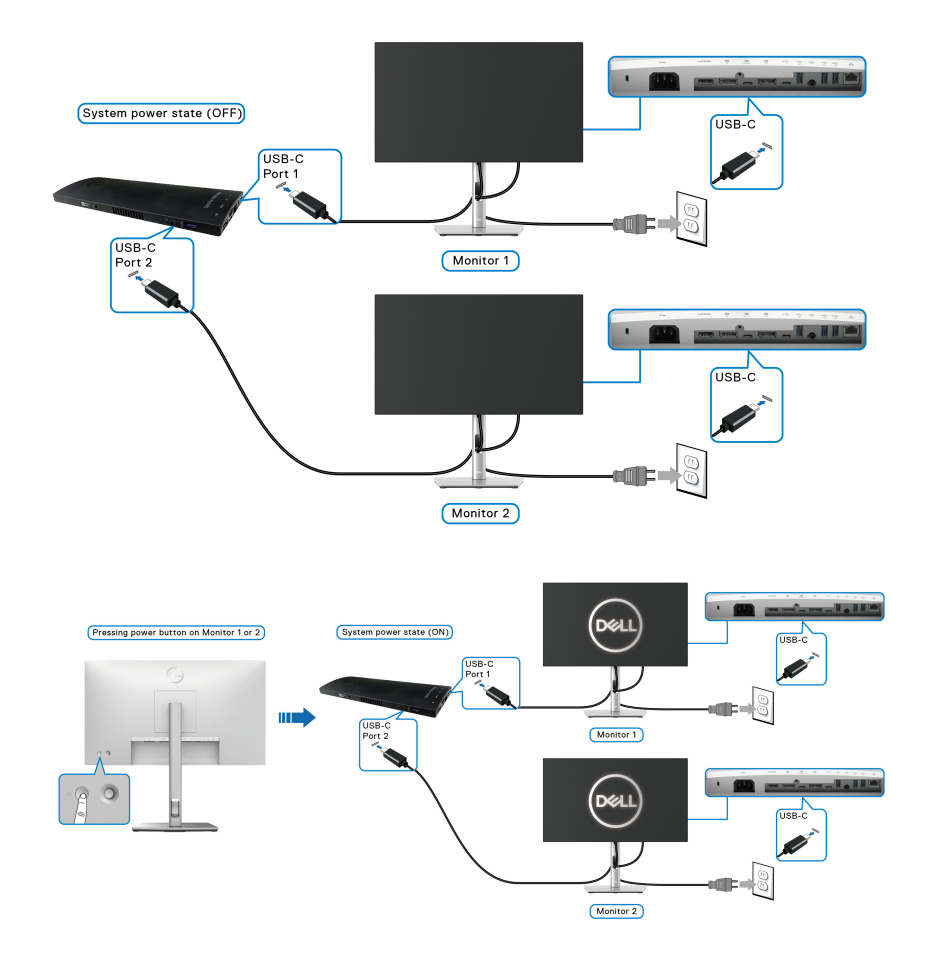

DELI

# **Utilizarea înclinării, rotirii şi a extinderii verticale**

**NOTĂ: Următoarele instrucţiuni sunt valabile doar pentru montarea**  suportului furnizat cu monitorul. Dacă montați un suport achiziționat de **dvs. din oricare altă sursă, respectaţi instrucţiunile de configurare furnizate cu respectivul suport.**

### **Înclinarea, rotirea**

Cu suportul montat pe monitor, puteti să înclinati și să rotiti monitorul pentru a obtine cel mai confortabil unghi de vizionare.

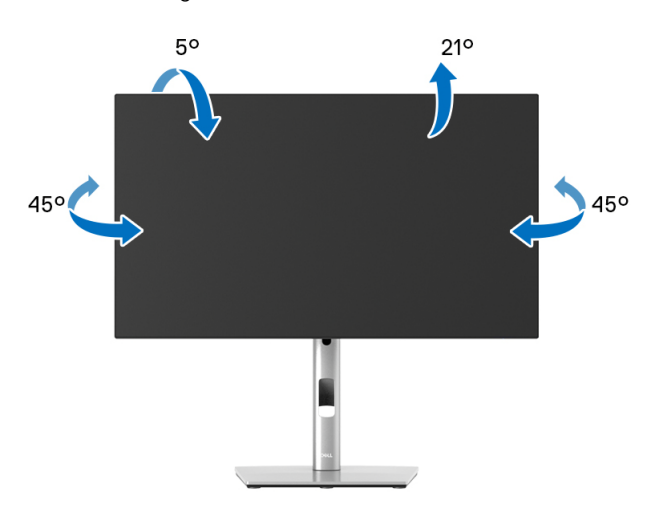

**NOTĂ: La livrare, suportul nu vine instalat din fabrică.**

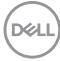

<span id="page-50-0"></span>**Extinderea verticală**

**NOTĂ: Suportul se extinde vertical cu până la 150 mm. Figura de mai jos ilustrează modul în care se extinde vertical suportul.**

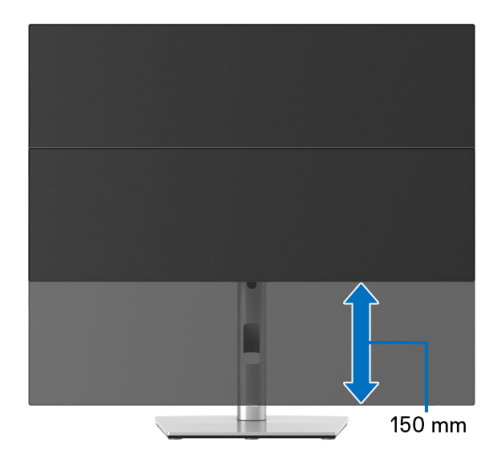

# **Rotirea monitorului**

Înainte de a roti monitorul, acesta trebuie extins complet pe verticală (Extinderea [verticală](#page-50-0)) şi înclinat complet în sus pentru a nu lovi marginea inferioară a monitorului.

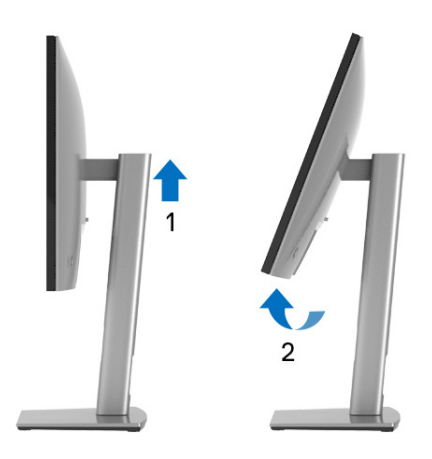

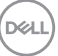

### **Rotire în sens orar**

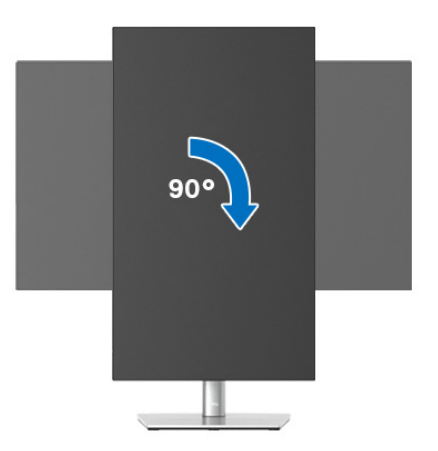

**Rotire în sens anti orar**

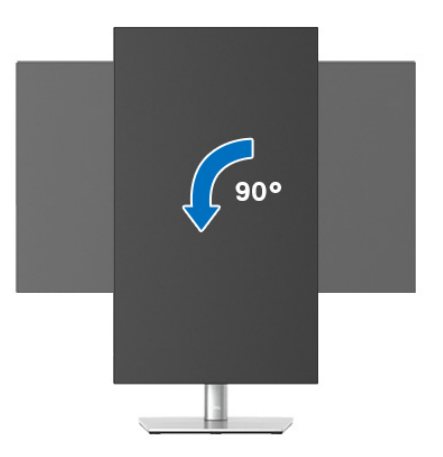

**NOTĂ: Pentru a folosi funcţia Rotire afişaj (orientare Vedere versus Portret) cu computerul Dell, aveţi nevoie de un driver grafic care nu este inclus cu acest monitor. Pentru a descărca driverul grafic, accesați** <www.dell.com/support> **și consultați secțiunea Descărcare cu Drivere video pentru cele mai recente actualizări ale driverelor.**

**NOTĂ: Când folosiţi Modul de vizualizare Portret, este posibil ca**  performantele să fie reduse în aplicatiile cu grafică intensivă (jocuri 3D **etc).**

DELL

# **Reglarea setărilor de rotire a afişajului în sistem**

După rotirea monitorului, trebuie să parcurgeti procedura de mai jos pentru a regla setările de rotire a afişajului din sistem.

### **NOTĂ: Dacă folosiţi monitorul cu un computer care nu este fabricat de Dell, accesaţi site-ul web cu drivere grafice al producătorului plăcii grafice sau computerului pentru informaţii despre rotirea "conţinutului" de pe afişaj.**

Pentru a regla setările de rotire a afişajului:

- **1.** Faceţi clic dreapta pe desktop şi faceţi clic pe **Proprietăţi**.
- **2.** Selectaţi fila **Setări** şi faceţi clic pe **Complex**.
- **3.** Dacă aveti o placă grafică ATI, selectati fila **Rotatie** și setati rotirea preferată.
- 4. Dacă aveti o placă grafică nVidia, faceti clic pe fila nVidia, în coloana din stânga selectati **NVRotate**, apoi selectati locatia preferată.
- **5.** Dacă aveti o placă grafică Intel<sup>®</sup>, selectați fila **Intel**, faceți clic pe **Proprietăți grafică**, selectaţi fila **Rotaţie**, apoi setaţi rotaţia dorită.
- **NOTĂ: Dacă opţiunea de rotaţie nu este afişată sau nu funcţionează corect, accesaţi** <www.dell.com/support> **şi descărcaţi cel mai recent driver pentru placa grafică.**

**NOTĂ: De asemenea, puteți consulta funcția** [Rotation \(Rotire\)](#page-66-0) **din meniul OSD pentru rotirea ecranului.**

DØL

## <span id="page-53-0"></span>**Demontarea suportului monitorului**

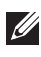

**NOTĂ: Pentru a preveni zgârierea ecranului LCD în timpul demontării suportului, asiguraţi-vă că monitorul este amplasat pe o suprafaţă moale şi curată.**

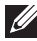

**NOTĂ: Următoarele instrucţiuni sunt valabile doar pentru montarea**  suportului furnizat cu monitorul. Dacă montati un suport achizitionat de **dvs. din oricare altă sursă, respectaţi instrucţiunile de configurare furnizate cu respectivul suport.**

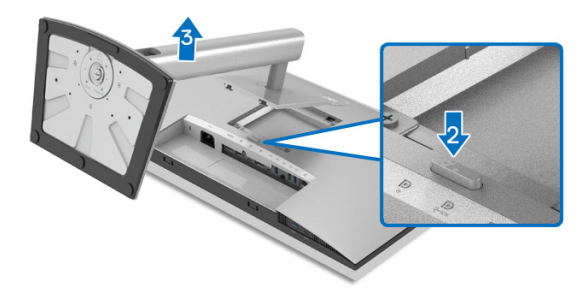

Pentru a demonta suportul:

- **1.** Amplasaţi monitorul pe o cârpă sau pernă moale.
- **2.** Apăsaţi şi menţineţi apăsat butonul de deblocare a suportului.
- **3.** Ridicați suportul și separați-l de monitor.

# **Suport VESA de montare pe perete (opţional)**

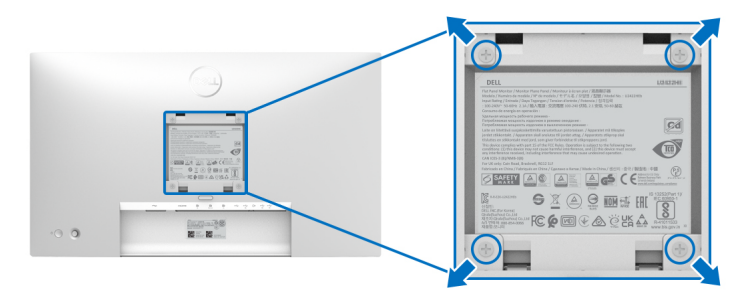

(Dimensiune şurub: M4 x 10 mm).

Consultaţi instrucţiunile furnizate împreună cu setul de montare pe perete compatibil VESA.

**1.** Amplasaţi ecranul monitorului pe o cârpă sau pernă moale, pe o masă stabilă şi plată.

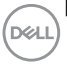

- 2. Demontati suportul. (Consultati [Demontarea suportului monitorului](#page-53-0))
- **3.** Folosiţi o şurubelniţă în cruce pentru a demonta cele patru şuruburi care fixează capacul de plastic.
- **4.** Ataşaţi pe monitor suportul de montare al setului de montare pe perete.
- **5.** Montati monitorul pe perete. Pentru informatii suplimentare, consultati documentația livrată împreună cu setul de montare pe perete.
- **NOTĂ: Se vor folosi numai suporţi de perete atestaţi UL, CSA sau GS, cu capacitatea de a susţine o sarcină de cel puţin 14,08 kg (pentru U2422H/U2422HX) sau 15,84 kg (pentru U2422HE).**

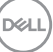

# **Utilizarea monitorului**

# **Pornirea monitorului**

Apăsaţi butonul Pornit/Oprit pentru a porni monitorul.

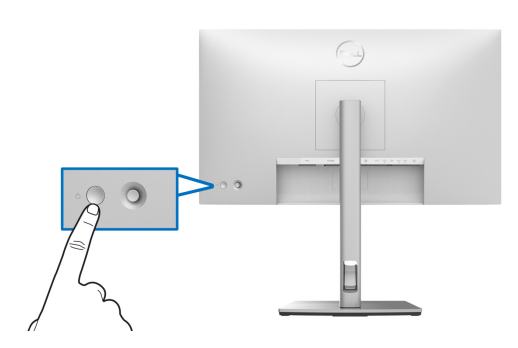

## **Utilizarea manetei de comandă**

Pentru a modifica reglajele OSD folosind maneta de control din partea din spate a monitorului, faceți următoarele:

- **1.** Apăsați pe butonul manetei pentru a lansa Lansatorul de meniu OSD.
- **2.** Mișcați maneta în **sus**/**jos**/**stânga**/**dreapta** pentru a naviga printre opțiunile meniului OSD.

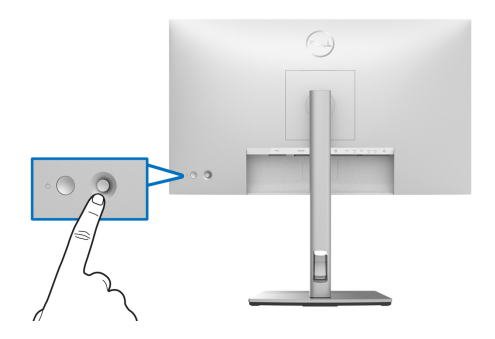

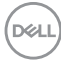

### **Funcțiile manetei**

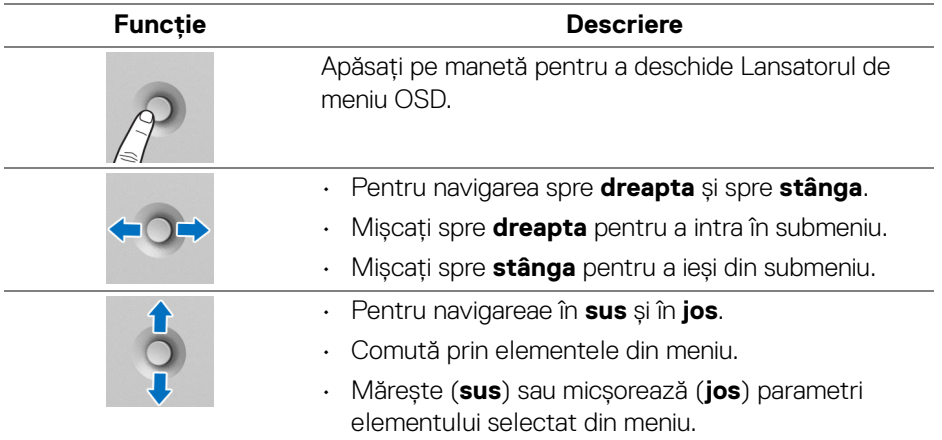

# **Utilizarea Meniului principal**

### **Utilizarea Lansatorului de meniu**

Apăsaţi pe manetă pentru a deschide Lansatorul de meniu OSD.

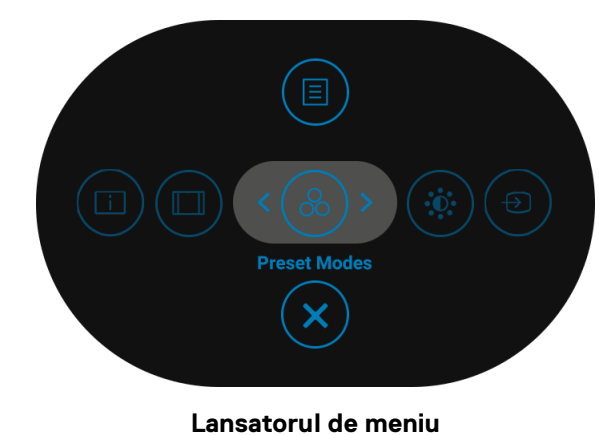

Următorul tabel descrie funcţiile Lansator de meniu:

### **Detalii Lansator de meniu**

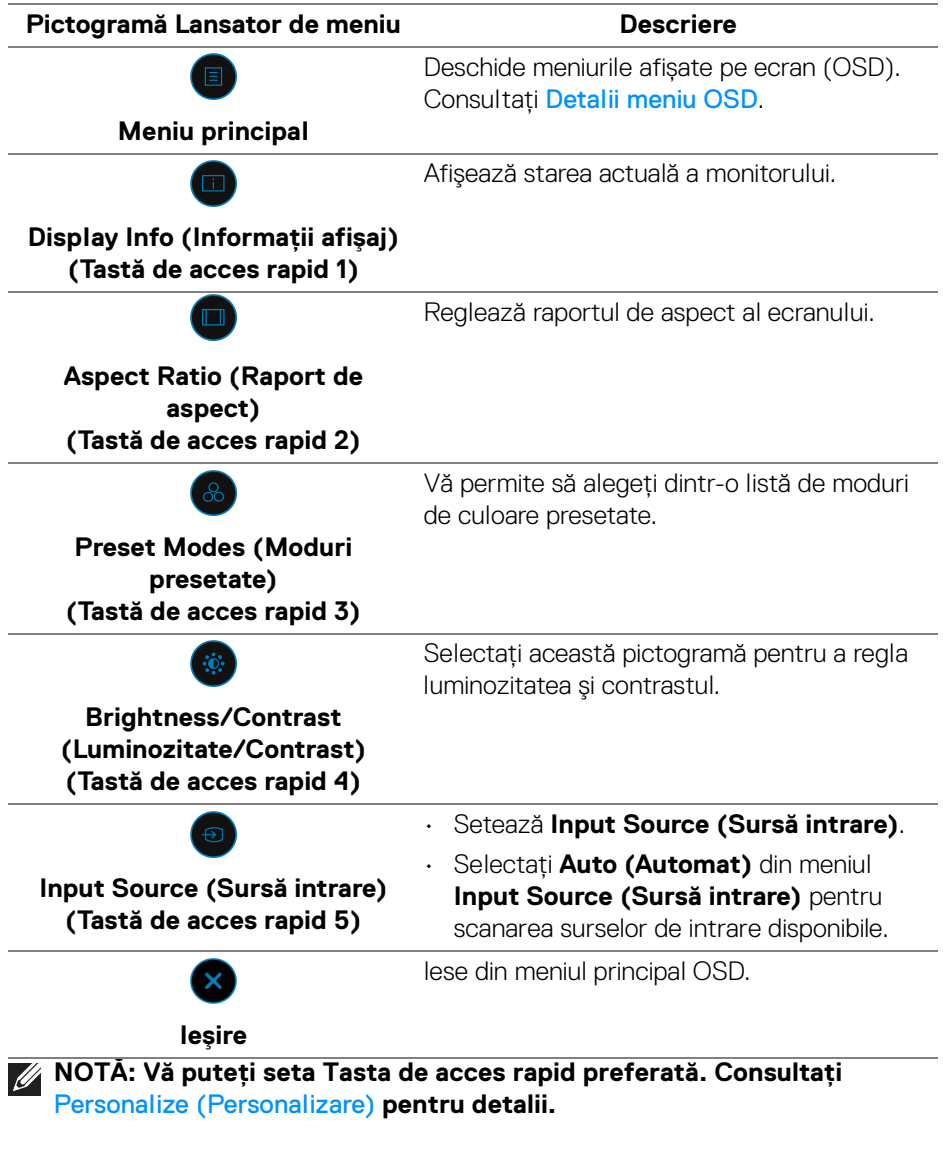

 $(\mathsf{bell})$ 

### <span id="page-58-0"></span>**Detalii meniu OSD**

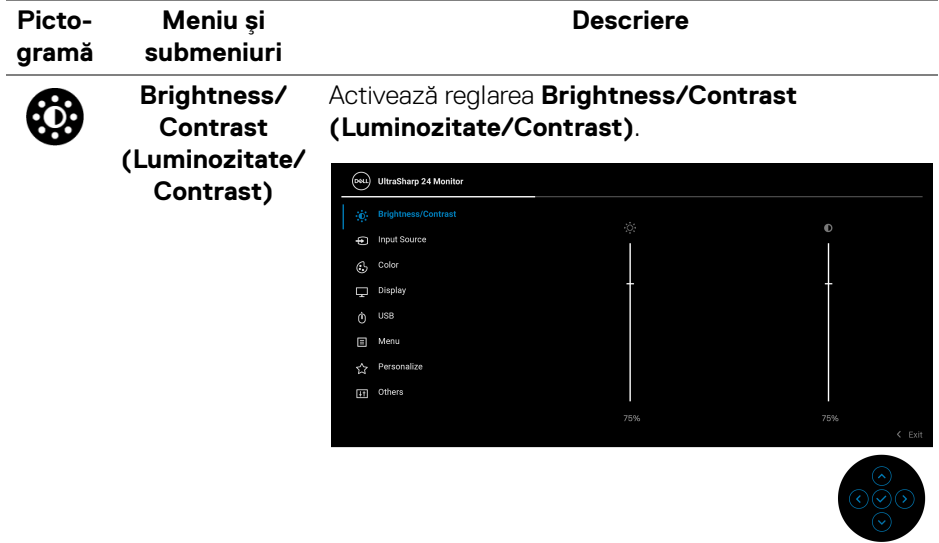

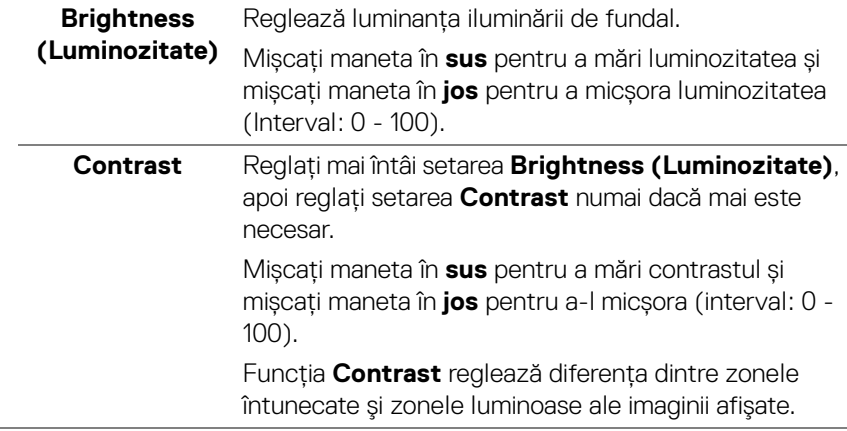

 $(\nabla)$ 

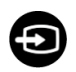

### **Input Source (Sursă intrare)**

Selectează diferitele semnale video care pot fi conectate la monitorul dvs.

Pentru U2422H/U2422HX:

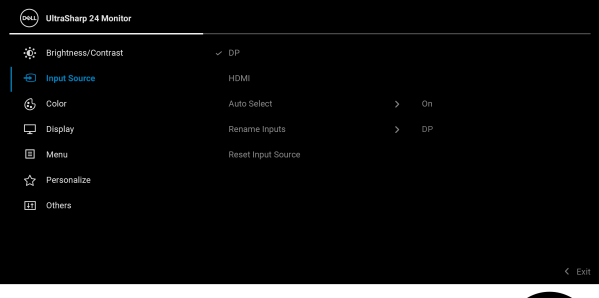

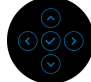

### Pentru U2422HE:

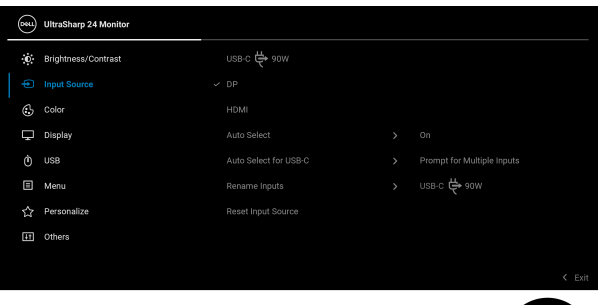

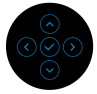

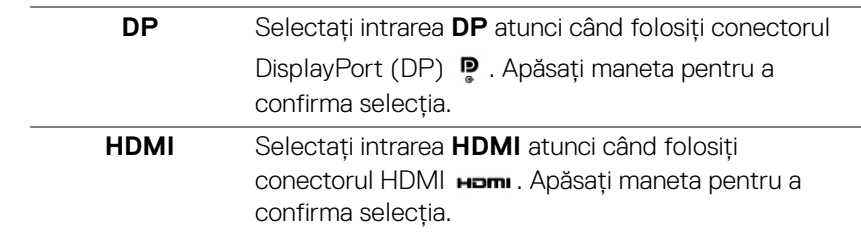

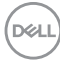

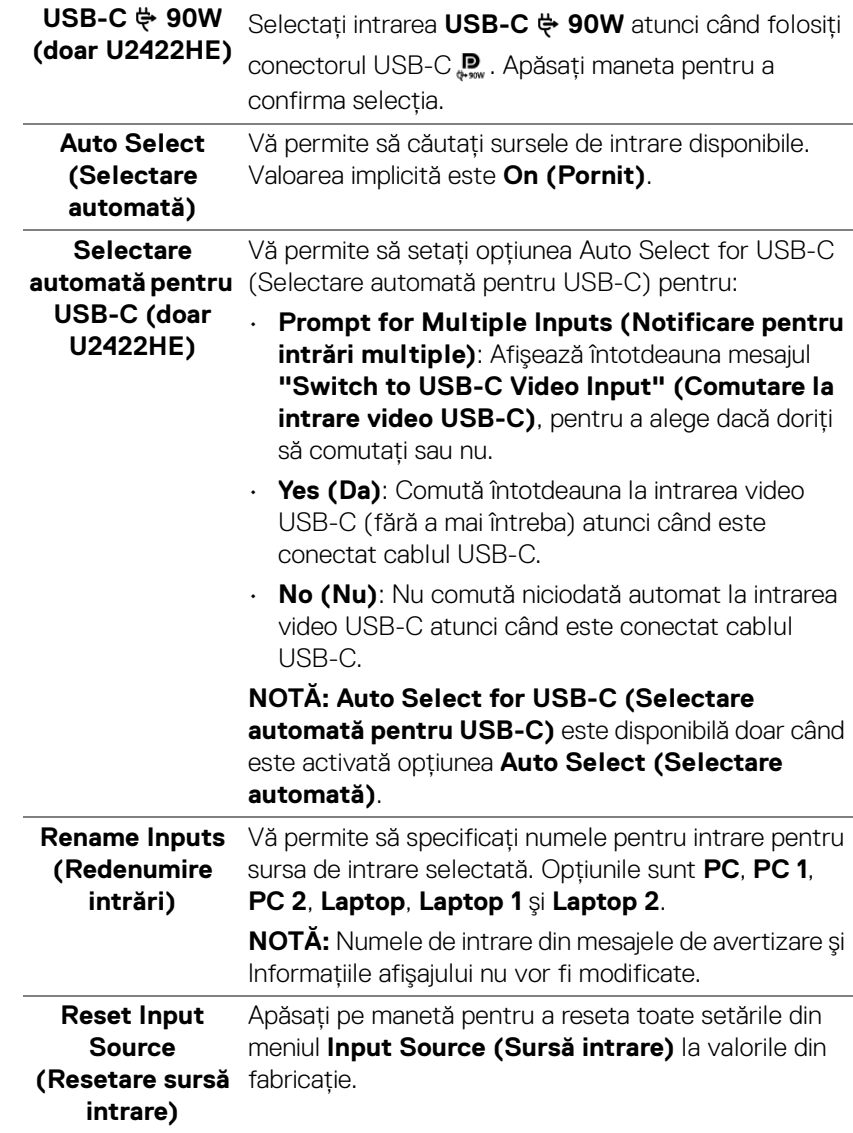

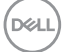

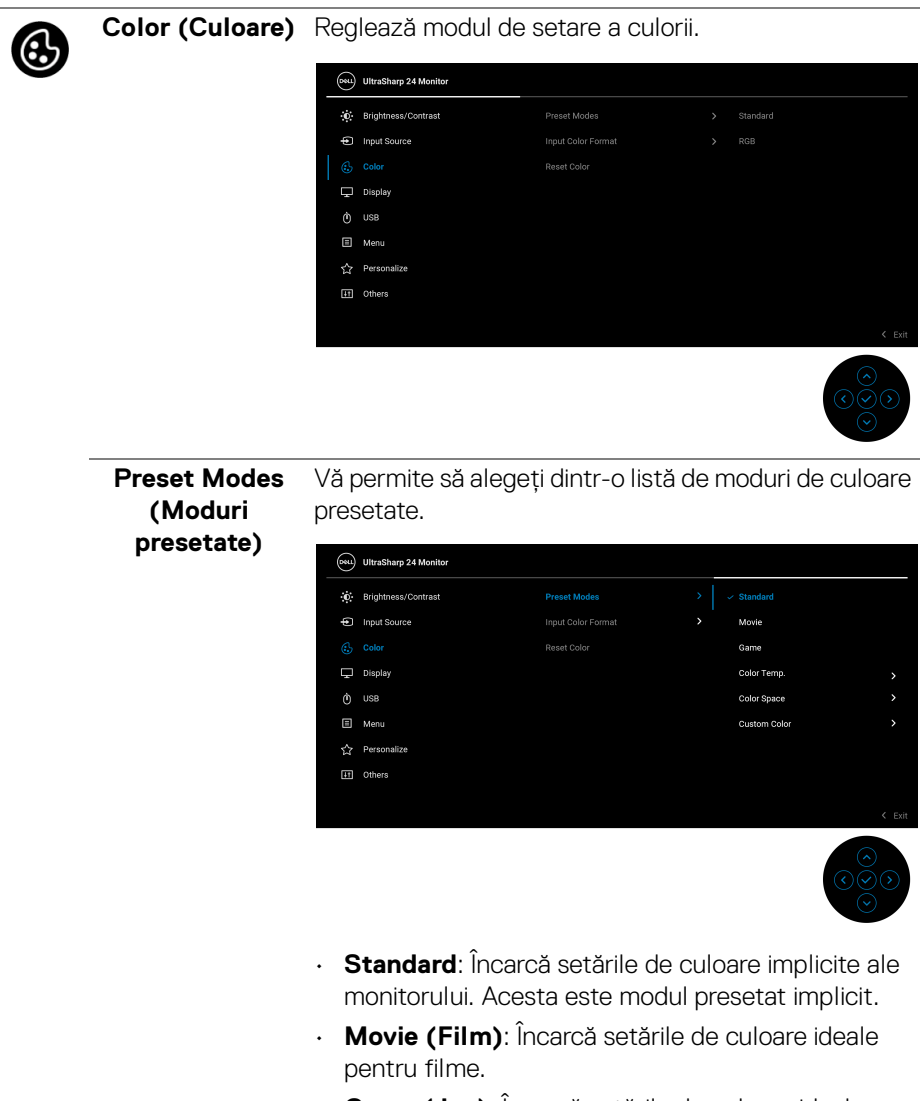

- **Game (Joc)**: Încarcă setările de culoare ideale pentru jocuri.
- **Color Temp. (Temp. culoare)**: Vă permite să reglaţi manual temperatura culorii: 5000K, 5700K, 6500K, 7500K, 9300K şi 10000K. Apăsați maneta pentru a confirma selecția.

**D**&LL

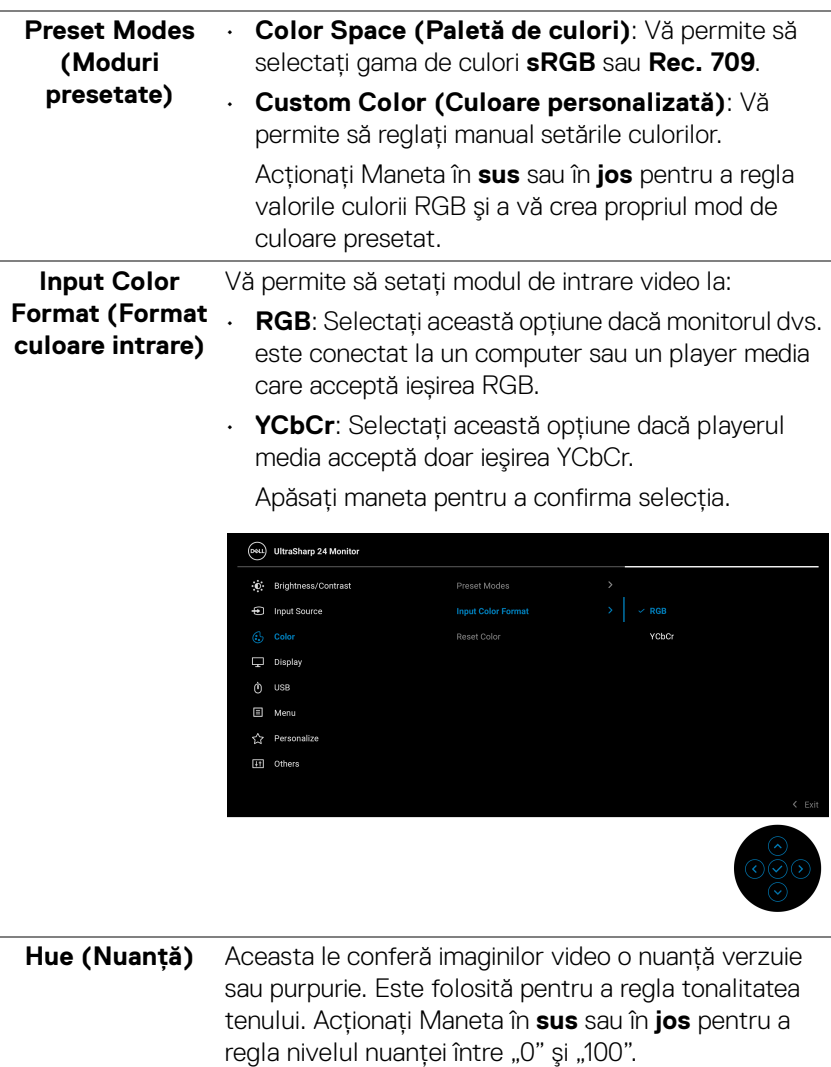

**NOTĂ: Hue (Nuanţă)** este disponibilă doar când selectaţi modul presetat **Movie (Film)** sau **Game (Joc)**.

DELI

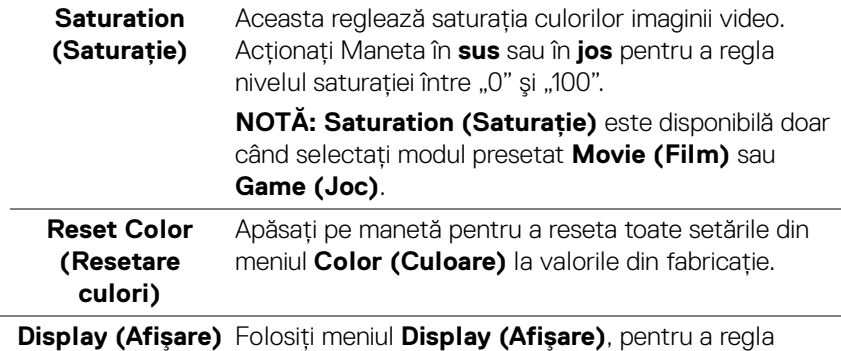

E

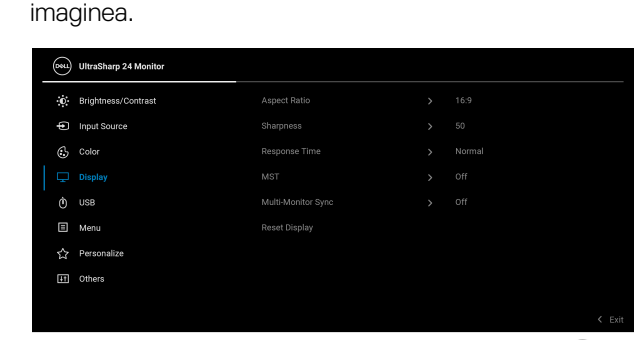

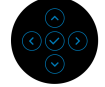

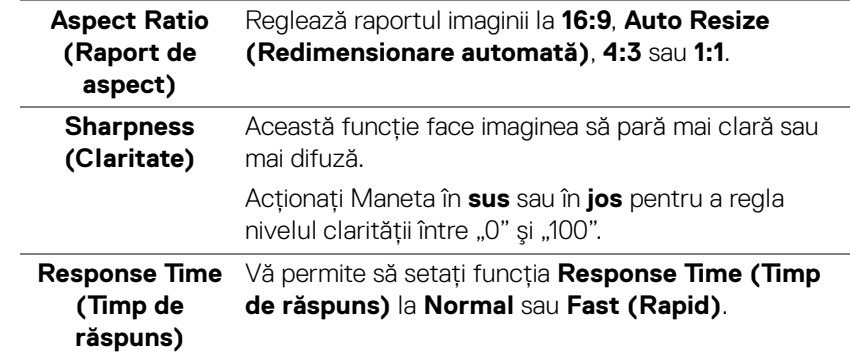

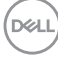

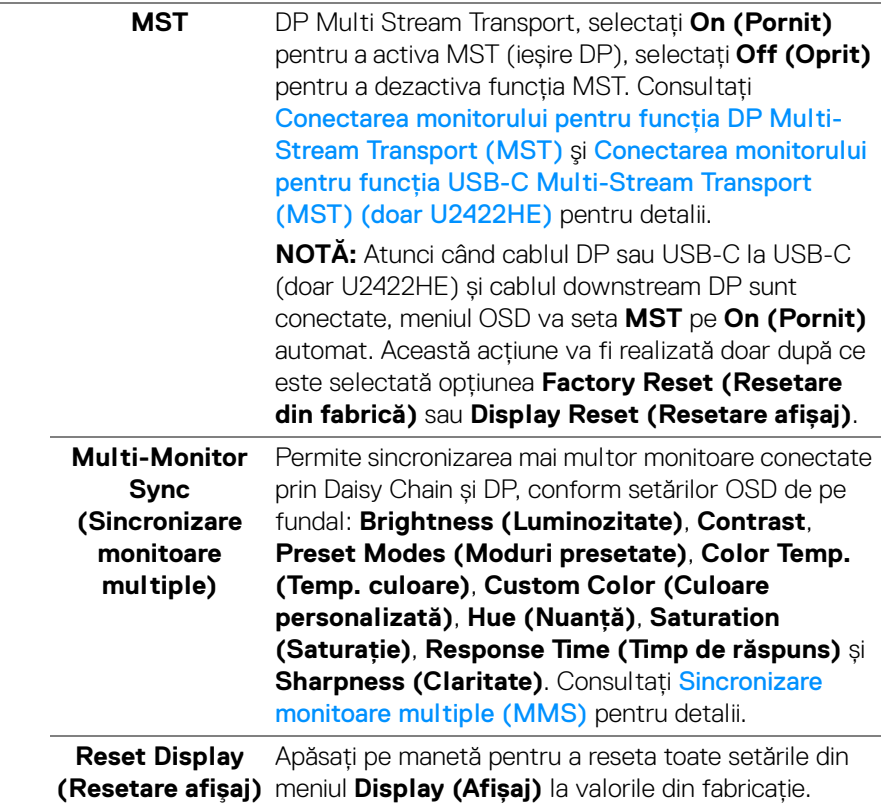

**DELL** 

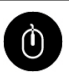

**USB (doar U2422HE)** Vă permite să setați portul upstream USB pentru semnalele de intrare (DP, HDMI), astfel portul downstream USB al monitorului poate fi folosit de semnalele de intrare curente când conectaţi computerul la oricare dintre porturile upstream. Când folositi doar un singur port upstream, portul upstream conectat este activ.

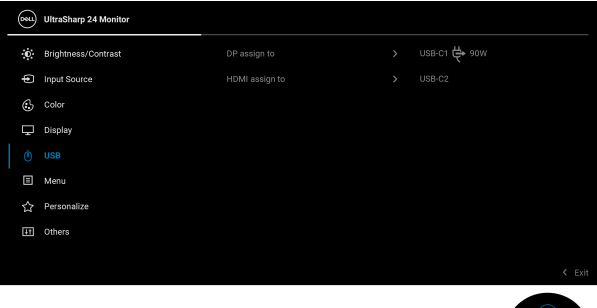

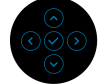

**NOTĂ:** Pentru a preveni deteriorarea sau pierderea datelor, înainte de a schimba porturile USB upstream, asiguraţi-vă că dispozitivele de stocare USB conectate la portul USB downstream al monitorului nu sunt în uz.

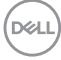

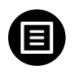

**Menu (Meniu)** Selectaţi această opţiune pentru a regla setările meniului OSD, cum ar fi limbile meniului OSD, durata de afişare a meniului etc.

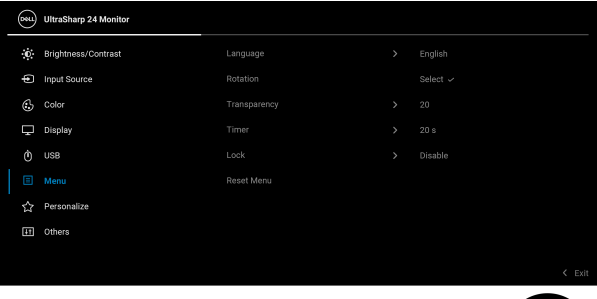

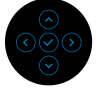

<span id="page-66-0"></span>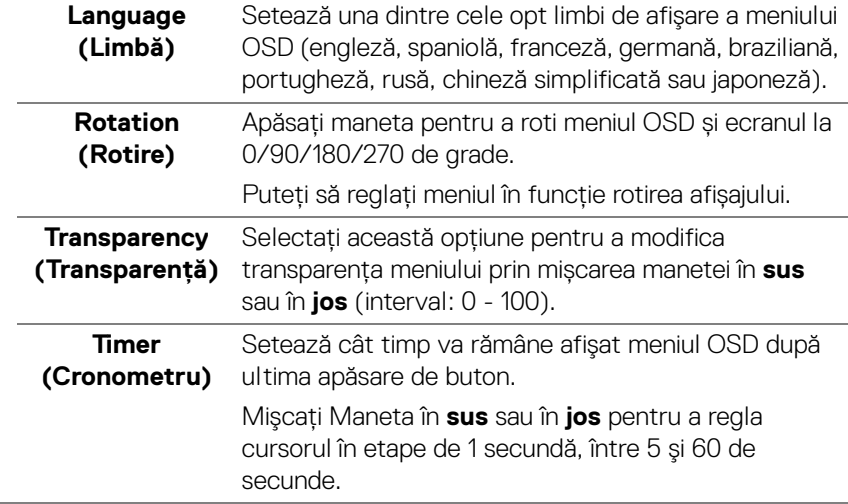

**Lock (Blocare)** Cu butoanele de comandă de pe monitor blocate, puteţi împiedica accesarea comenzilor de către alte persoane. De asemenea, împiedică activarea accidentală într-o configurație de mai multe monitoare amplasate unele lângă celelalte.

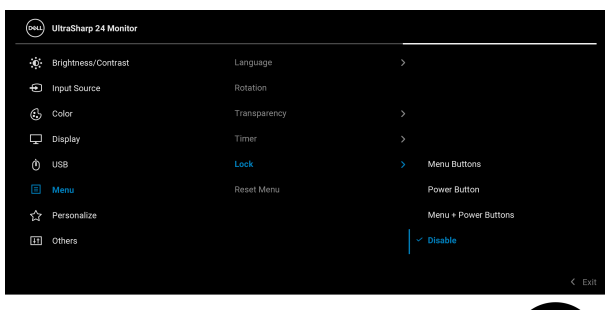

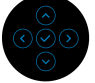

- **Menu Buttons (Butoanele meniului)**: Toate funcţiile manetei sunt blocate şi nu pot fi accesate de către utilizator.
- **Power Button (Buton Pornit/Oprit)**: Doar **Butonul Pornit/Oprit** este blocat şi nu poate fi accesat de către utilizator.
- **Menu + Power Buttons (Butoanele meniului + Pornit/Oprit)**: Maneta și **Butonul Pornit/Oprit** subt blocate și nu pot fi accesate de către utilizator.

Setarea implicită este **Disable (Dezactivare)**.

Metodă de blocare alternativă [pentru butoanele meniului/cu funcţii]: De asemenea, puteți ține apăsată maneta în **sus** sau în **jos** sau spre **stânga** sau **dreapta** timp de 4 secunde pentru a seta opțiunile de blocare.

**NOTĂ:** Pentru deblocarea butoanelor, puteţi menţineţi apăsată Maneta în **sus**, în **jos**, în **stânga** sau în **dreapta** timp de 4 secunde.

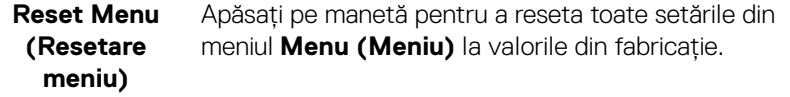

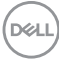

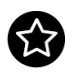

# **(Personalizare)**

### <span id="page-68-0"></span>Personalize Pentru U2422H/U2422HX:

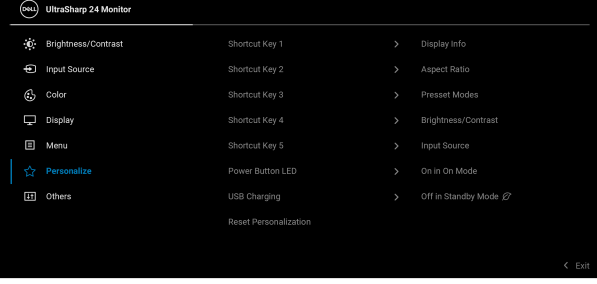

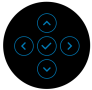

### Pentru U2422HE:

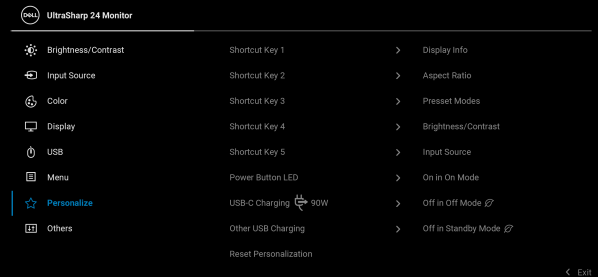

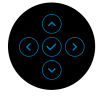

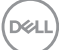

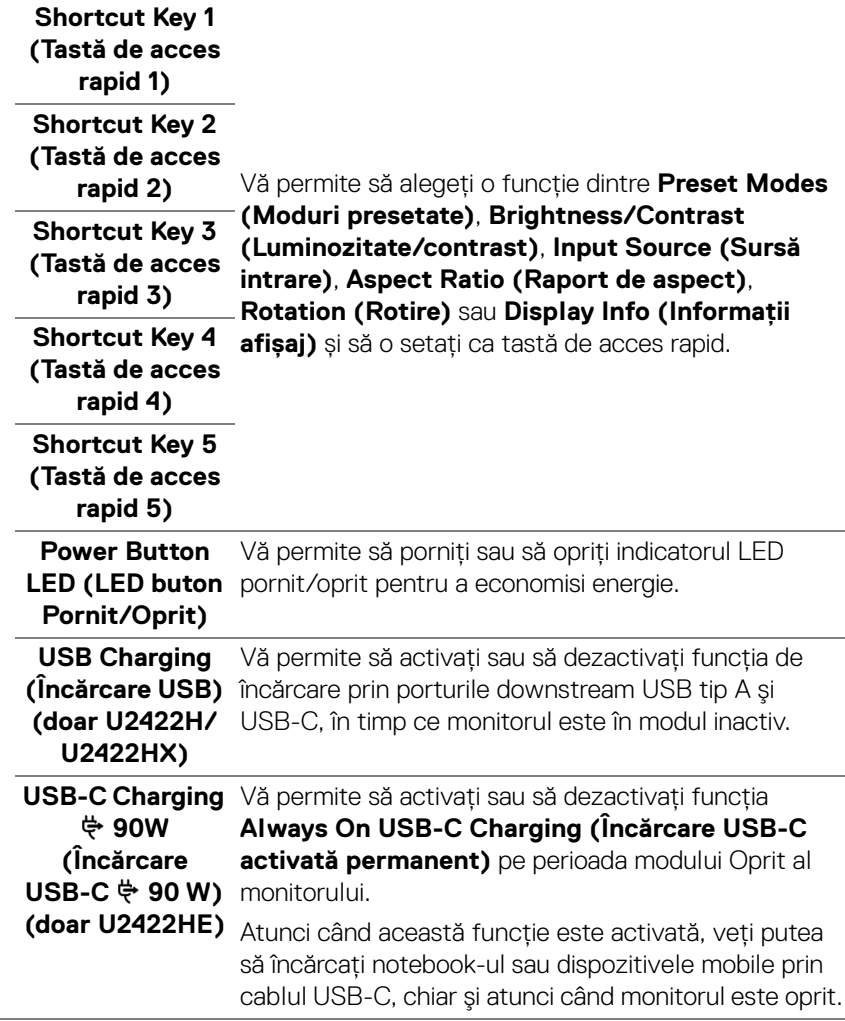

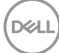

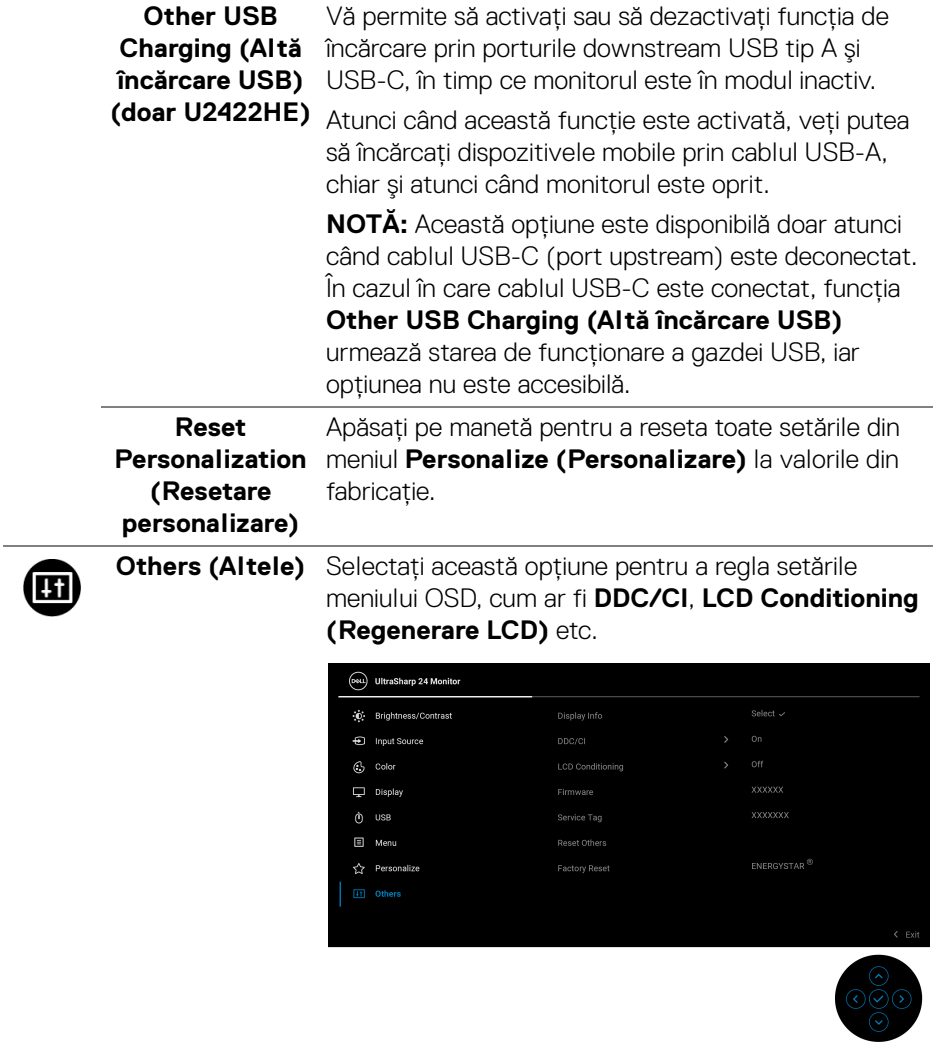

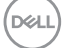

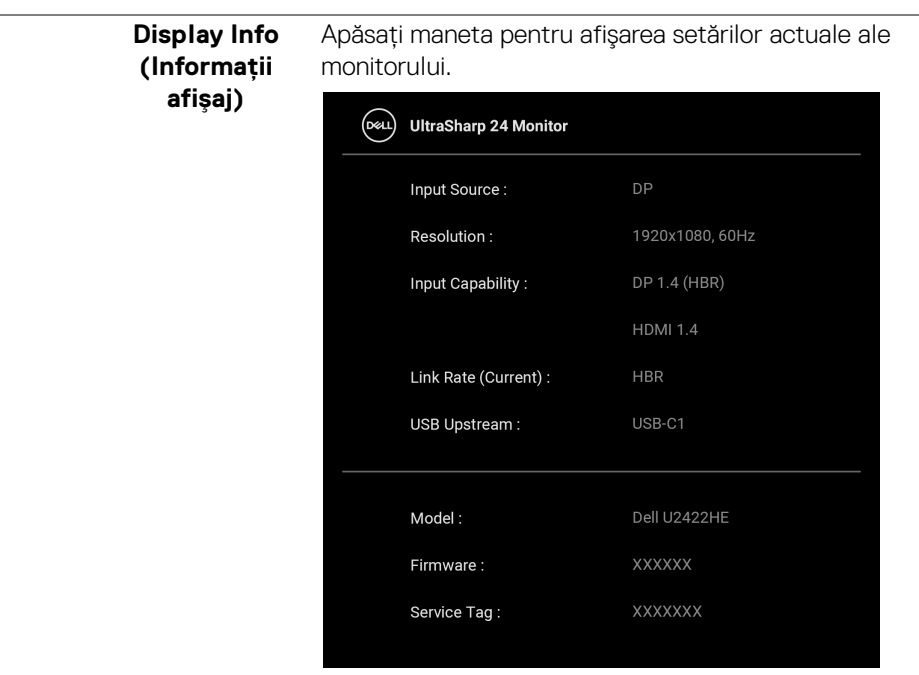

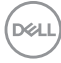
**DDC/CI DDC/CI** (Canal date afișaj/Interfață de comandă) permite reglarea parametrilor monitorului (luminozitate, echilibrul culorilor etc) folosind software de pe computer. Puteţi să dezactivaţi această funcţie selectând **Off (Oprit)**. Activaţi această funcţie pentru o utilizare mai simplă şi performanţe optime ale monitorului.

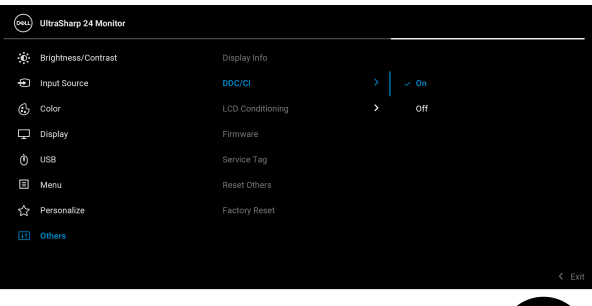

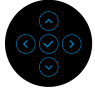

#### **LCD Conditioning (Regenerare LCD)**

Contribuie la reducerea cazurilor minore de retentie a imaginii. În functie de gradul de retentie a imaginii, programul poate dura mai mult timp. Puteti să folositi această functie selectând **On (Pornit)**.

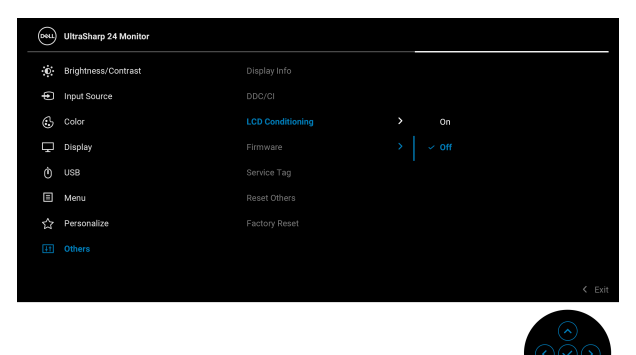

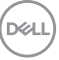

<span id="page-73-0"></span>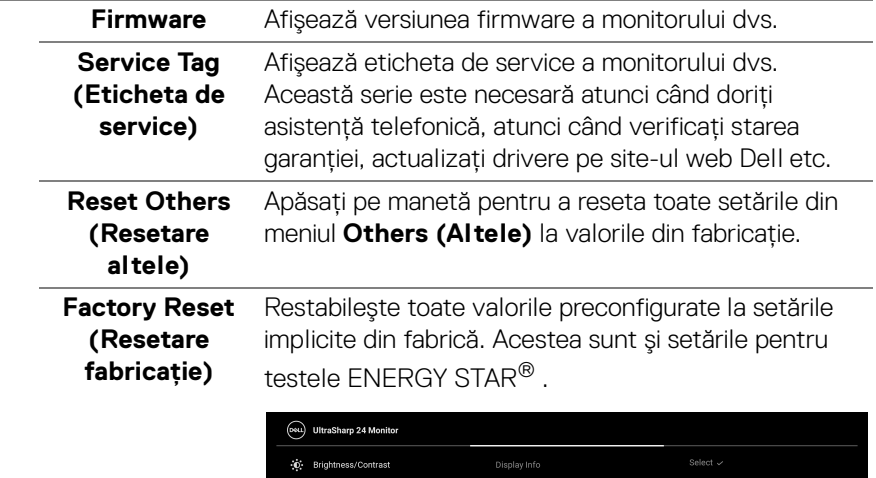

 $\circledcirc$  color  $\ddot{\text{o}}$  use **El** Menu  $\overleftrightarrow{\mathbf{C}}$  Personalize

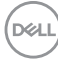

# **Mesaje OSD**

#### **Configurare inițială**

Pentru U2422HE:

Când este selectată funcţia **Factory Reset (Resetare fabricaţie)** este afişat următorul mesaj:

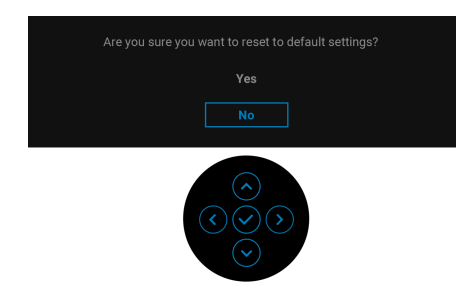

Când este selectată opţiunea **Yes (Da)** este afişat următorul mesaj. Pentru U2422H/U2422HX:

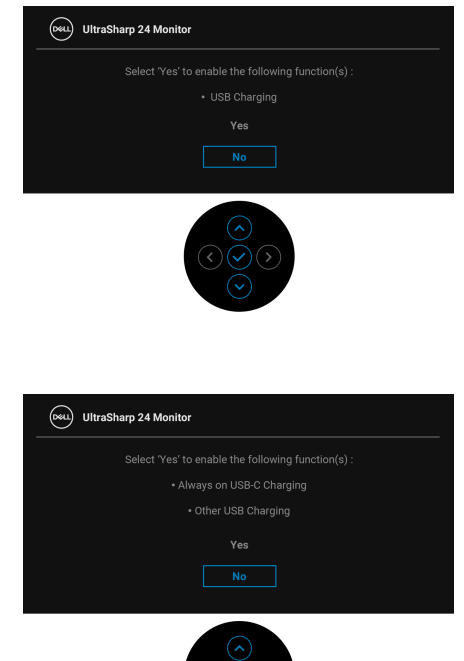

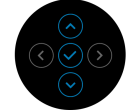

#### **Mesaje de avertizare afişate pe ecran (OSD)**

Când monitorul nu acceptă o anumită rezolutie, va fi afișat următorul mesaj:

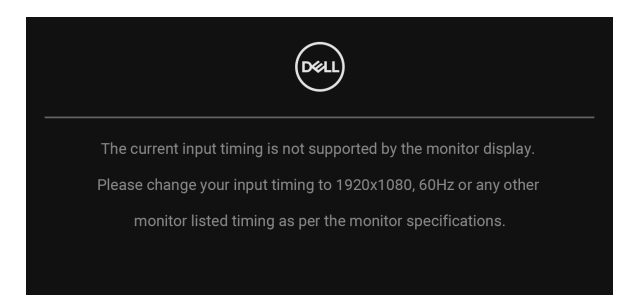

Acesta înseamnă că monitorul nu se poate sincroniza cu semnalul primit de la computer. Vezi Specificatiile monitorului pentru informatii despre intervalele de frecvențe orizontale și verticale acceptate de acest monitor. Modul recomandat este 1920 x 1080.

#### **NOTĂ: Mesajul poate să fie uşor diferit, în funcţie de semnalul de intrare conectat.**

Înainte de dezactivarea funcţiei **DDC/CI** este afişat următorul mesaj:

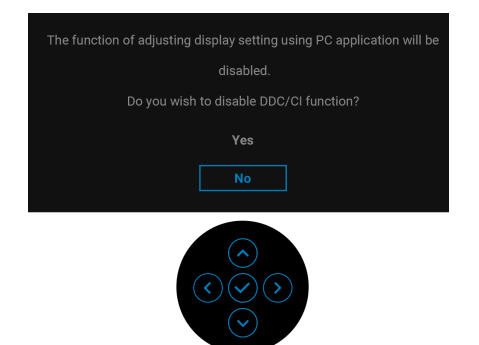

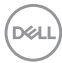

Atunci când reglaţi nivelul **Brightness (Luminozitate)** pentru prima dată, va apărea următorul mesaj:

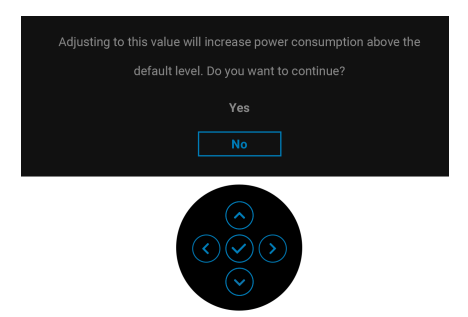

#### **NOTĂ: Dacă selectaţi Yes (Da), mesajul nu va mai fi afişat data următoare când intenţionaţi să modificaţi setarea Brightness (Luminozitate).**

Atunci când modificați setarea implicită a funcțiilor de economisire a energiei pentru prima dată, precum **USB-C Charging 90W (Încărcare USB-C 90 W) (doar U2422HE)**, **Other USB Charging (Altă încărcare USB) (doar U2422HE)** sau **USB Charging (Încărcare USB) (doar U2422H/U2422HX)**, va fi afișat următorul mesaj:

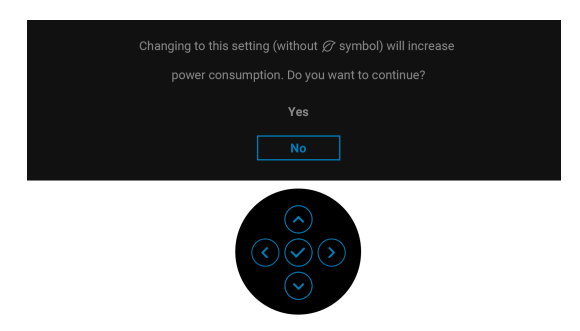

**NOTĂ: Dacă selectaţi Yes (Da) pentru oricare dintre funcţiile menţionate mai sus, mesajul nu va fi afişat data următoare când intenţionaţi să modificaţi setările acestor funcţii. Atunci când efectuaţi o resetare din fabrică, mesajul va fi afişat din nou.**

**DEA** 

Înainte de activarea funcţiei **Lock (Blocare)** este afişat următorul mesaj:

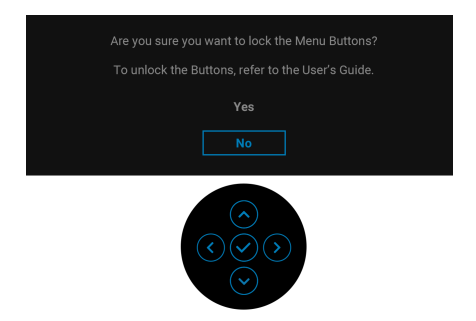

**NOTĂ: Mesajul poate să fie uşor diferit, în funcţie de setările selectate.**

Când monitorul trece în modul inactiv, este afişat următorul mesaj:

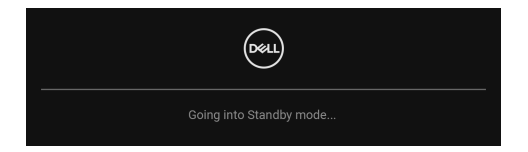

Porniți computerul și activați monitorul pentru a obține acces la [OSD](#page-56-0).

#### **NOTĂ: Mesajul poate să fie uşor diferit, în funcţie de semnalul de intrare conectat.**

Meniul OSD este activ doar în modul normal de funcţionare. Dacă apăsaţi orice buton, cu excepţia **Butonul Pornit/Oprit**, în Modul inactiv, va fi afişat următorul mesaj, în funcţie de intrarea selectată:

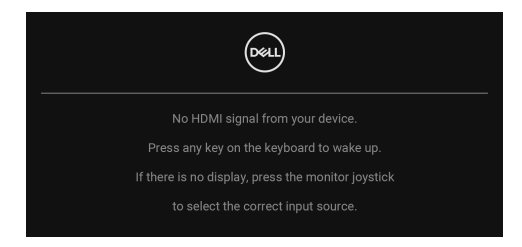

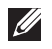

**NOTĂ: Mesajul poate să fie uşor diferit, în funcţie de semnalul de intrare conectat.**

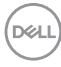

Porniti computerul și monitorul pentru a avea acces la [OSD](#page-56-0).

#### **NOTĂ: Mesajul poate să fie uşor diferit, în funcţie de semnalul de intrare conectat.**

Dacă ați selectat intrarea USB-C (doar U2422HE), DisplayPort sau HDMI și cablul corespunzător nu este conectat, este afişată o fereastră de dialog flotantă ca cea de mai jos.

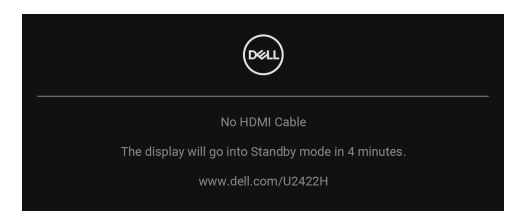

#### **NOTĂ: Mesajul poate să fie uşor diferit, în funcţie de semnalul de intrare conectat.**

Pentru U2422HE, când monitorul este la intrarea DP/HDMI şi un cablu USB-C este conectat la un notebook ce acceptă Modul alternativ DP, dacă este activat [Selectare automată pentru USB-C \(doar U2422HE\)](#page-60-0), este afişat următorul mesaj:

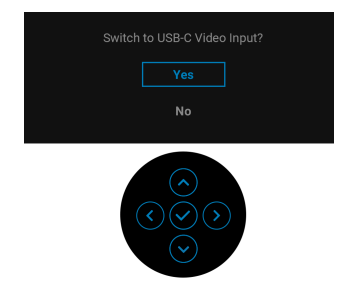

Vezi [Remedierea problemelor](#page-86-0) pentru informații suplimentare.

# **Setarea comutatorului KVM (doar U2422HE)**

Comutatorul KVM integrat vă permite să controlati un număr de 2 computere de la un singur set format din tastatură şi mouse conectate la monitor.

**a.** Atunci când conectați **HDMI** + **USB-C2** la computerul 1 și **DP** + **USB-C1 90W** la computerul 2:

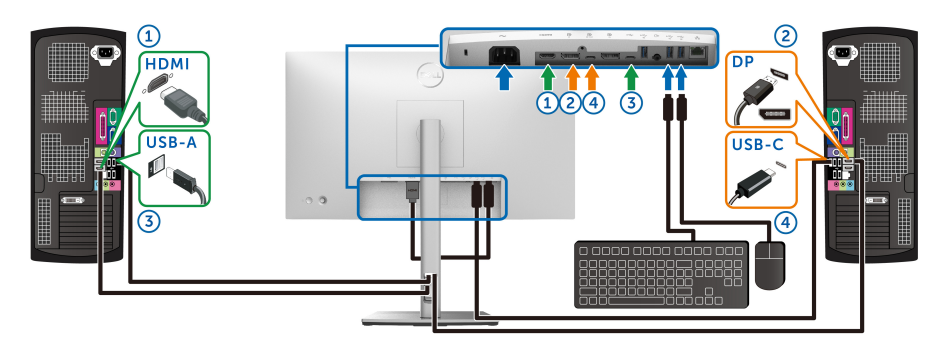

**NOTĂ: În prezent, conexiunea USB tip C acceptă doar transfer de date.**

Asigurați-vă că **USB** pentru **HDMI** este alocat pentru **USB-C2** și **DP** este alocat pentru **USB-C1**  $\overset{\leftrightarrow}{\leftrightarrow}$  **90W**.

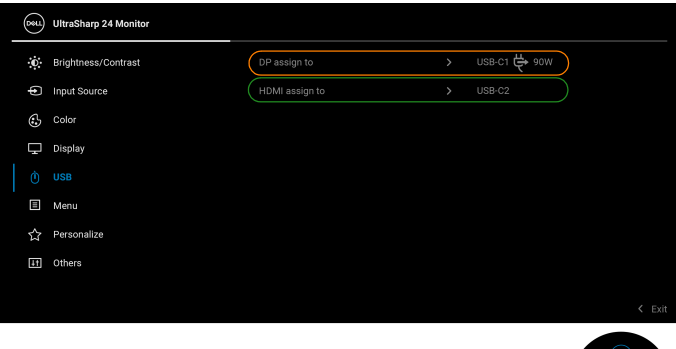

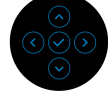

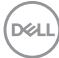

**b.** Atunci când conectați **HDMI** + **USB-C2** la computerul 1 și **USB-C 90W** la computerul 2:

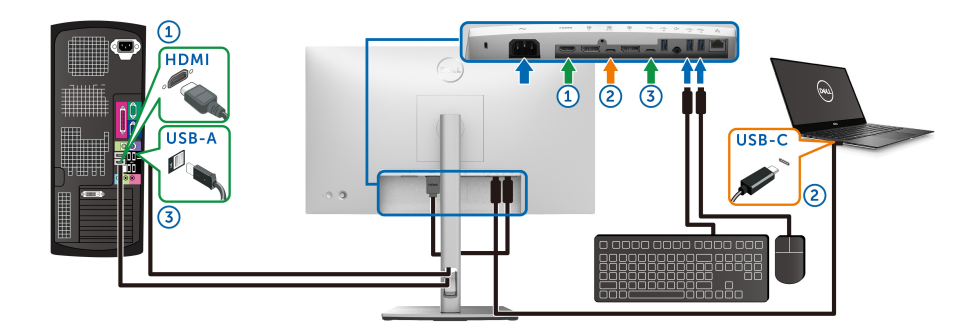

**NOTĂ: În prezent, conexiunea USB-C acceptă transfer video şi de date.** Asigurați-vă că **USB** pentru **HDMI** este alocat pentru **USB-C2**.

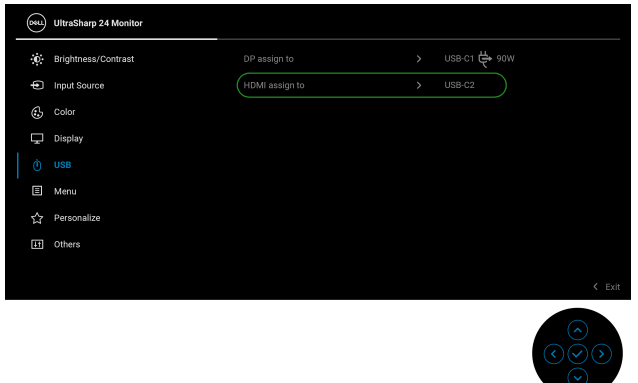

- **NOTĂ: Deoarece portul upstream USB-C**  $\frac{D}{q_{\text{new}}}$  **acceptă Modul alternativ DisplayPort, nu este nevoie să setaţi USB pentru USB-C 90W.**
- **NOTĂ: Când se realizează conectarea la surse video de intrare diferite ce nu sunt menţionate mai sus, urmaţi aceeaşi metodă pentru setările corecte ale USB pentru a asocia porturile.**

DØL

# **Setarea KVM automat (doar U2422HE)**

Puteți urma instrucțiunile de mai jos pentru a configura funcția KVM automat pentru monitorul dvs.:

**1.** Asiguraţi-vă că **Auto Select (Selectare automată)** este **On (Pornit)** şi **Auto Select for USB-C 90W (Selectare automată pentru USB-C 90 W)** este **Yes (Da)**.

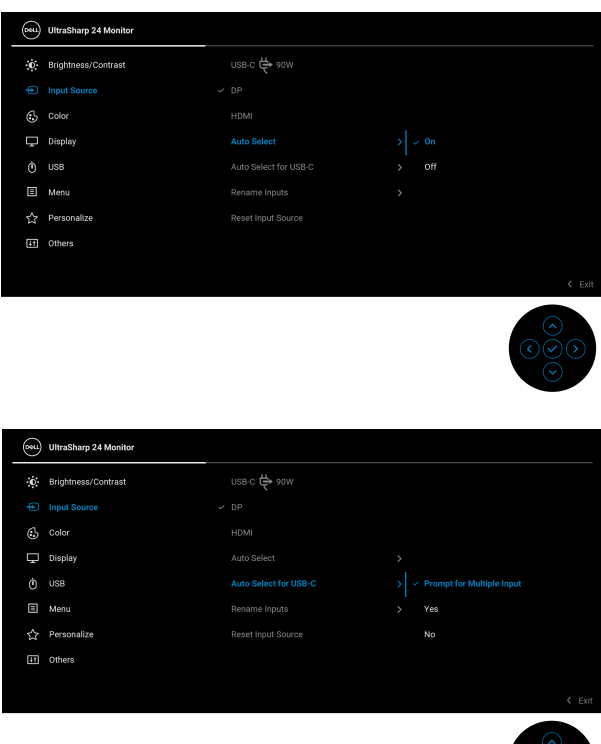

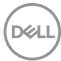

**2.** Asigurati-vă că porturile USB și intrările video sunt asociate corect.

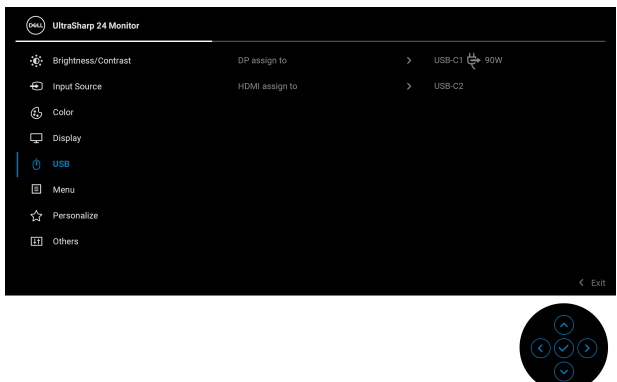

*MOTĂ: Pentru conexiunea USB-C*  $\Leftrightarrow$  *90W, nu mai este necesară nicio* **altă setare.**

## **Setarea rezoluţiei maxime**

Pentru a seta rezolutia maximă a monitorului:

 $\ln$  Windows<sup>®</sup> 7, Windows<sup>®</sup> 8 si Windows<sup>®</sup> 8.1:

- **1.** Numai în Windows<sup>®</sup> 8 și Windows<sup>®</sup> 8.1, selectati dala Desktop pentru a comuta la desktopul clasic.
- 2. Faceti clic dreapta pe desktop și faceti clic pe **Rezolutie ecran**.
- **3.** Faceţi clic pe lista verticală **Rezoluţie ecran** şi selectaţi **1920 x 1080**.
- **4.** Faceţi clic pe **OK**.

 $\hat{a}$ n Windows $^{\circledR}$  10<sup>.</sup>

- **1.** Faceţi clic dreapta pe desktop şi faceţi clic pe **Setări afişare**.
- **2.** Faceţi clic pe **Setări avansate pentru afişaj**.
- **3.** Faceţi clic pe lista verticală **Rezoluţie** şi selectaţi **1920 x 1080**.
- **4.** Faceţi clic pe **Se aplică**.

Dacă nu este afișată optiunea 1920 x 1080, este posibil să fie necesară actualizarea driverului plăcii grafice. În funcție de computer, parcurgeți una dintre procedurile următoare:

Dacă aveti un computer portabil sau desktop Dell:

· Accesati<http://www.dell.com/support>, introduceti eticheta de service si descărcați cel mai recent driver al plăcii grafice.

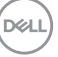

Dacă folositi un computer care nu este produs de Dell (portabil sau desktop):

- Accesati site-ul de asistentă pentru computerul dvs. și descărcati cele mai recente drivere pentru placa grafică.
- Accesaţi site-ul web al plăcii grafice şi descărcaţi cele mai recente drivere pentru placa grafică.

## **Sincronizare monitoare multiple (MMS)**

Sincronizarea unor monitoare multiple permite sincronizarea mai multor monitoare conectate prin daisy chain și DisplayPort, conform setărilor OSD dintr-un grup predefinit de pe fundal:

Ca opțiune OSD, **Multi-Monitor Sync (Sincronizarea monitoarelor multiple)**, din meniul Display (Afișaj) puteți activa/dezactiva sincronizarea.

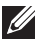

#### **NOTĂ: MMS nu este acceptată prin portul HDMI.**

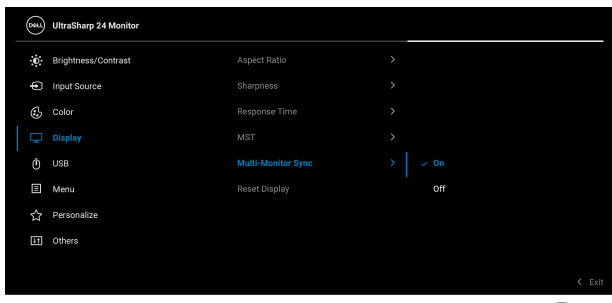

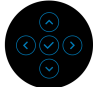

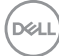

Atunci când monitorul 1 MST este setat pe **On (Pornit)** pentru prima dată (de exemplu, în timpul conectării monitorului 2), funcția MMS va fi setată pe **On (Pornit)**.

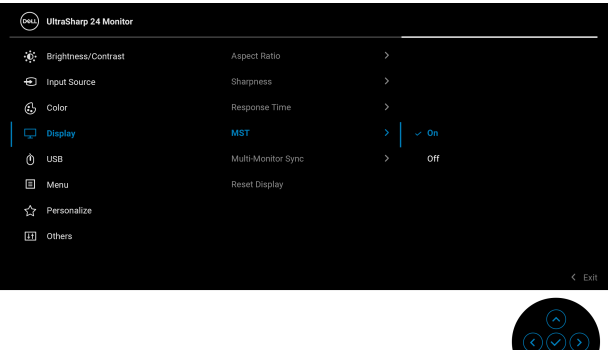

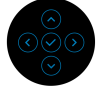

**NOTĂ: Următoarele setări OSD vor fi sincronizate: Brightness (Luminozitate), Contrast, Preset Modes (Moduri presetate), Color Temp. (Temp. culoare), Custom Color (Culoare personalizată) (Aplificare RGB), Hue (Nuanță) (mod Movie (Film), Game (Joc)), Saturation (Saturaţie) (mod Movie (Film), Game (Joc)), Response Time (Timp de răspuns) și Sharpness (Claritate).**

#### **Setarea Sincronizării unor monitoare multiple (MMS)**

În timpul pornirii inițiale sau conectării inițiale a unui monitor nou, sincronizarea setărilor utilizatorului începe doar dacă funcția MMS este **On (Pornit)**. Toate monitoarele trebuie să sincronizeze setările monitorului 1.

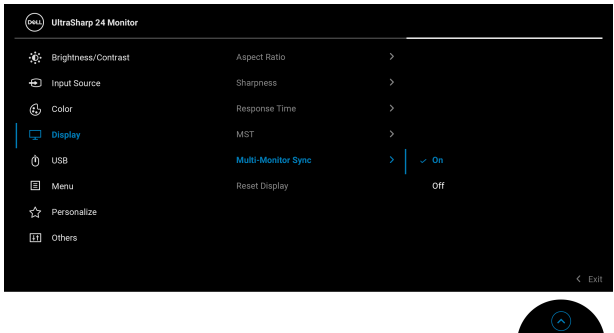

**DEL** 

După prima sincronizare, sincronizările ulterioare sunt influențate de modificările grupului predefinit de setări OSD din oricare nod al lanțului. Orice nod poate iniția modificări downstream și upstream.

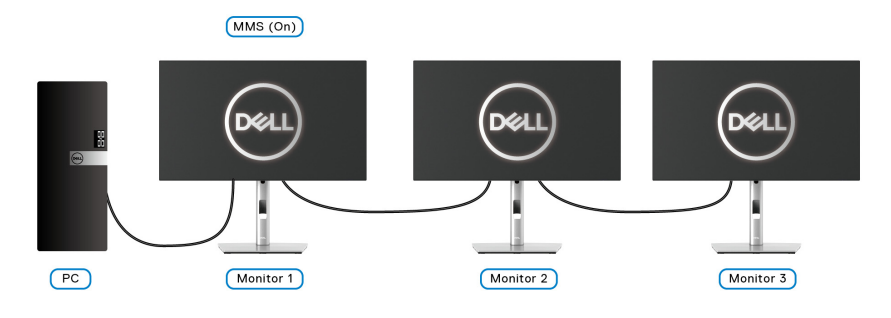

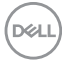

# <span id="page-86-0"></span>**Remedierea problemelor**

**AVERTISMENT: Înainte de a începe oricare dintre procedurile din această secţiune, parcurgeţi secţiunea** [Instrucţiuni privind securitatea](#page-98-0)**.**

### **Testare automată**

Monitorul oferă o funcţie de testare automată care vă permite să verificaţi dacă monitorul funcţionează corect. Dacă monitorul şi computerul sunt corect conectate, însă ecranul monitorului rămâne întunecat, efectuaţi testarea automată parcurgând următoarele etape:

- **1.** Opriţi computerul şi monitorul.
- **2.** Deconectaţi cablul video din spatele computerului.
- **3.** Porniţi monitorul.

Ar trebui să fie afişată caseta de dialog flotantă (pe fundal negru) dacă monitorul nu detectează un semnal video şi funcţionează corect. În modul de testare automată, LED-ul Pornit/Oprit rămâne alb. De asemenea, în funcţie de intrarea selectată, pe ecran se derulează continuu unul din mesajele de mai jos.

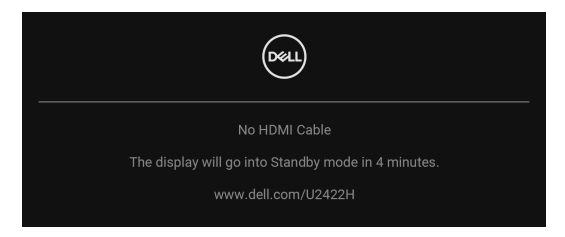

#### **NOTĂ: Mesajul poate să fie uşor diferit, în funcţie de semnalul de intrare conectat.**

- **4.** Această casetă este afişată şi în timpul funcţionării normale a sistemului, când cablul video se deconectează sau este deteriorat.
- **5.** Opriţi monitorul şi conectaţi cablul video; apoi porniţi computerul şi monitorul.

Dacă ecranul monitorului rămâne gol după parcurgerea procedurii anterioare, verificați placa video și computerul, deoarece monitorul funcționează corect.

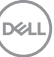

# **Meniul de blocare/deblocare și Diagnosticarea încorporată**

#### **Blocarea butoanelor Pornit/Oprit și cele ale manetei**

Puteti bloca butoanele manetei și butonul Pornit/Oprit pentru a împiedica accesul la meniul OSD şi/sau la oprirea monitorului.

Pentru a bloca butoanele:

**1.** Mişcaţi şi ţineţi apăsată maneta în **sus**, în **jos**, în **stânga** sau în **dreapta** timp de aproximativ 4 secunde, până când este afişat un meniu de tip pop-up.

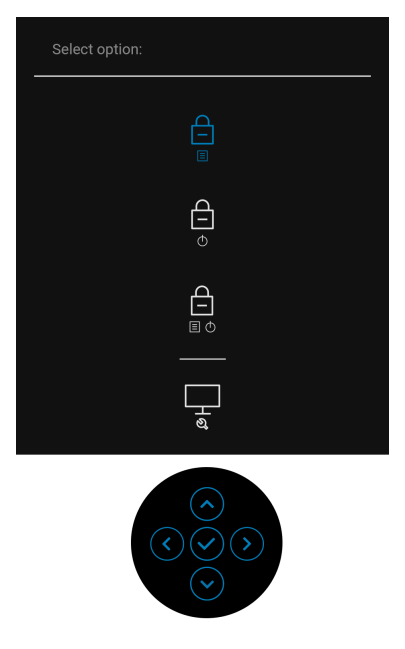

- **2.** Selectaţi una dintre următoarele opţiuni:
	- **Menu Buttons (Butoanele meniului)**: Toate funcţiile manetei sunt blocate şi nu pot fi accesate de către utilizator.
	- **Power Buttons (Butoane Pornit/Oprit)**: Doar **Butonul Pornit/Oprit** este blocat şi nu poate fi accesat de către utilizator.
	- **Menu + Power Buttons (Butoanele meniului + Pornit/Oprit)**: Maneta și **Butonul Pornit/Oprit** subt blocate și nu pot fi accesate de către utilizator.

Pentru deblocarea butoanelor, mențineți apăsată maneta în **sus**, în **jos**, spre **stânga** sau spre **dreapta** timp de 4 secunde. Selectați pictograma **Unlock (Deblocare)** pentru a debloca butoanele.

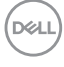

#### **Diagnosticare încorporată**

Monitorul încorporează un instrument de diagnosticare care vă ajută să aflati dacă problema întâmpinată este cauzată de monitor sau de computer şi de placa video.

Pentru a folosi diagnosticarea încorporată:

- **1.** Asiguraţi-vă că ecranul este curat (fără particule de praf pe suprafaţa ecranului).
- **2.** Mişcaţi şi ţineţi apăsată maneta în **sus**, în **jos**, în **stânga** sau în **dreapta** timp de aproximativ 4 secunde, până când este afişat un meniu de tip pop-up.

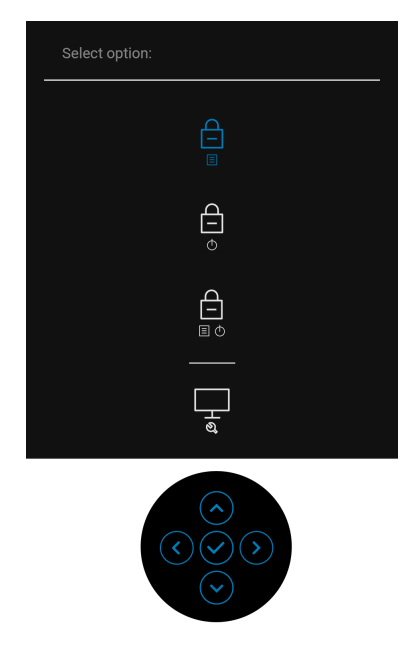

$$
\underbrace{\text{DCL}}_{}
$$

**3.** Apăsati maneta pentru a evidentia pictograma Diagnostics (Diagnosticări), apoi apăsaţi maneta şi va fi afişat un ecran gri.

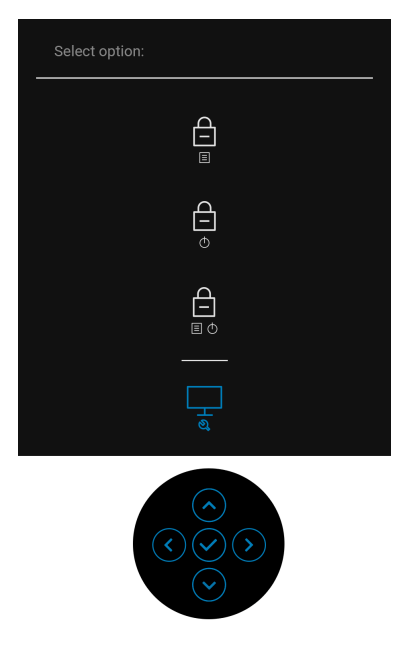

- **4.** Inspectaţi cu atenţie ecranul pentru a detecta eventualele anomalii.
- **5.** Mișcați maneta în **sus**. Culoarea ecranului devine roşie.
- **6.** Inspectaţi ecranul pentru a detecta eventualele anomalii.
- **7.** Repetaţi etapele 5 şi 6 pentru a inspecta ecranele verde, albastru, negru, alb şi text.

Testul este finalizat când este afişat ecranul text. Pentru a ieși, mișcați din nou maneta în **sus**.

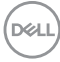

# **Încărcare USB-C pornită întotdeauna (doar U2422HE)**

Monitorul vă permite să încărcati notebook-ul sau dispozitivele mobile prin cablul USB-C, chiar şi atunci când monitorul este oprit. Vezi [USB-C Charging 90W](#page-69-0)  [\(Încărcare USB-C 90 W\) \(doar U2422HE\)](#page-69-0) pentru informatii suplimentare.

## **Actualizarea firmware-ului monitorului**

Puteți verifica revizia firmware actuală în [Firmware](#page-73-0). Dacă nu este disponibilă, accesaţi site-ul Dell pentru asistenţă la descărcări, pentru cel mai recent program de instalare al aplicaţiei (**Monitor Firmware Update Utility.exe**), şi consultaţi ghidul utilizatorului pentru instrucțiunile de actualizare firmware:<www.dell.com/U2422H>, <www.dell.com/U2422HX> sau <www.dell.com/U2422HE>.

## **Probleme frecvente**

Tabelul următor contine informatii generice despre problemele obișnuite pe care le puteti întâmpina cu monitorul și despre posibilele soluții:

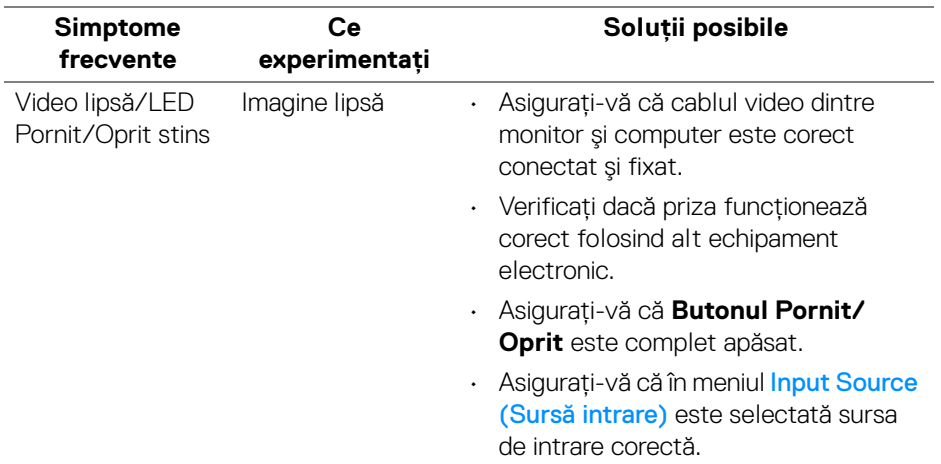

DØL

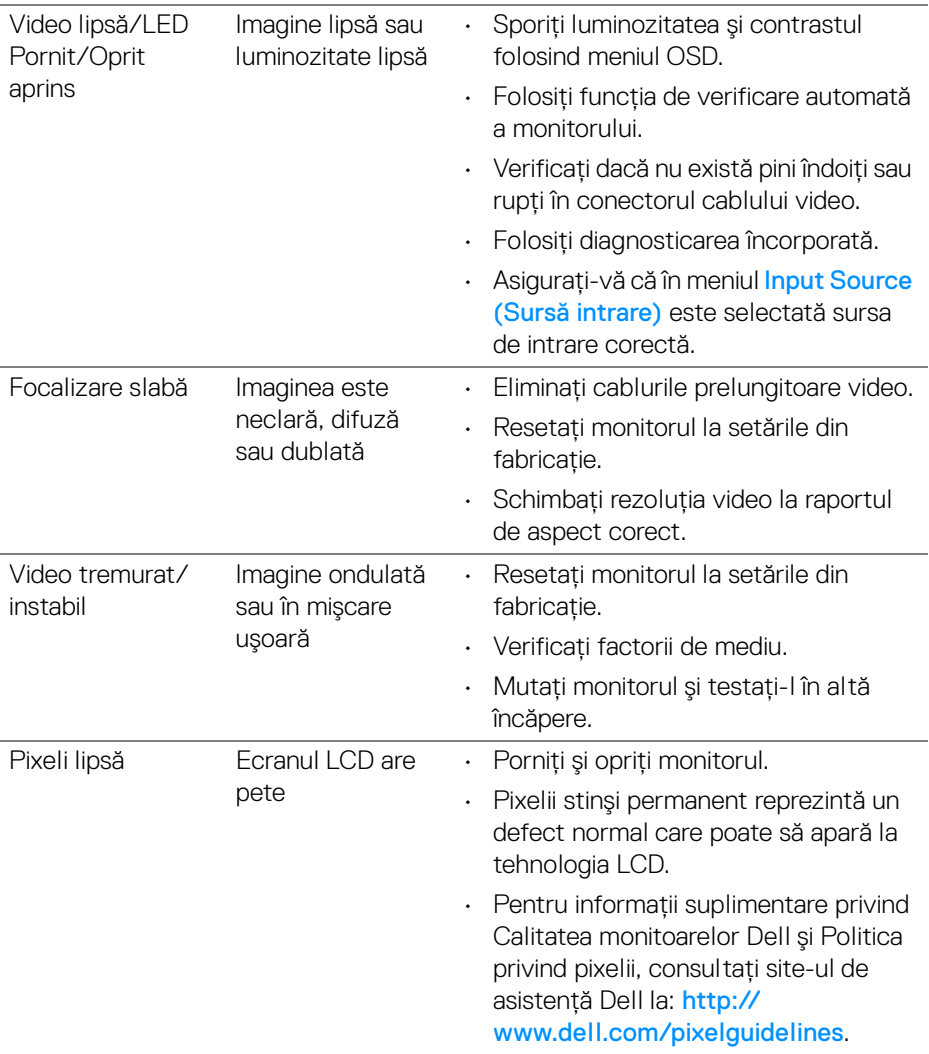

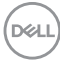

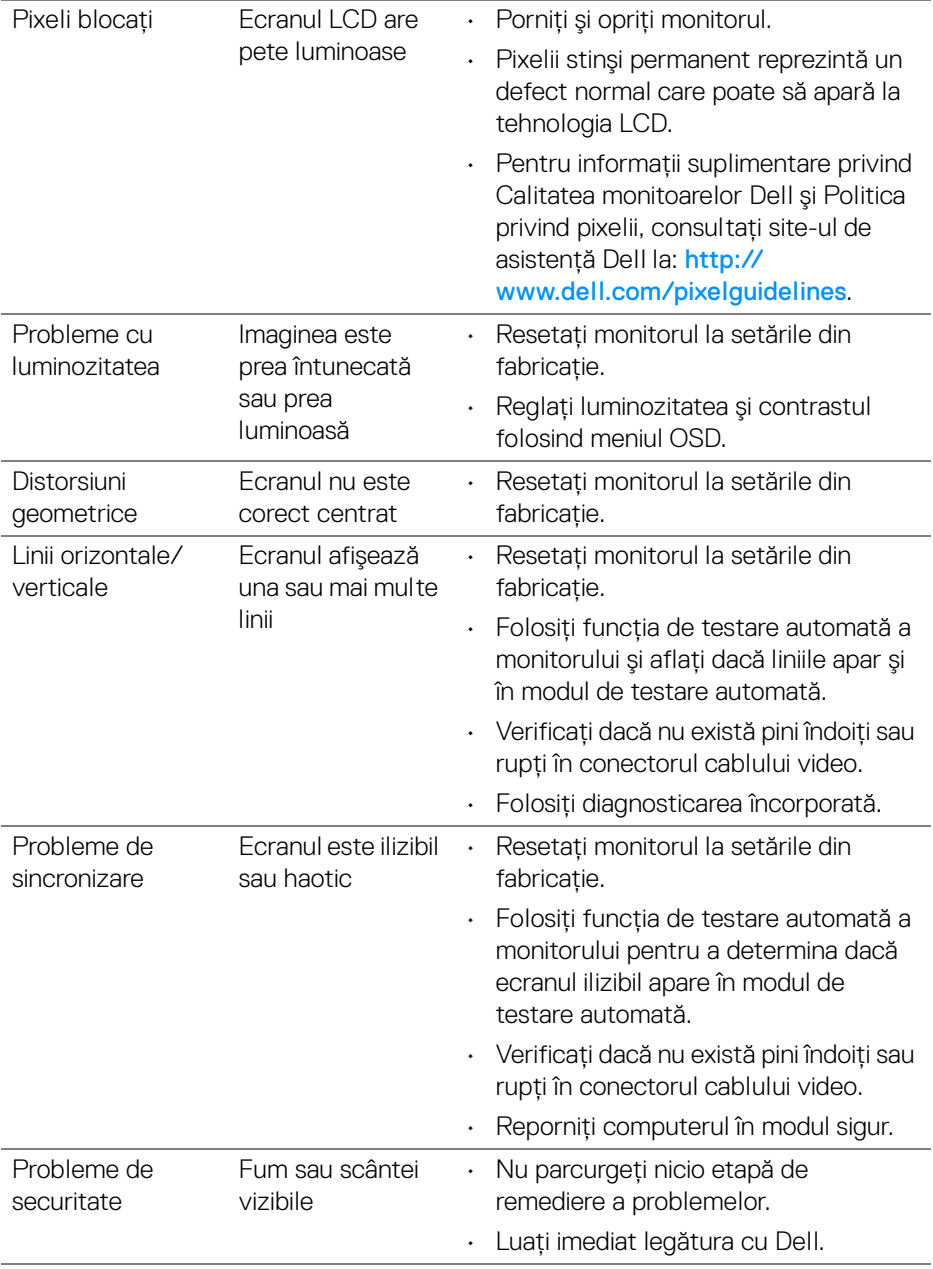

**DELL** 

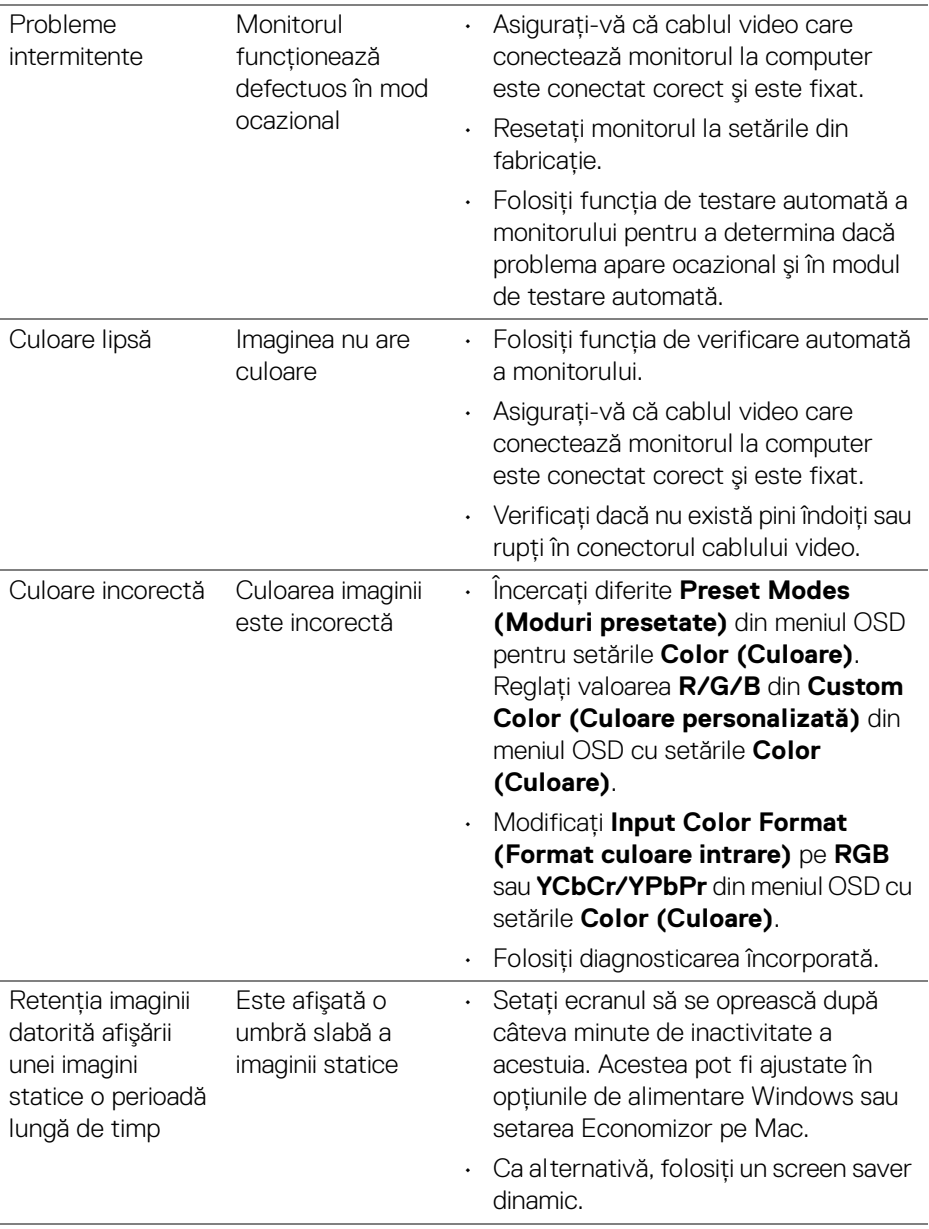

# **Probleme specifice produsului**

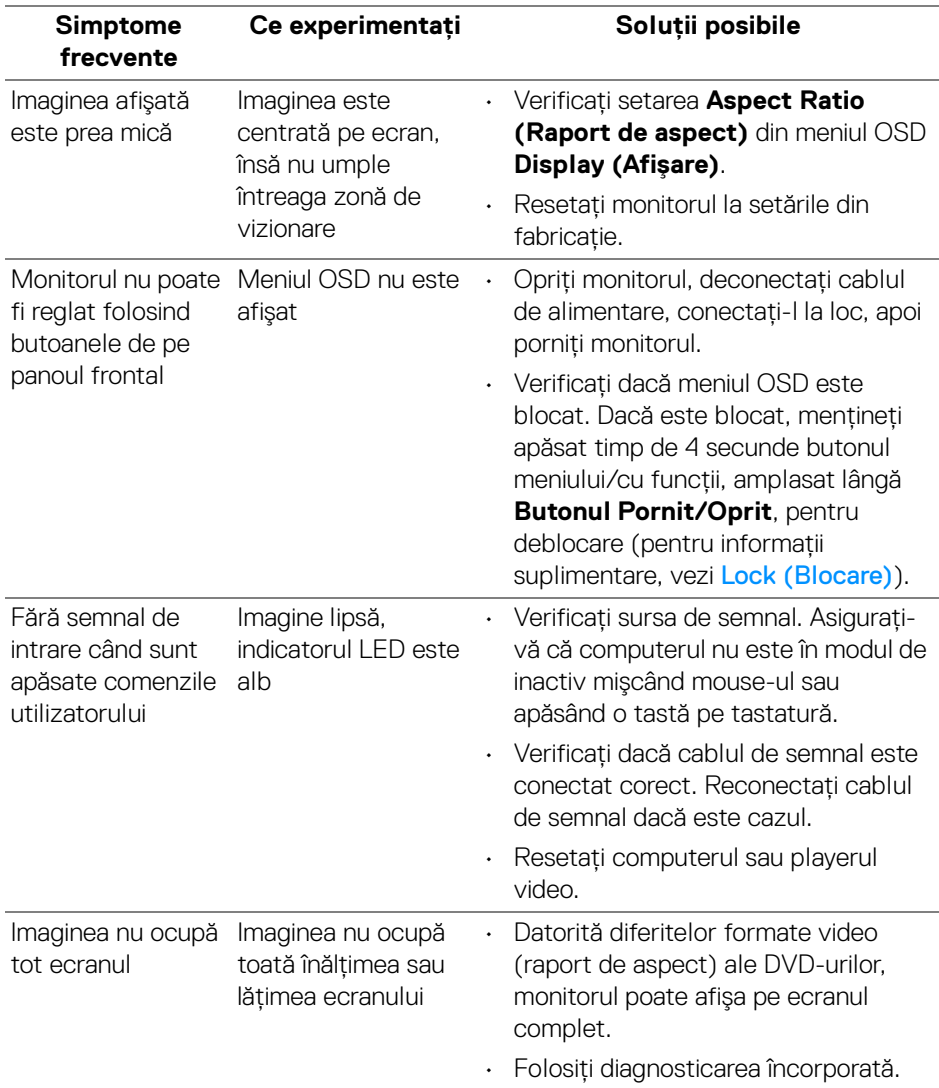

(dell

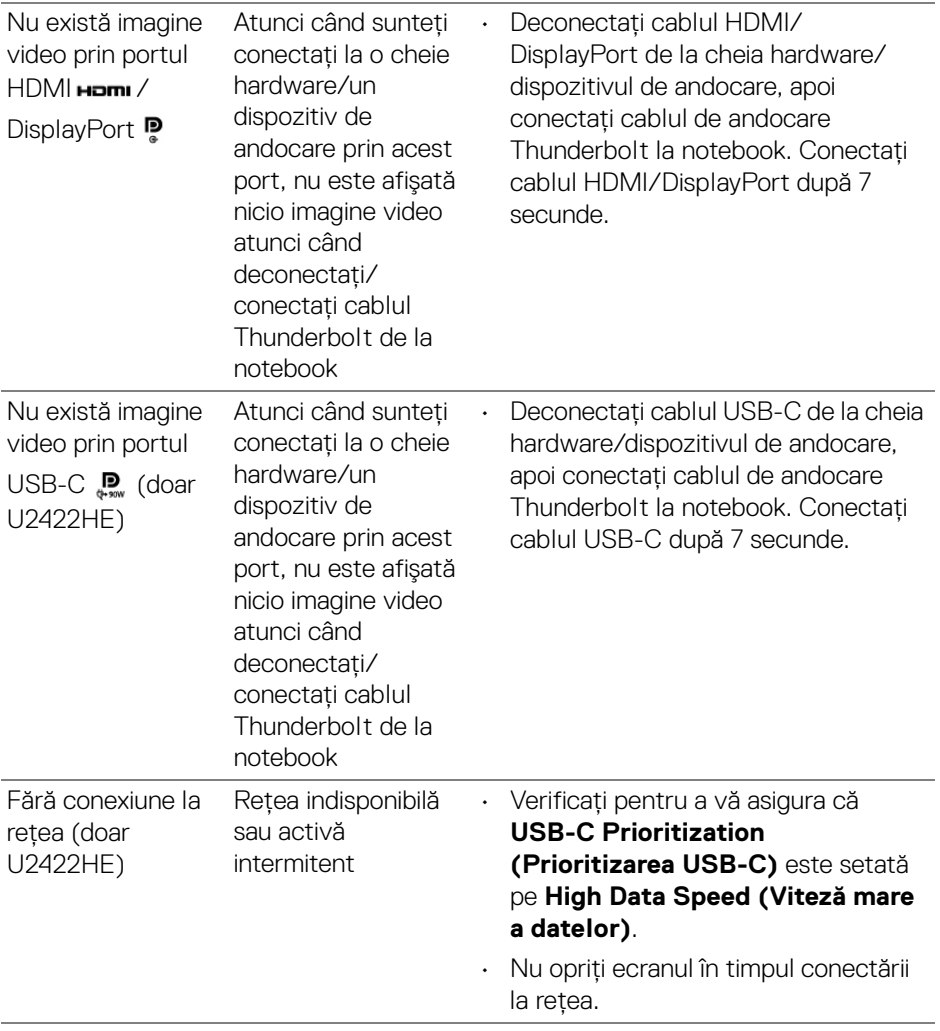

# **Probleme specifice pentru Universal Serial Bus (USB)**

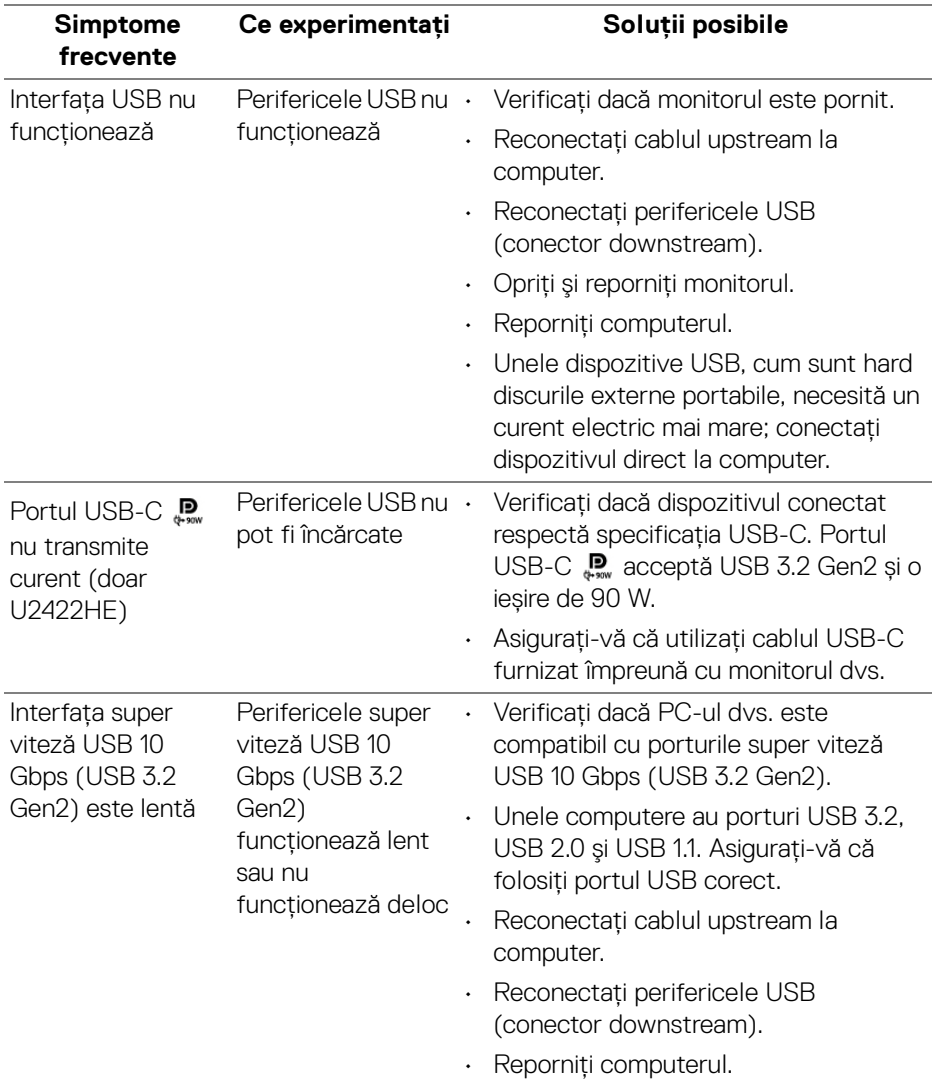

(dell

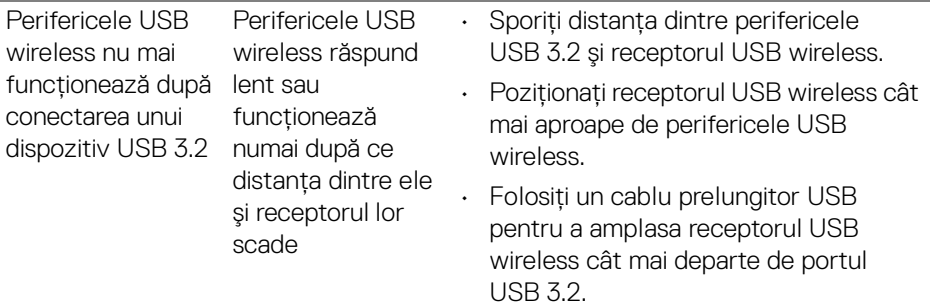

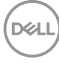

# **Anexă**

#### <span id="page-98-0"></span>**AVERTISMENT: Instrucţiuni privind securitatea**

#### **AVERTISMENT: Utilizarea unor comenzi, reglaje sau proceduri diferite de cele specificate în această documentaţie poate să cauzeze şoc electric, pericole de ordin electric şi/sau pericole de ordin mecanic.**

Pentru informatii despre instructiunile privind securitatea, consultati Informatii despre securitate, mediu şi omologare (SERI).

## **Notificări FCC (numai în S.U.A.) şi alte informaţii privind reglementările**

Pentru notificările FCC și alte informații privind reglementările, consultați site-ul web de conformitate cu reglementările la adresa [www.dell.com/](www.dell.com/regulatory_compliance) [regulatory\\_compliance](www.dell.com/regulatory_compliance).

# **Luaţi legătura cu Dell**

Clientii din Statele Unite pot să apeleze 800-WWW-DELL (800-999-3355).

**NOTĂ: Dacă nu aveţi o conexiune activă la Internet, puteţi să găsiţi datele de contact pe factura de cumpărare, pe fişa de expediere, pe chitanţă sau în catalogul de produse Dell.**

Dell oferă mai multe servicii de asistentă și service, online și prin telefon. **Disponibilitatea acestora variază în funcţie de ţară şi de produs, fiind posibil ca unele servicii să nu fie disponibile în zona dvs.**

- · Asistentă tehnică online —<www.dell.com/support/monitors>
- Luați legătura cu Dell —<www.dell.com/contactdell>

## **Bază de date UE a produselor privind etichetarea energetică şi fişe cu informaţii despre produse**

U2422H:<https://eprel.ec.europa.eu/qr/414164> U2422H WOST:<https://eprel.ec.europa.eu/qr/419925> U2422HE:<https://eprel.ec.europa.eu/qr/414161>

DØL